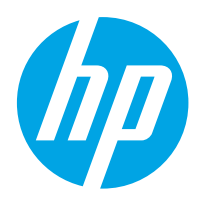

HP Color LaserJet Pro M454

Uporabniški priročnik

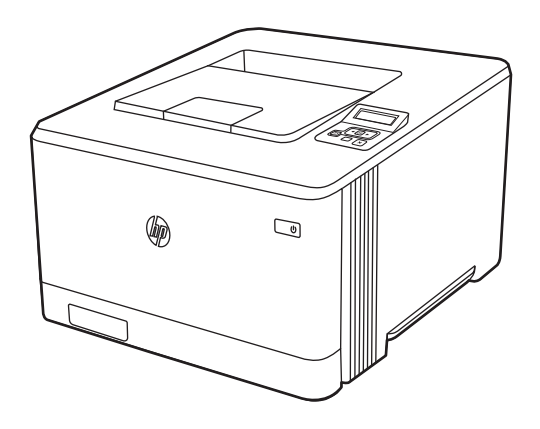

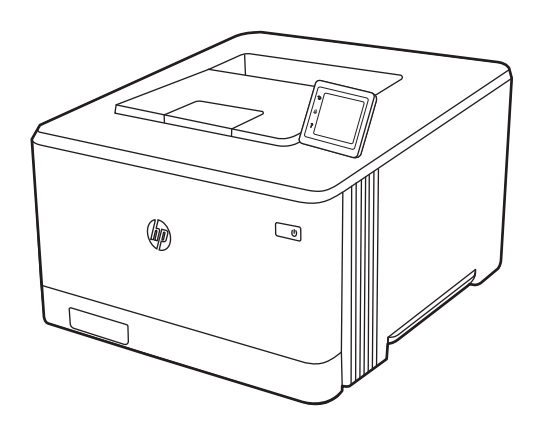

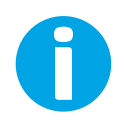

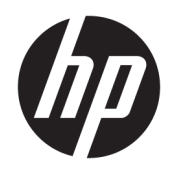

HP Color LaserJet Pro M454 Uporabniški priročnik

#### Avtorske pravice in licence

© Copyright 2019 HP Development Company, L.P.

Razmnoževanje, prirejanje ali prevajanje brez predhodnega pisnega dovoljenja je prepovedano, razen pod pogoji, določenimi v zakonih o avtorskih pravicah.

Informacije v tem dokumentu se lahko spremenijo brez obvestila.

Edine garancije za HP-jeve izdelke in storitve so navedena v izjavi o garanciji, ki je priložena vsakemu izdelku ali storitvi. Nobenega dela tega dokumenta ni mogoče razlagati kot dodatne garancije. HP ni odgovoren za tehnične ali uredniške napake ali pomanjkljivosti v tem dokumentu.

Edition 1, 4/2019

#### Blagovne znamke

Adobe® , Adobe Photoshop® , Acrobat® in PostScript® so blagovne znamke podjetja Adobe Systems Incorporated.

Apple in logotip Apple sta blagovni znamki podjetja Apple Inc., registrirani v ZDA in drugih državah/regijah.

macOS je blagovna znamka družbe Apple Inc., registrirana v ZDA in drugih državah/regijah.

AirPrint je blagovna znamka družbe Apple Inc., registrirana v ZDA in drugih državah/regijah.

Google™ je blagovna znamka podjetja Google Inc.

Microsoft®, Windows®, Windows® XP in Windows Vista® so registrirane blagovne znamke družbe Microsoft Corporation v ZDA.

UNIX® je registrirana blagovna znamka podjetja The Open Group.

# **Kazalo**

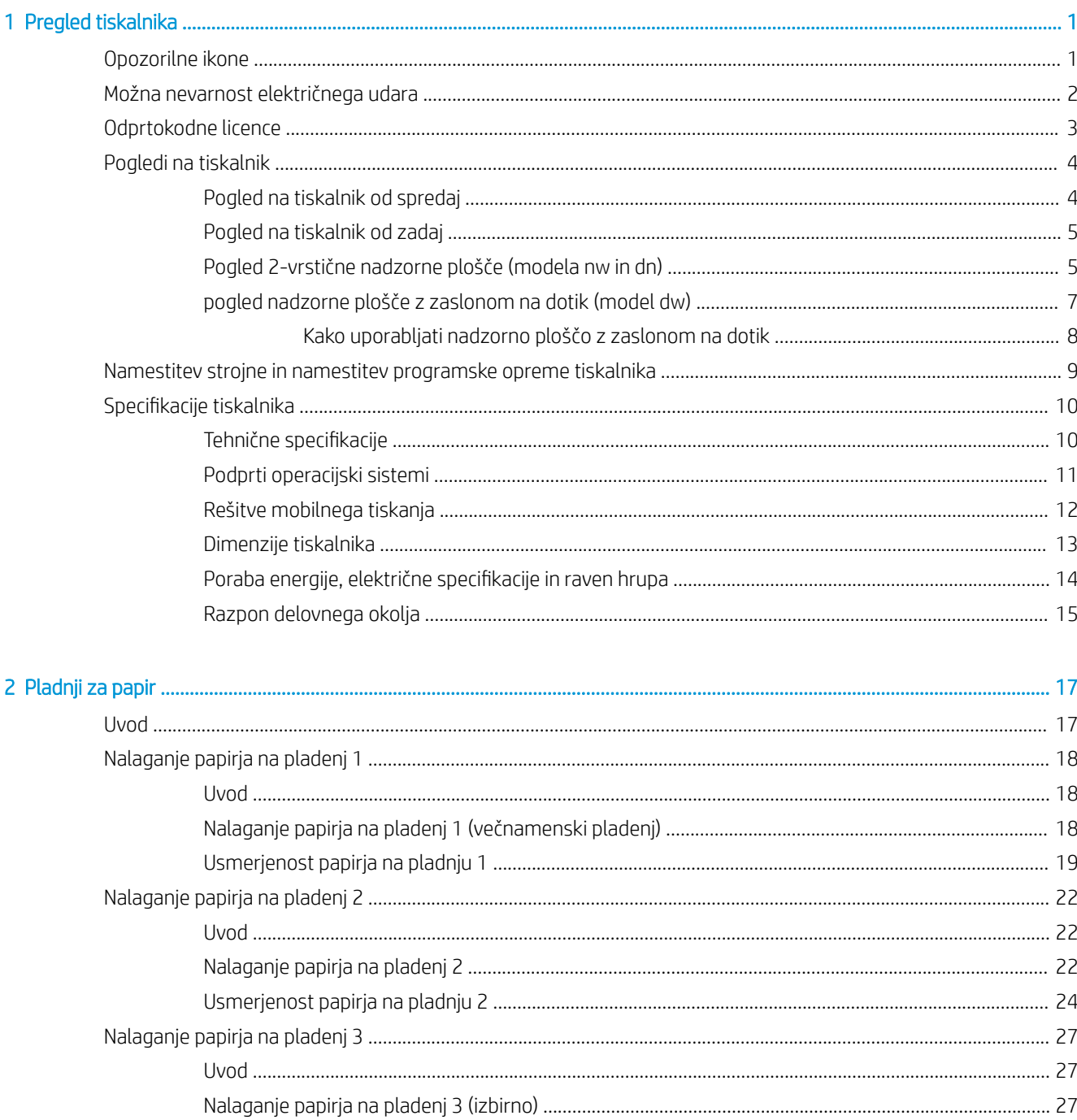

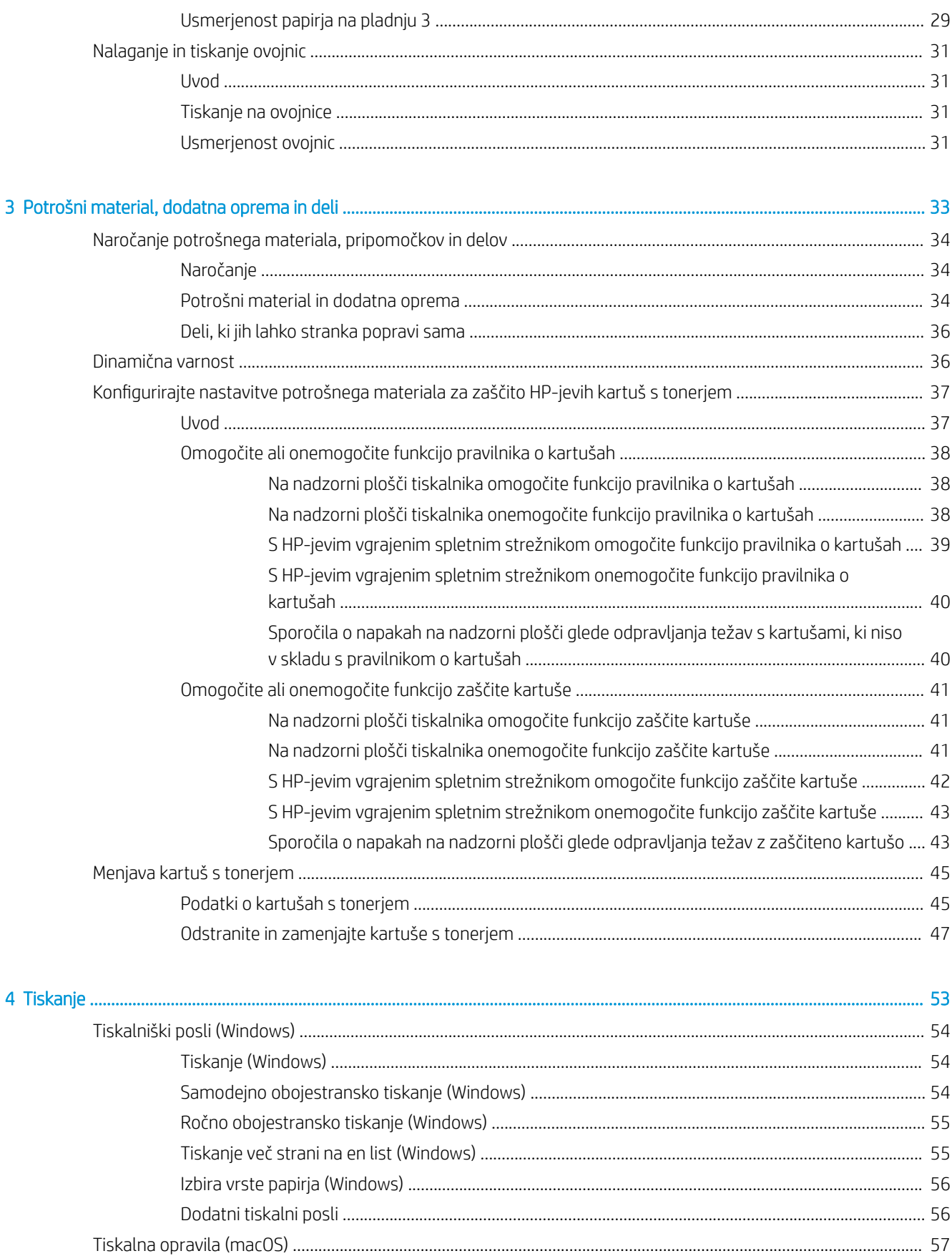

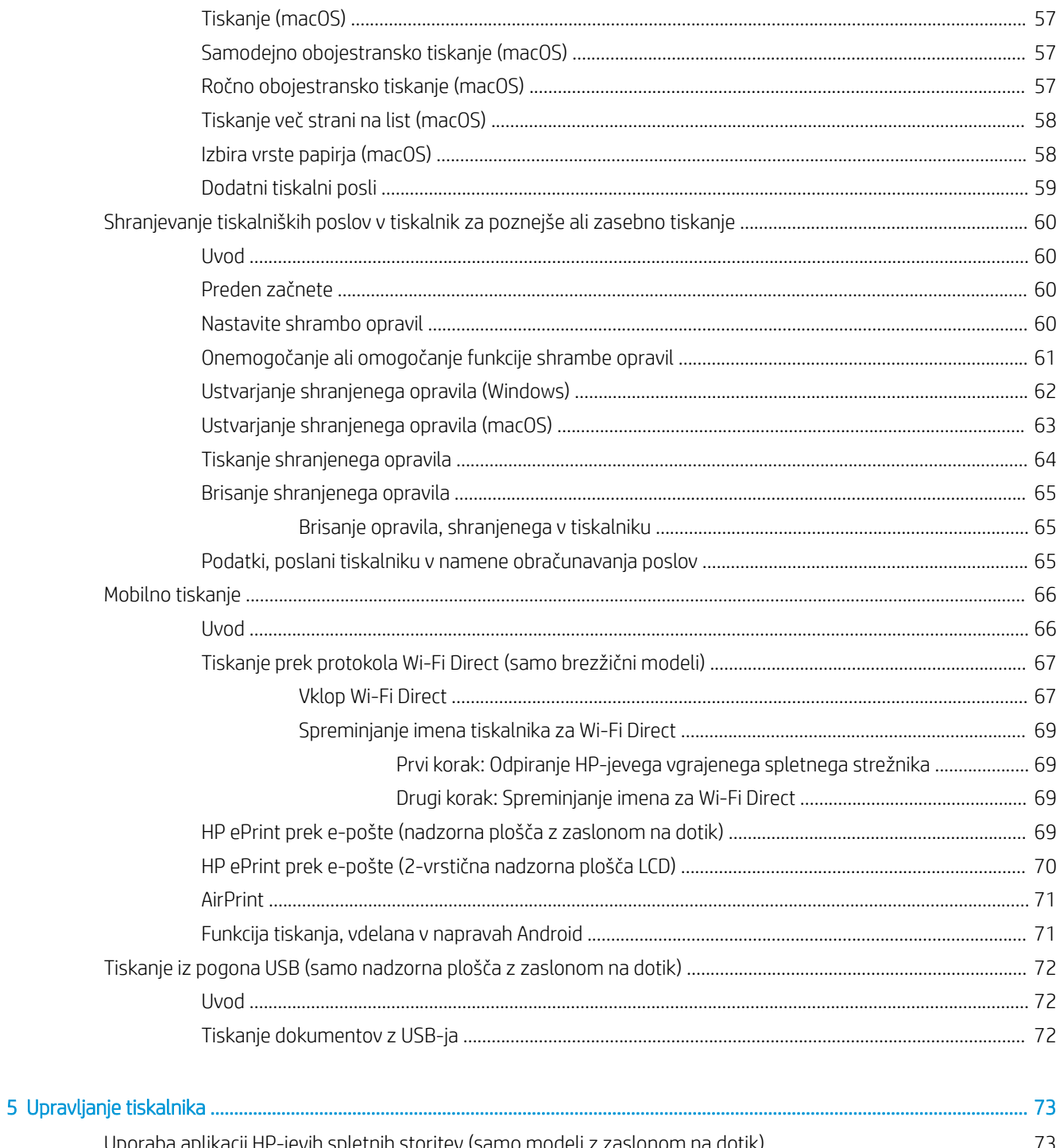

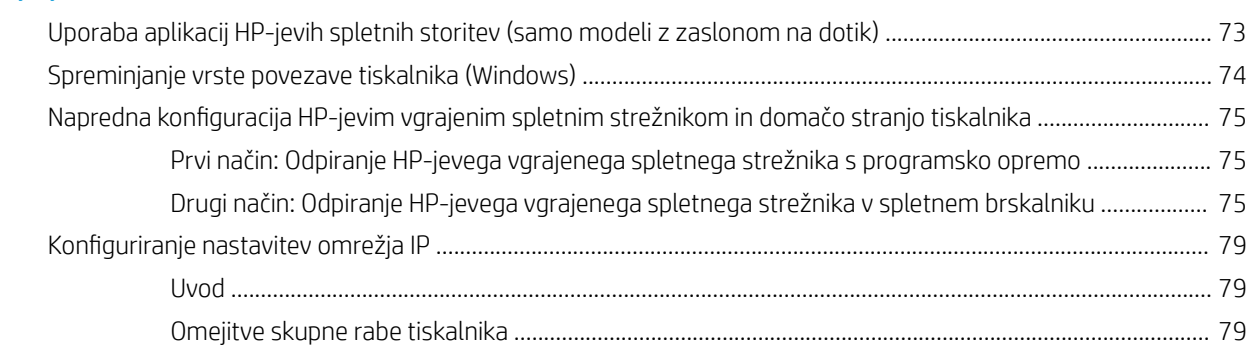

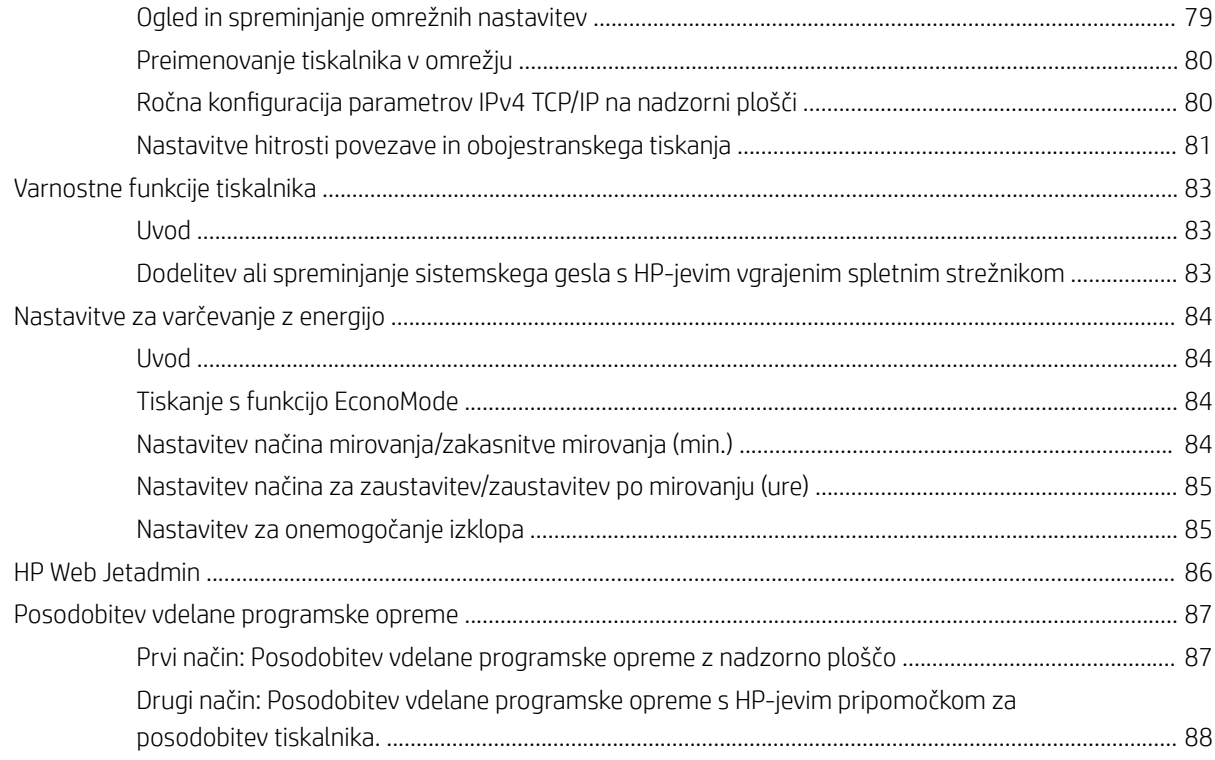

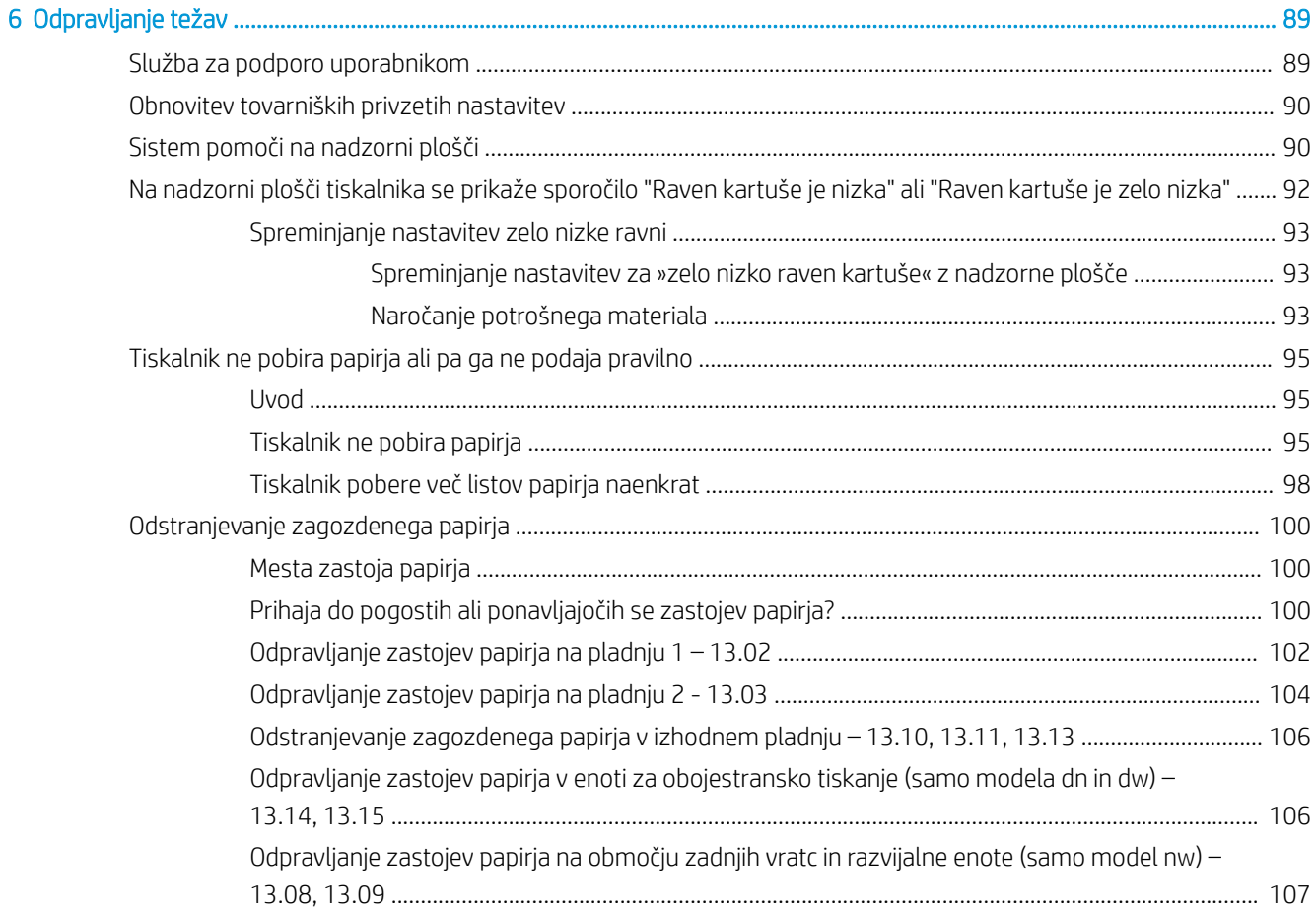

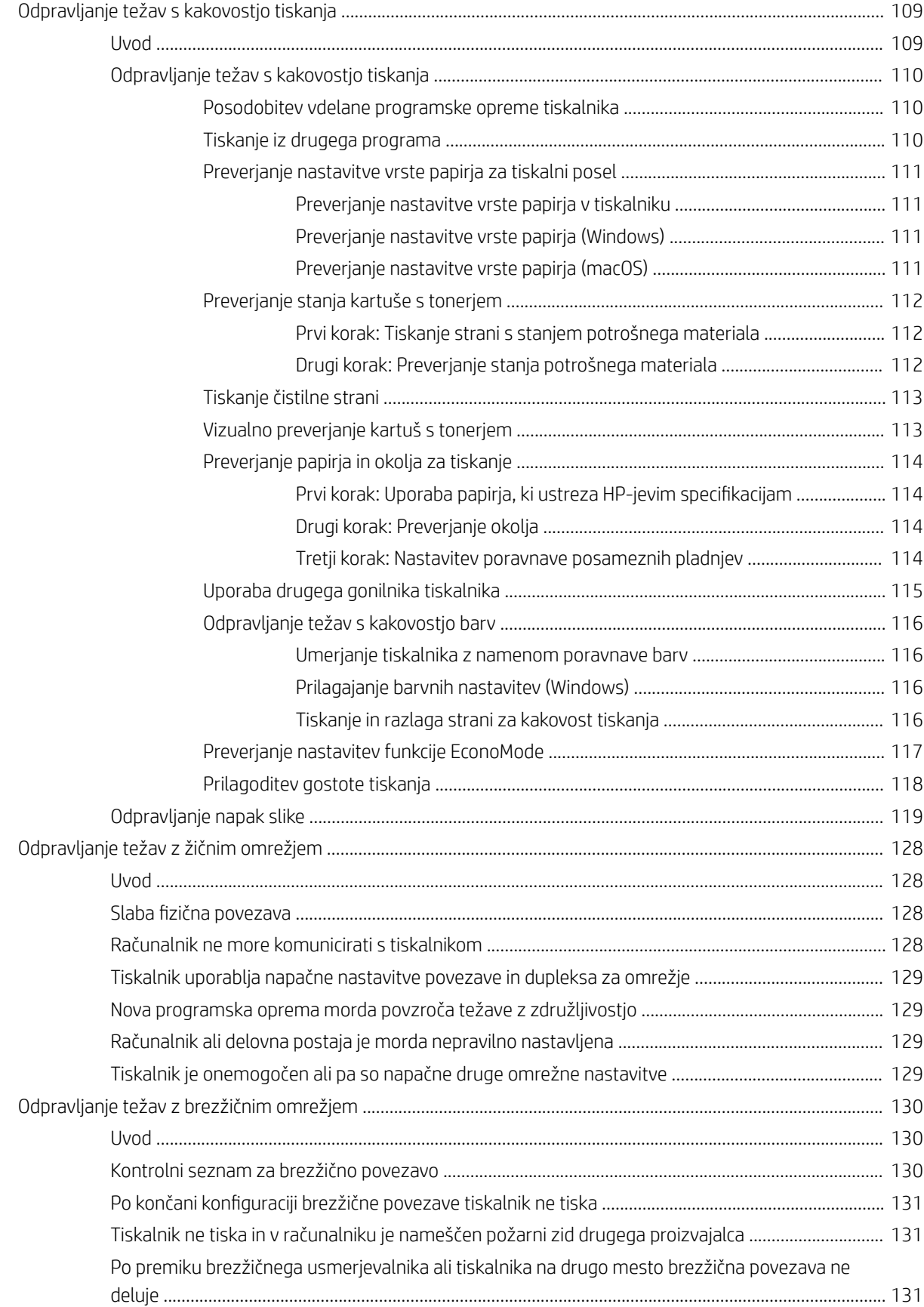

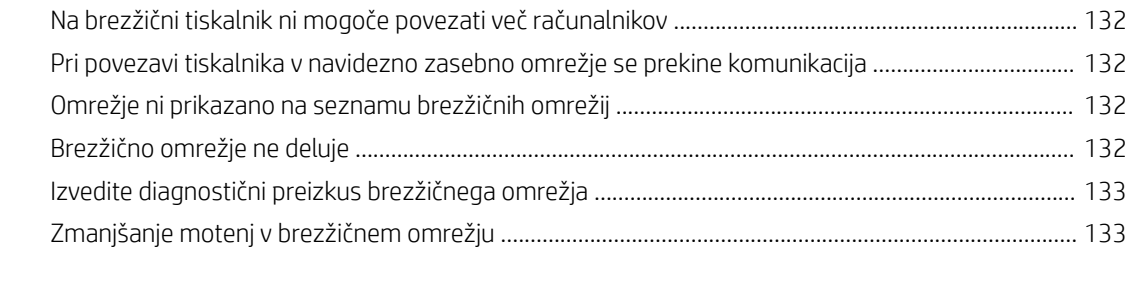

## [Stvarno kazalo .......................................................................................................................................................................................... 135](#page-144-0)

# <span id="page-10-0"></span>1 Pregled tiskalnika

Preglejte, kje so na tiskalniku funkcije, fizične in tehnične specifikacije tiskalnika ter kje najdete informacije o nastavitvi.

- Opozorilne ikone
- [Možna nevarnost električnega udara](#page-11-0)
- [Odprtokodne licence](#page-12-0)
- [Pogledi na tiskalnik](#page-13-0)
- [Namestitev strojne in namestitev programske opreme tiskalnika](#page-18-0)
- Specifikacije tiskalnika

#### Za več informacij:

Za pomoč v obliki videoposnetka obiščite spletno mesto [www.hp.com/videos/LaserJet](http://www.hp.com/videos/LaserJet).

Informacije veljajo v času tiskanja. Za najnovejše informacije si oglejte domačo stran podpore za tiskalnik: [www.hp.com/support/colorljM454](http://www.hp.com/support/colorljm454).

HP-jeva celovita podpora za tiskalnik vključuje te informacije:

- Namestitev in konfiguracija
- Spoznavanje in uporaba
- Odpravljanje težav
- Prenos posodobitev programske in vdelane programske opreme
- Pridruževanje forumom za podporo
- Iskanje informacij o garanciji in upravnih informacij

# Opozorilne ikone

Bodite pozorni, če se na tiskalniku HP prikaže opozorilna ikona, navedena v opisu ikon.

Opozorilo: Električni udar

<span id="page-11-0"></span>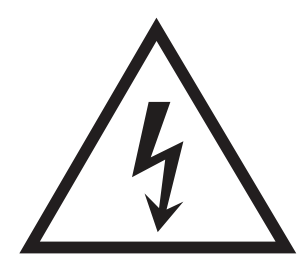

**•** Opozorilo: Vroča površina

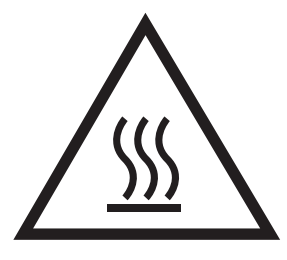

● Opozorilo: Premikajočim se delom se ne približujte z deli telesa

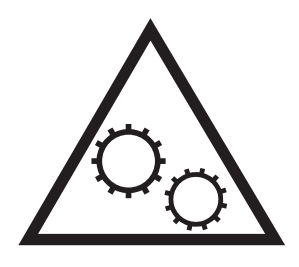

● Opozorilo: Oster rob v neposredni bližini

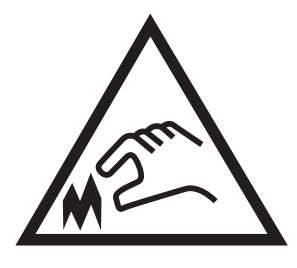

Opozorilo

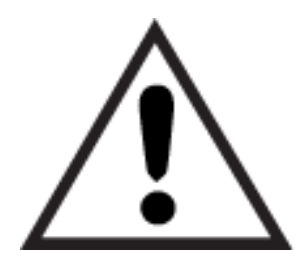

# Možna nevarnost električnega udara

Preglejte te pomembne varnostne informacije.

- <span id="page-12-0"></span>Pazljivo preberite izjave o varnosti, da preprečite nevarnost električnega udara.
- Pri uporabi izdelka vedno upoštevajte osnovne varnostne ukrepe. Tako boste zmanjšali tveganje poškodb in električnega udara.
- Pazljivo preberite vsa navodila v tem uporabniškem priročniku.
- Upoštevajte vsa opozorila in navodila na izdelku.
- Ko napravo priključujete v električno omrežje, uporabljajte le ozemljene vtičnice. Če ne veste, ali je vtičnica ozemljena ali ni, se obrnite na poklicnega električarja.
- Ne dotikajte se stikov v katerih koli vtičnicah na izdelku. Poškodovane kable takoj zamenjajte.
- Pred čiščenjem izklopite izdelek iz zidnih vtičnic.
- Ne nameščajte izdelka poleg vode niti ga ne uporabljajte, ko ste mokri.
- Izdelek varno namestite na stabilno površino.
- Napravo namestite na zaščiteno mesto, kjer je ne bo nihče pohodil ali se spotaknil ob kable.

# Odprtokodne licence

Za informacije o odprtokodni programski opremi, ki jo lahko uporabljate s tem tiskalnikom, obiščite spletno mesto [www.hp.com/software/opensource.](http://www.hp.com/software/opensource)

# <span id="page-13-0"></span>Pogledi na tiskalnik

Prepoznajte dele na tiskalniku in gumbe na nadzorni plošči.

- Pogled na tiskalnik od spredaj
- [Pogled na tiskalnik od zadaj](#page-14-0)
- [Pogled 2-vrstične nadzorne plošče \(modela nw in dn\)](#page-14-0)
- [pogled nadzorne plošče z zaslonom na dotik \(model dw\)](#page-16-0)

# Pogled na tiskalnik od spredaj

Prepoznajte dele na sprednji strani tiskalnika.

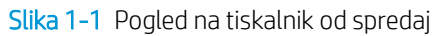

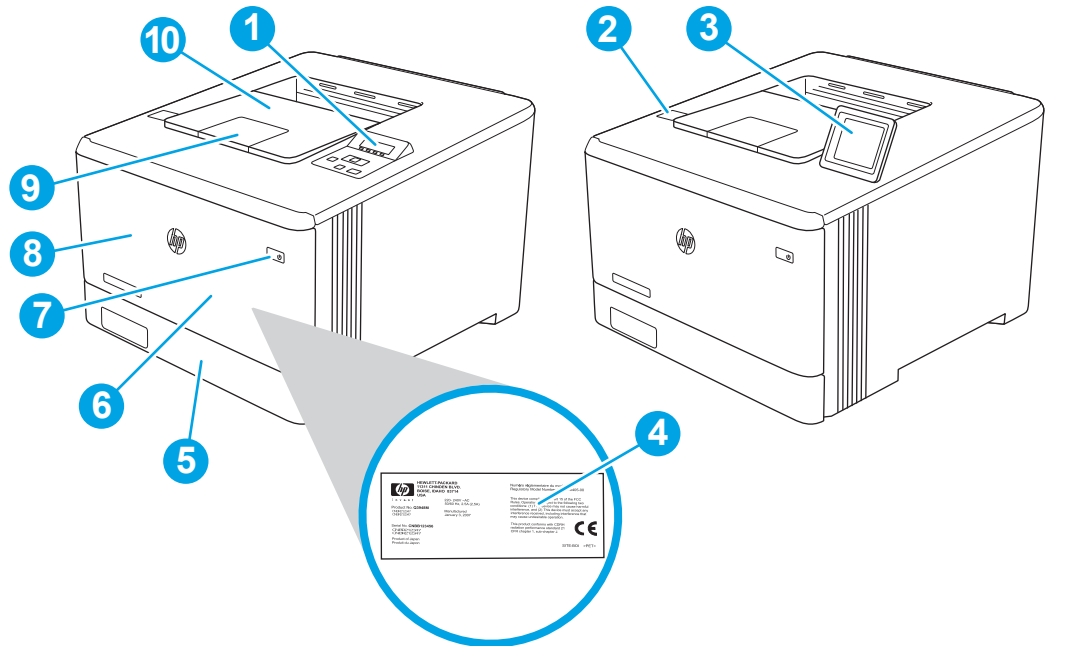

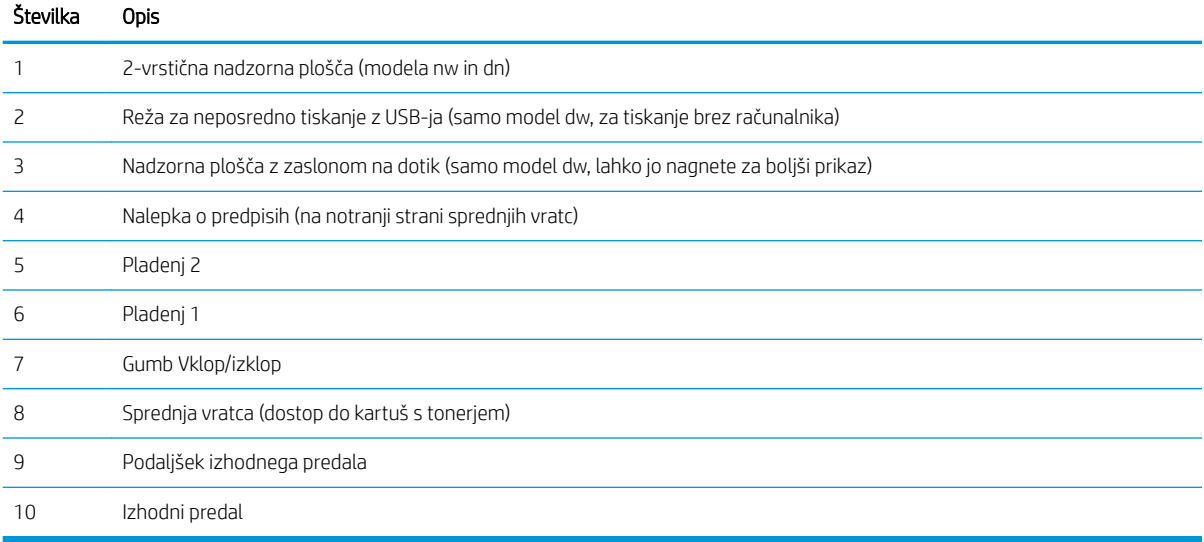

# <span id="page-14-0"></span>Pogled na tiskalnik od zadaj

Prepoznajte dele na zadnji strani tiskalnika.

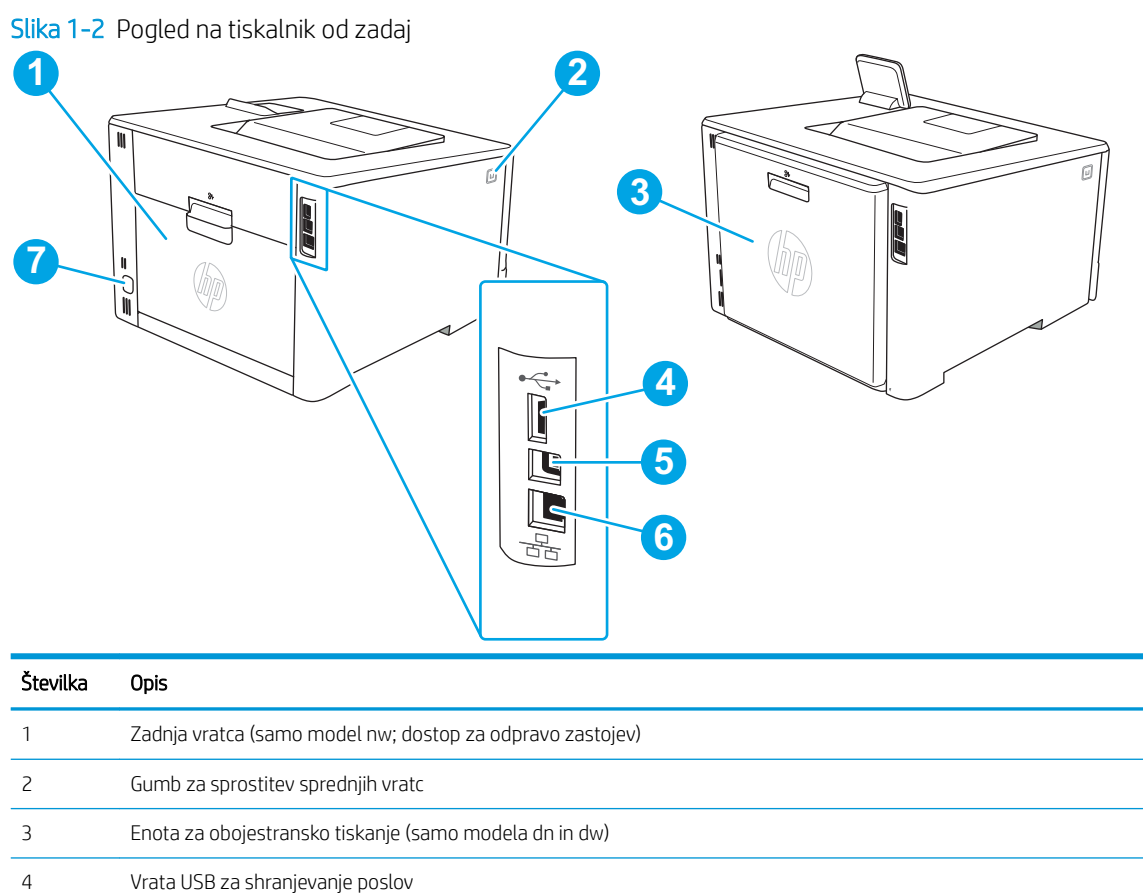

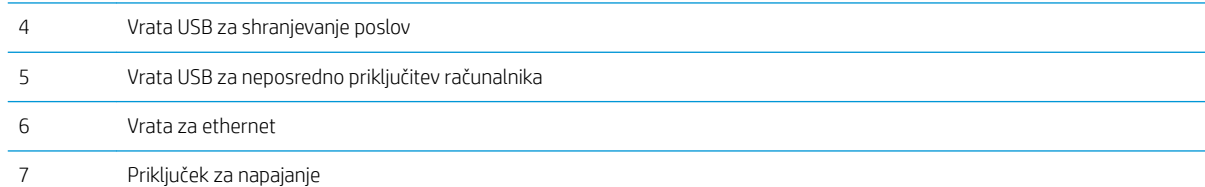

# Pogled 2-vrstične nadzorne plošče (modela nw in dn)

Prepoznajte gumbe in lučke na 2-vrstični nadzorni plošči tiskalnika.

#### Slika 1-3 2-vrstična nadzorna plošča

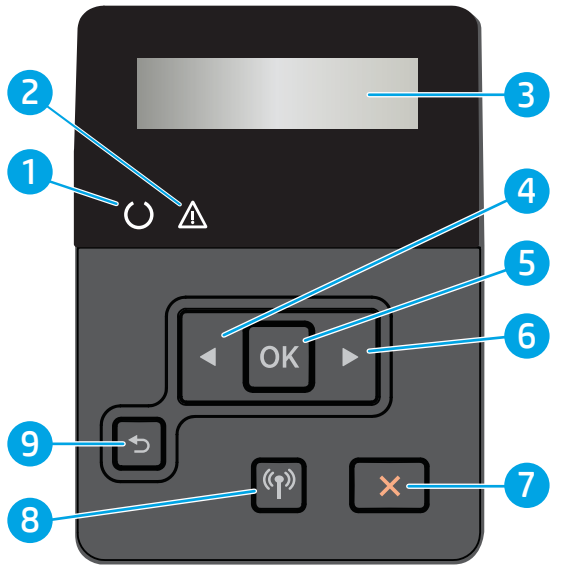

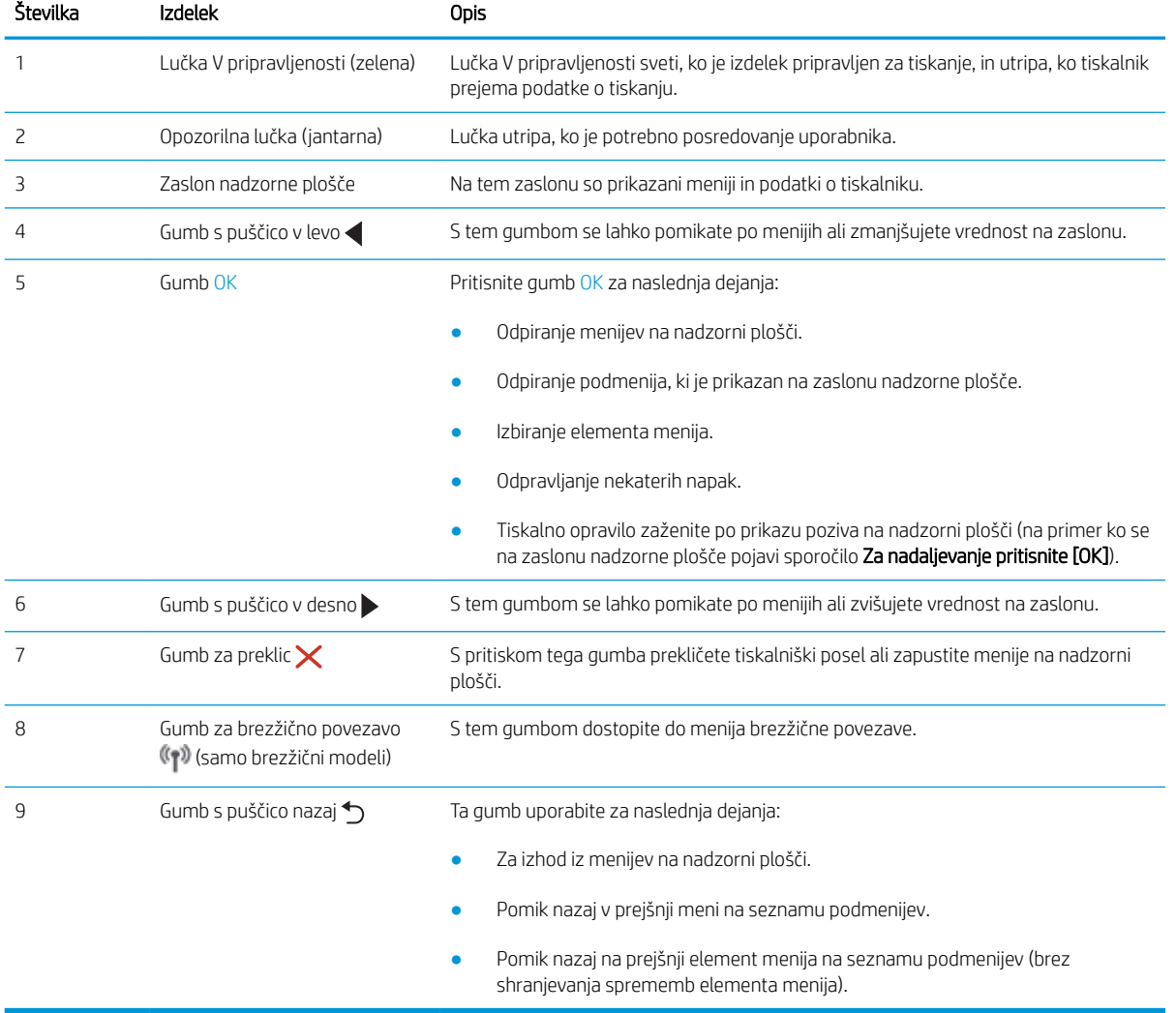

## <span id="page-16-0"></span>pogled nadzorne plošče z zaslonom na dotik (model dw)

Prepoznajte gumbe in funkcije na zaslonu na dotik na nadzorni plošči.

[Kako uporabljati nadzorno ploščo z zaslonom na dotik](#page-17-0)

Na začetnem zaslonu lahko dostopite do funkcij tiskalnika in si ogledate trenutno stanje tiskalnika.

Na začetni zaslon se lahko kadar koli vrnete tako, da se dotaknete gumba Domov na levi strani nadzorne plošče tiskalnika.

<sup>2</sup> OPOMBA: Za več informacij o funkcijah nadzorne plošče tiskalnika obiščite domačo stran podpore za tiskalnik: [www.hp.com/support/colorljM454](http://www.hp.com/support/colorljm454).

OPOMBA: Na začetnem zaslonu so lahko prikazane različne funkcije, odvisno od konfiguracije tiskalnika.

Slika 1-4 Nadzorna plošča z zaslonom na dotik

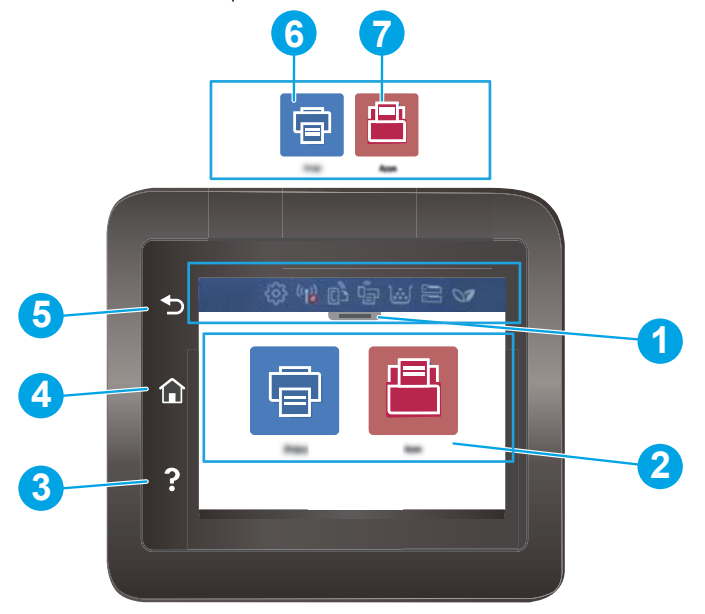

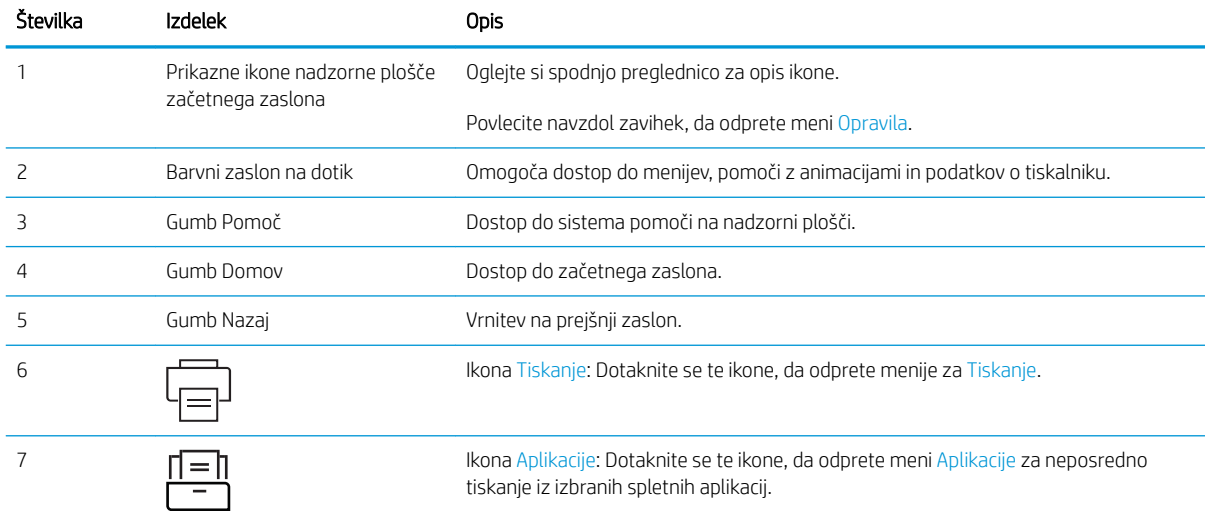

<span id="page-17-0"></span><sup>22</sup> OPOMBA: Ker nadzorna plošča nima standardnega gumba Prekliči, se gumb Prekliči prikaže na zaslonu na dotik med več dejanji tiskalnika. To uporabniku omogoča, da postopek prekliče, preden ga tiskalnik zaključi.

#### Prikazne ikone nadzorne plošče začetnega zaslona

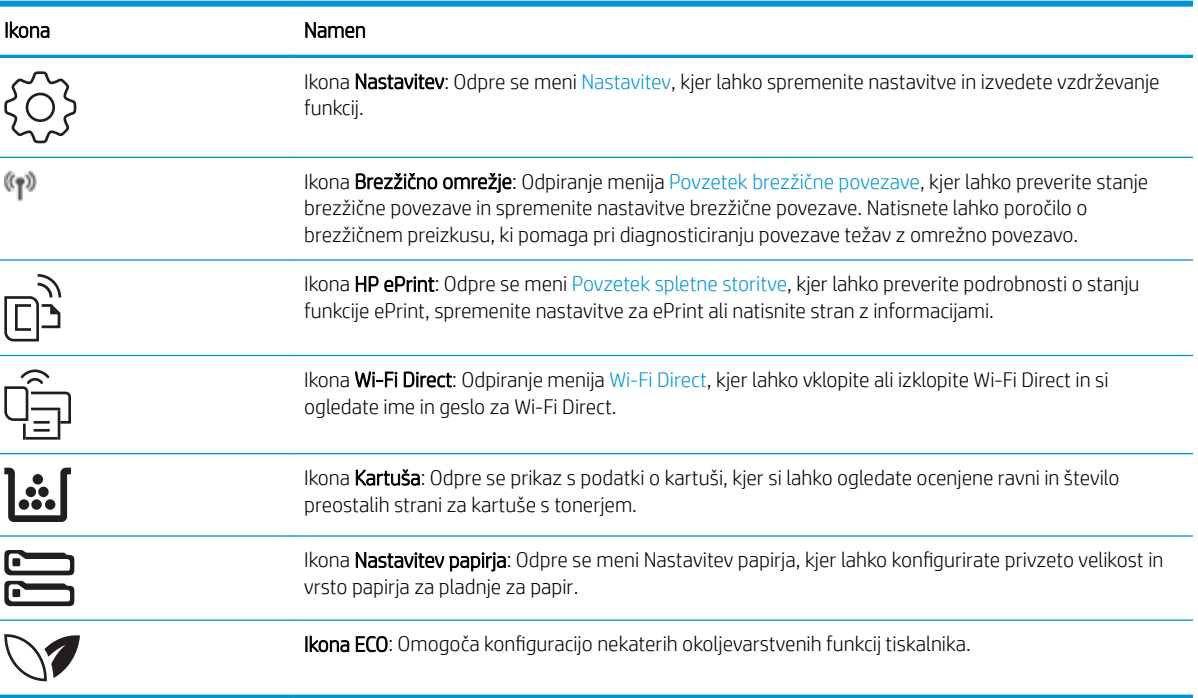

#### Tabela 1-1 Ikone začetnega zaslona

### Kako uporabljati nadzorno ploščo z zaslonom na dotik

Za uporabo nadzorne plošče z zaslonom na dotik na tiskalniku uporabite naslednja dejanja.

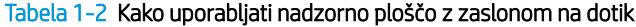

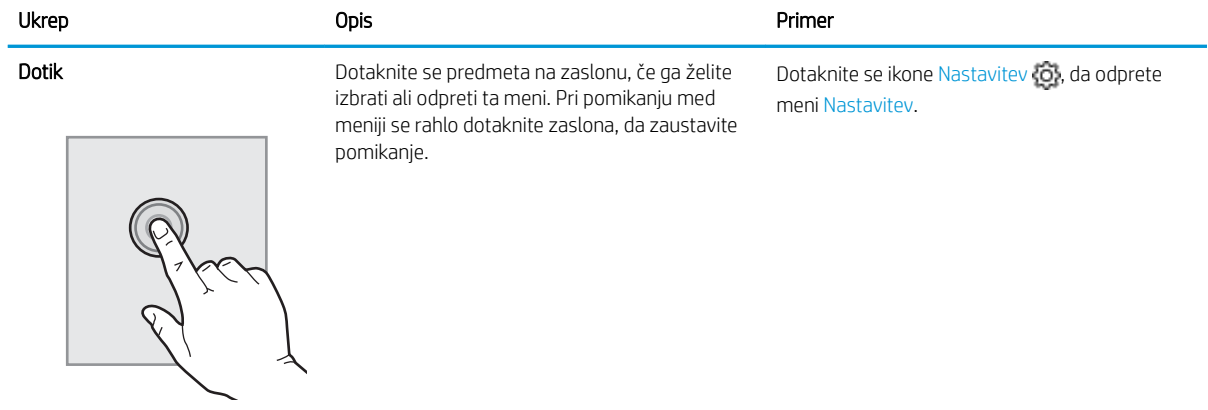

<span id="page-18-0"></span>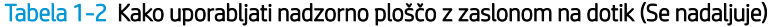

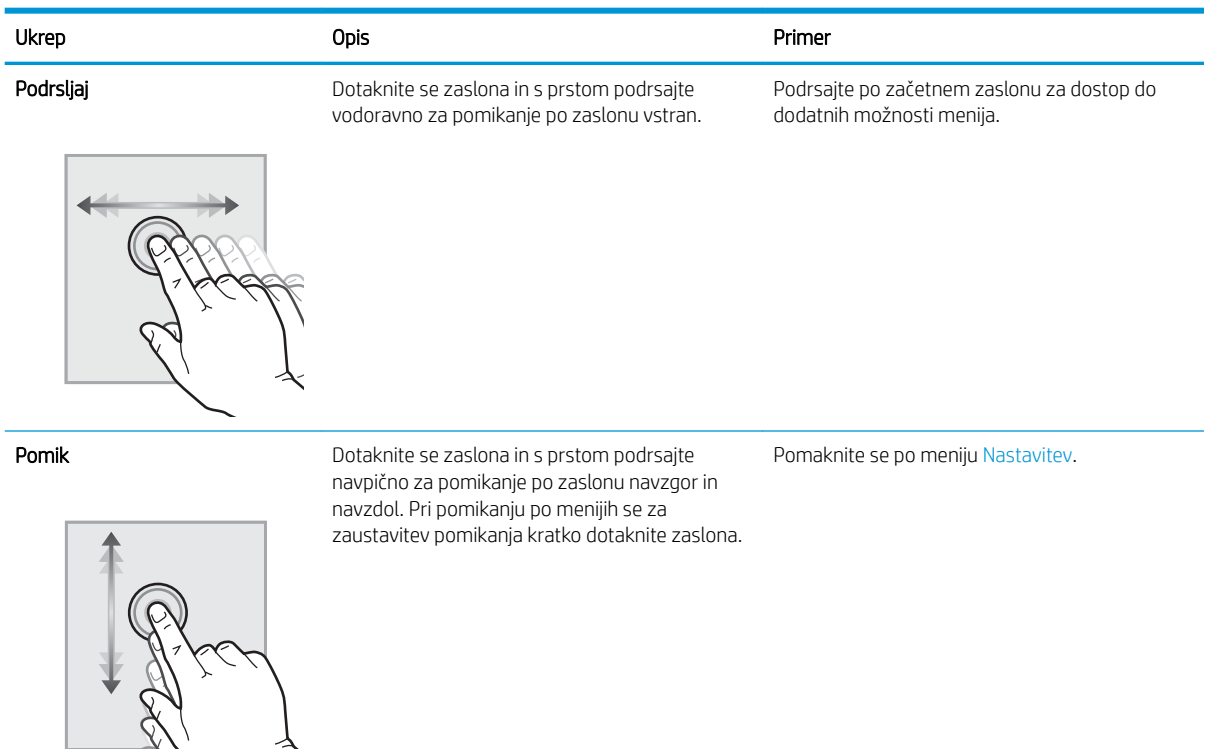

# Namestitev strojne in namestitev programske opreme tiskalnika

Za osnovna navodila nastavitve si oglejte tiskalniku priloženi priročnik za namestitev strojne opreme. Za dodatna navodila obiščite HP-jevo podporo v spletu.

Pojdite na [www.hp.com/support/colorljM454](http://www.hp.com/support/colorljm454) HP-jevo celovito podporo za tiskalnik, ki vključuje te informacije:

- Namestitev in konfiguracija
- Spoznavanje in uporaba
- Odpravljanje težav
- Prenos posodobitev programske in vdelane programske opreme
- Pridruževanje forumom za podporo
- Iskanje informacij o garanciji in upravnih informacij
- Poiščite navodila za uporabo Microsoftovega orodja za dodajanje tiskalnikov

# <span id="page-19-0"></span>Specifikacije tiskalnika

Preglejte specifikacije strojne in programske opreme ter okoljske specifikacije tiskalnika.

- Tehnične specifikacije
- [Podprti operacijski sistemi](#page-20-0)
- [Rešitve mobilnega tiskanja](#page-21-0)
- [Dimenzije tiskalnika](#page-22-0)
- Poraba energije, električne specifikacije in raven hrupa
- [Razpon delovnega okolja](#page-24-0)
- POMEMBNO: Naslednje specifikacije so pravilne v času tiskanja navodil, vendar se lahko spremenijo. Za najnovejše informacije si oglejte domačo stran podpore za tiskalnik: [www.hp.com/support/colorljM454](http://www.hp.com/support/colorljm454).

### Tehnične specifikacije

Preglejte tehnične specifikacije za tiskalnik.

Najnovejše informacije si oglejte v razdelku [www.hp.com/support/colorljM454](http://www.hp.com/support/colorljm454).

#### Tabela 1-3 Tehnične specifikacije

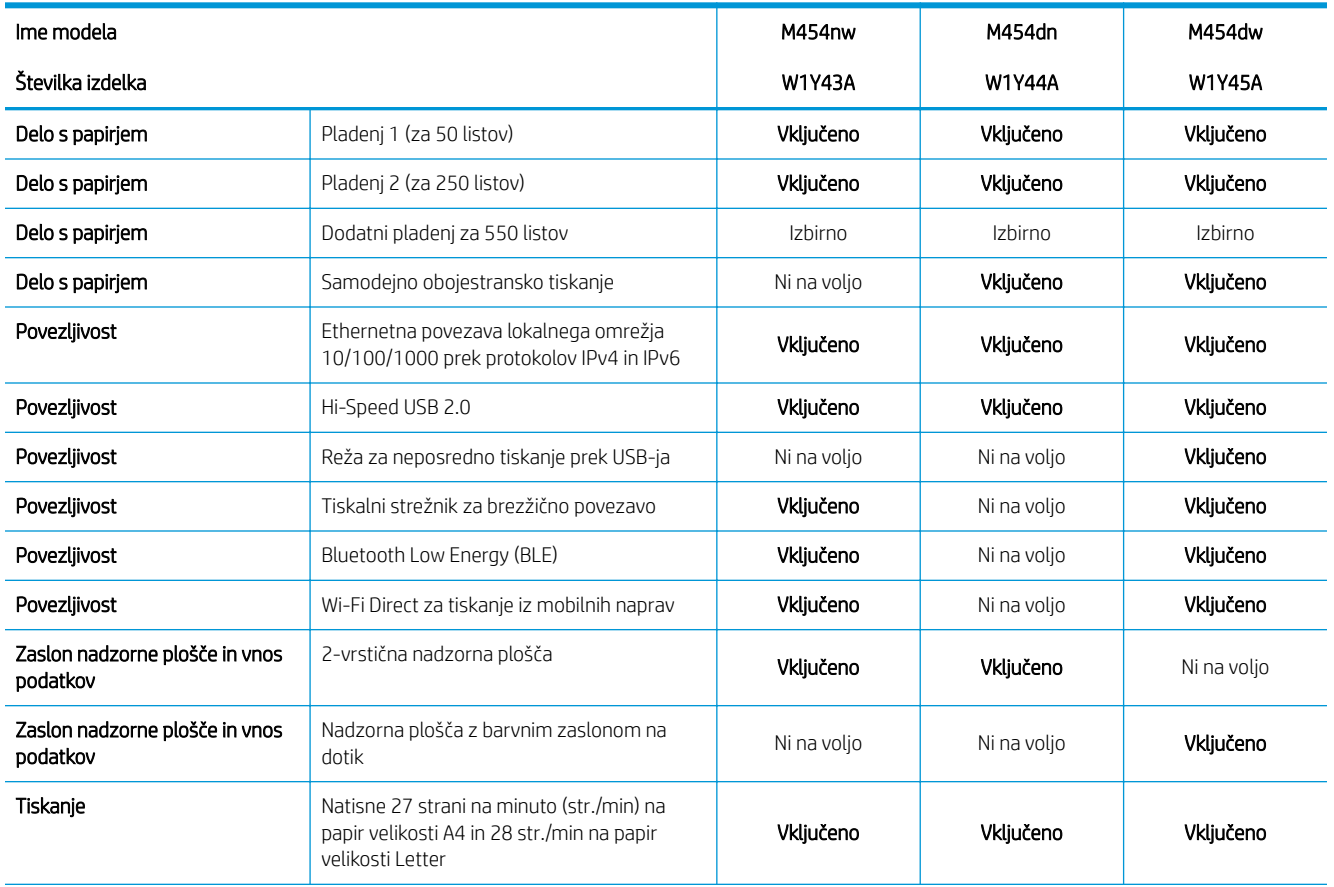

#### <span id="page-20-0"></span>Tabela 1-3 Tehnične specifikacije (Se nadaljuje)

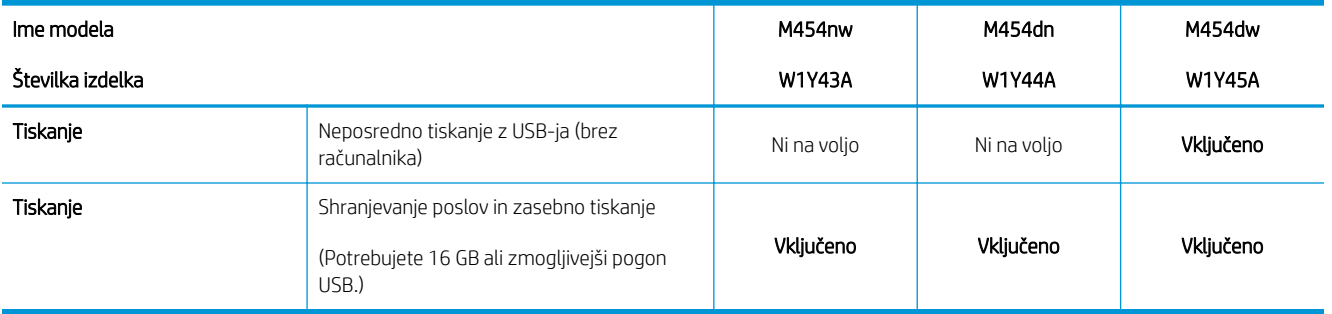

### Podprti operacijski sistemi

Spodnje informacije veljajo za posebne gonilnike tiskalnika za Windows in HP-jeve gonilnike tiskalnika za macOS in za program za namestitev programske opreme.

Windows: HP-jev program za namestitev programske opreme namesti gonilnik PCL 6 različice 3 ali 4 glede na operacijski sistem Windows in dodatno programsko opremo ob namestitvi celotne programske opreme za namestitev. Za več informacij si oglejte napotke za namestitev programske opreme.

macOS: Tiskalnik podpira računalnike Mac in mobilne naprave Apple. Prenesite pripomoček HP Easy Start s spletne strani [123.hp.com/LaserJet](http://123.hp.com/LaserJet) ali strani s podporo za tiskalnik in nato z njim namestite HP-jev gonilnik tiskalnika. HP Easy Start ni vključen v HP-jevem programu za namestitev programske opreme.

- 1. Obiščite [123.hp.com/LaserJet.](http://123.hp.com/LaserJet)
- 2. Pripomoček HP Easy Start prenesite po naslednjem postopku.

Linux: Za informacije in gonilnike tiskalnika za Linux obiščite [www.hp.com/go/linuxprinting.](http://www.hp.com/go/linuxprinting)

UNIX: Za informacije in gonilnike tiskalnika za sistem UNIX obiščite [www.hp.com/go/unixmodelscripts.](http://www.hp.com/go/unixmodelscripts)

#### Tabela 1-4 Podprti operacijski sistemi in gonilniki tiskalnika

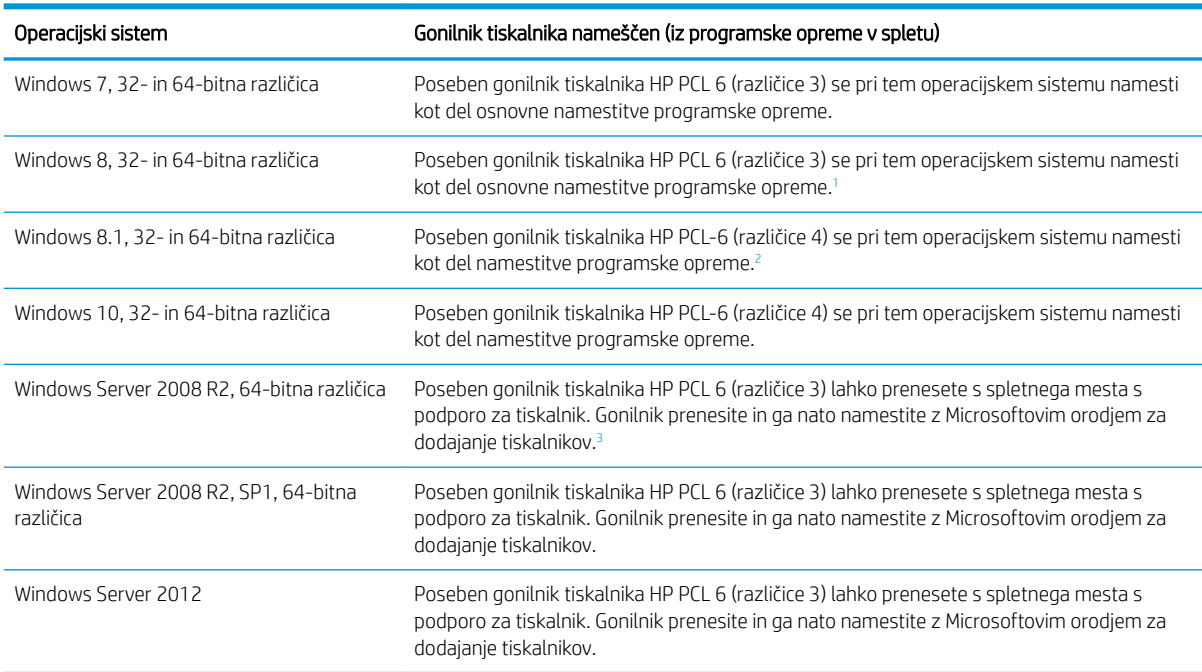

#### <span id="page-21-0"></span>Tabela 1-4 Podprti operacijski sistemi in gonilniki tiskalnika (Se nadaljuje)

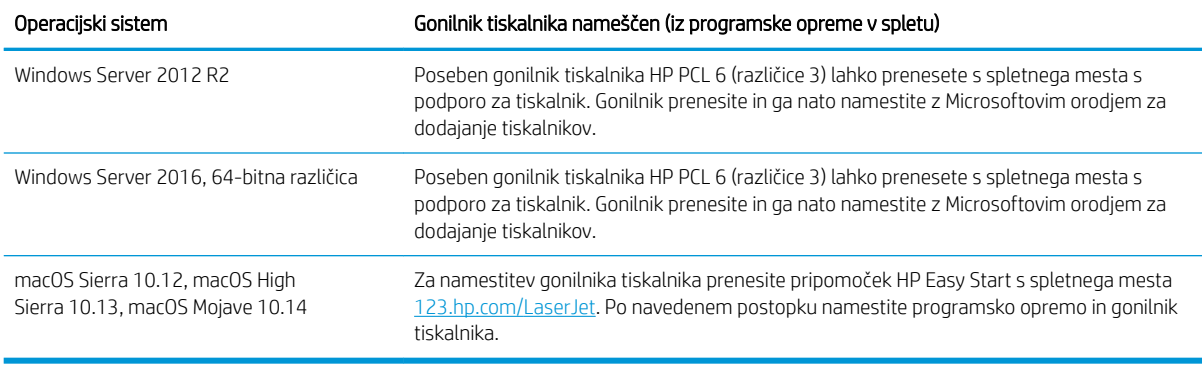

<sup>1</sup> Podpora za Windows 8 RT je na voljo prek 32-bitnega gonilnika Microsoft IN OS različice 4.

<sup>2</sup> Podpora za Windows 8.1 RT je na voljo prek 32-bitnega gonilnika Microsoft IN OS različice 4.

<sup>3</sup> Microsoft je redno podporo za Windows Server 2008 prekinil januarja 2015. HP bo še naprej poskušal zagotavljati najboljšo možno podporo za ukinjeni operacijski sistem Server 2008.

<sup>2</sup> OPOMBA: Trenutni seznam podprtih operacijskih sistemov si lahko ogledate na spletni strani [www.hp.com/](http://www.hp.com/support/colorljm454) [support/colorljM454](http://www.hp.com/support/colorljm454), kjer vam je na voljo HP-jeva celovita pomoč za tiskalnik.

OPOMBA: Za podrobnosti o odjemalskih in strežniških operacijskih sistemih in za podporo za gonilnike HP UPD PCL6 in UPD PS za ta tiskalnik obiščite [www.hp.com/go/upd](http://www.hp.com/go/upd) in kliknite zavihek Specifications (Specifikacije).

#### Tabela 1-5 Minimalne sistemske zahteve

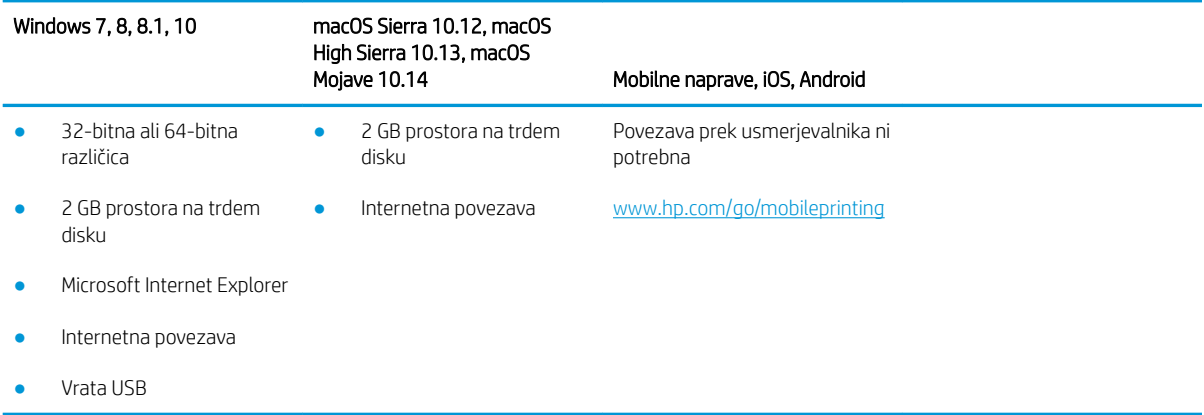

### Rešitve mobilnega tiskanja

HP nudi številne rešitve mobilnega in elektronskega tiskanja (ePrint) za enostavno tiskanje s HP-jevim tiskalnikom iz prenosnega ali tabličnega računalnika, pametnega telefona ali druge mobilne naprave.

Če želite videti celoten seznam in zbrati najboljšo možnost, obiščite [www.hp.com/go/MobilePrinting.](http://www.hp.com/go/MobilePrinting)

- **Bluetooth Low Energy**
- HP ePrint prek e-pošte (omogočene morajo biti HP-jeve spletne storitve, tiskalnik pa mora biti registriran v storitvi HP Connected)
- Aplikacija ePrint Enterprise (podprta pri vseh tiskalnikih s programsko opremo ePrint Enterprise Server)
- Aplikacija HP Smart za naprave iOS in Android
- <span id="page-22-0"></span>● Aplikacija HP ePrint (na voljo za Blackberry)
- Google Tiskanje v oblaku
- **AirPrint**
- Tiskanje prek sistema Android
- HP Roam

## Dimenzije tiskalnika

Zagotovite, da je okolje za tiskalnik dovolj veliko za tiskalnik.

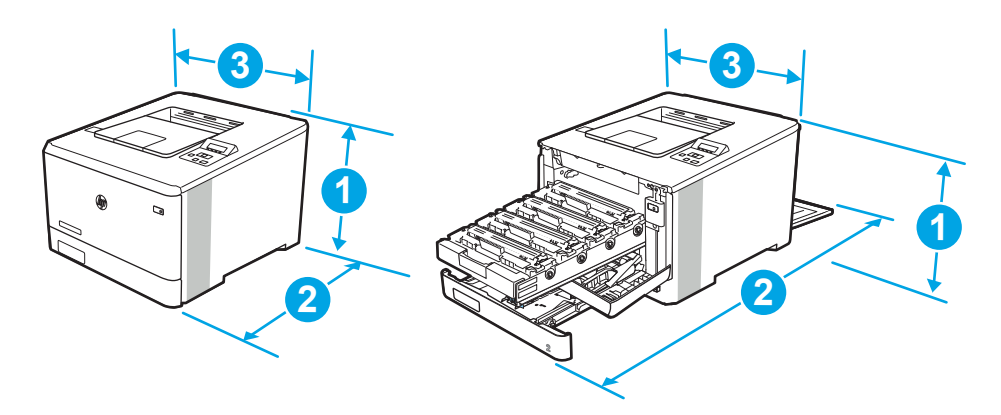

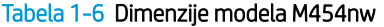

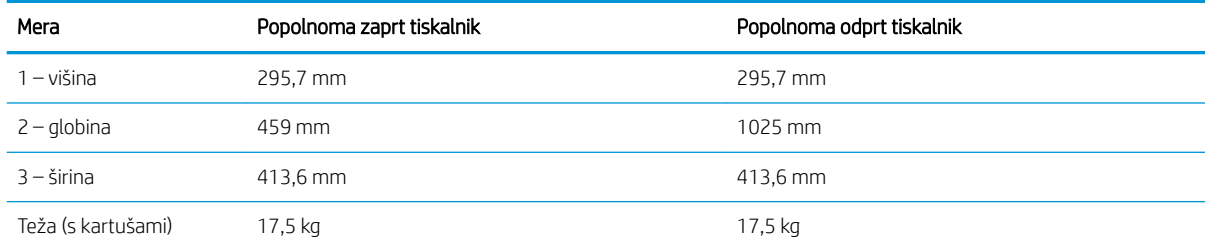

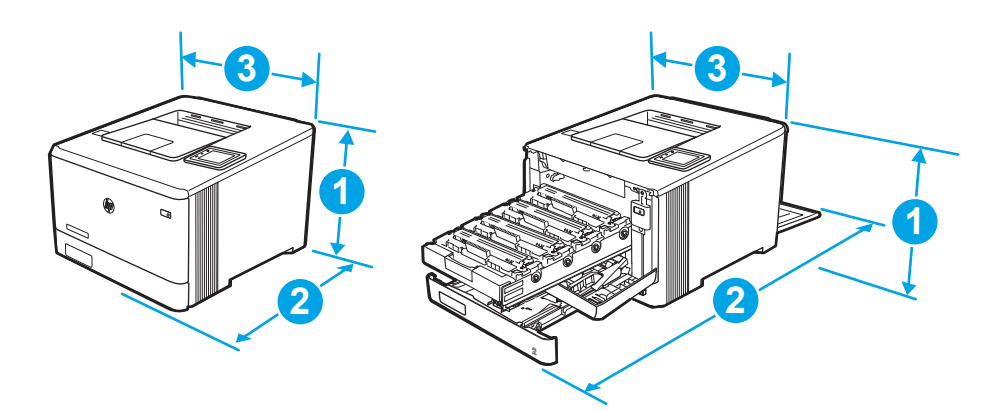

<span id="page-23-0"></span>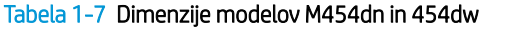

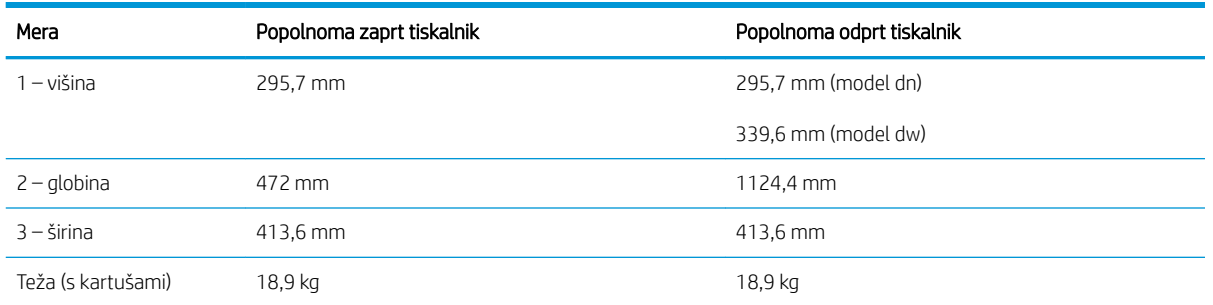

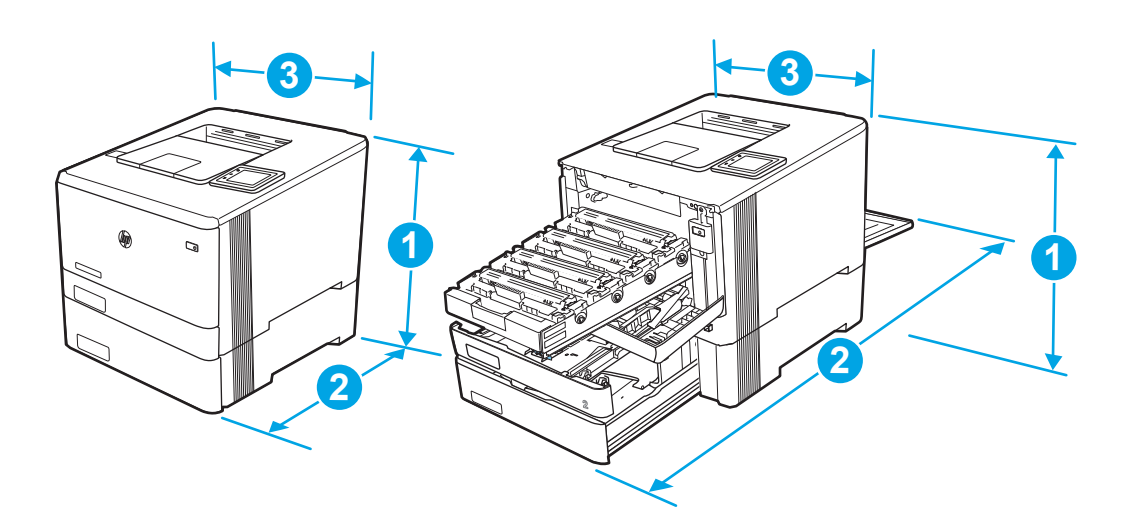

Tabela 1-8 Dimenzije modelov z izbirnim pladnjem 3

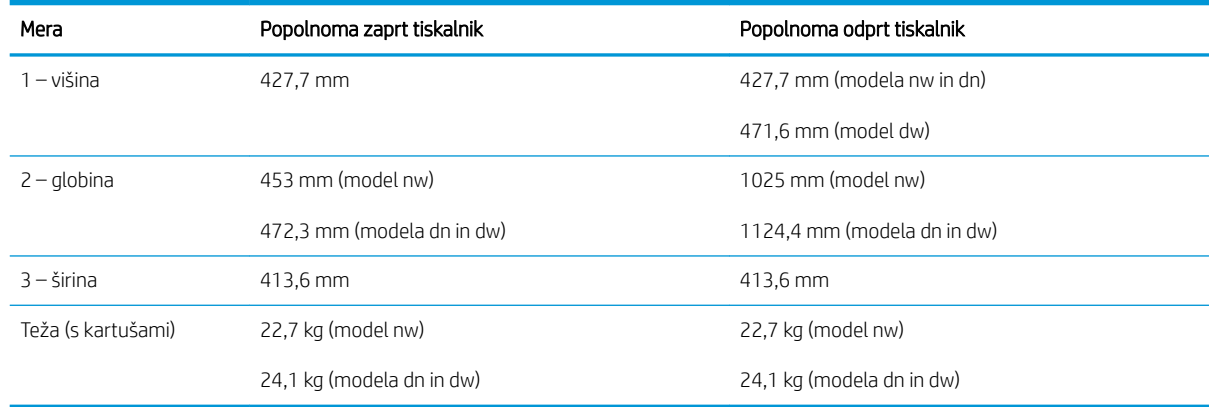

# Poraba energije, električne specifikacije in raven hrupa

Da bo tiskalnik pravilno deloval, mora biti v okolju, ki ustreza določenim specifikacijam napajanja.

Za najnovejše informacije si oglejte domačo stran podpore za tiskalnik:[www.hp.com/support/colorljM454](http://www.hp.com/support/colorljm454).

**A POZOR:** Napajalne zahteve se razlikujejo glede na državo/regijo, kjer se tiskalnik prodaja. Ne pretvarjajte delovnih napetosti. Poškodovali boste tiskalnik, njegova garancija pa ne bo več veljala.

# <span id="page-24-0"></span>Razpon delovnega okolja

Preglejte priporočene specifikacije delovnega okolja za tiskalnik.

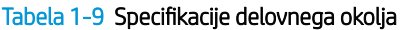

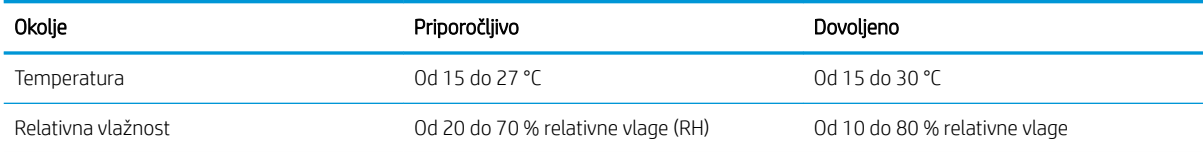

# <span id="page-26-0"></span>2 Pladnji za papir

Spoznajte, kako naložiti in uporabiti pladnje za papir in kako položiti posebne predmete, kot so ovojnice.

- Uvod
- [Nalaganje papirja na pladenj 1](#page-27-0)
- [Nalaganje papirja na pladenj 2](#page-31-0)
- [Nalaganje papirja na pladenj 3](#page-36-0)
- [Nalaganje in tiskanje ovojnic](#page-40-0)

#### Za več informacij:

HP-jeva celovita podpora za tiskalnik vključuje te informacije:

- Namestitev in konfiguracija
- Spoznavanje in uporaba
- Odpravljanje težav
- Prenos posodobitev programske in vdelane programske opreme
- Pridruževanje forumom za podporo
- Iskanje informacij o garanciji in upravnih informacij

# Uvod

Preglejte naslednje informacije o pladnjih za papir.

**A** POZOR: Naenkrat lahko razširite samo en pladenj za papir.

Pladnja za papir ne uporabljajte za stopnico.

Pri zapiranju pladnjev za papir v pladnje ne segajte z rokami.

Med premikanjem tiskalnika morajo biti vsi pladnji zaprti.

# <span id="page-27-0"></span>Nalaganje papirja na pladenj 1

Preglejte naslednje informacije o nalaganju papirja na pladenj 1.

- **Uvod**
- Nalaganje papirja na pladenj 1 (večnamenski pladenj)
- [Usmerjenost papirja na pladnju 1](#page-28-0)

### Uvod

Spodaj je opisano nalaganje papirja na pladenj 1.

# Nalaganje papirja na pladenj 1 (večnamenski pladenj)

Sledite tem korakom za nalaganje papirja na pladenj 1.

Na ta pladenj je mogoče naložiti do 50 listov papirja s težo 75 g/m<sup>2</sup>.

**A** POZOR: Da se izognete zastojem, ne dodajajte papirja na pladenj 1 ali ga odstranjujte z njega med tiskanjem.

1. Odprite pladenj 1 tako, da primete ročaja na levi in desni strani pladnja in ju povlečete navzdol.

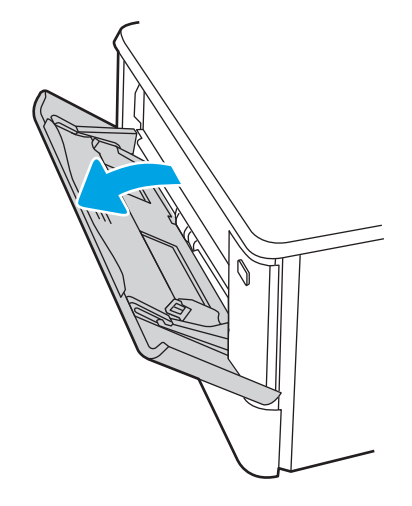

2. Izvlecite podaljšek pladnja.

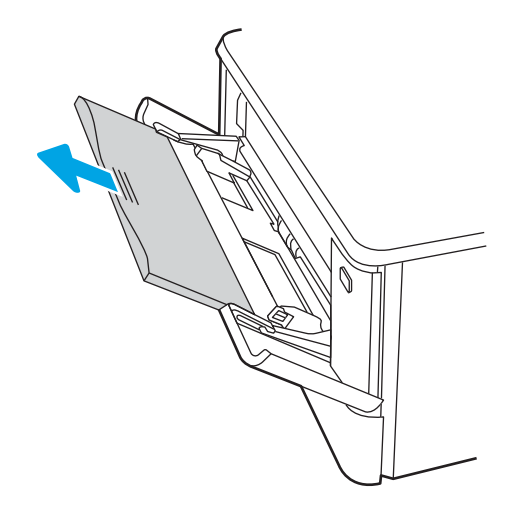

<span id="page-28-0"></span>3. Pritisnite jeziček na desnem vodilu za papir in nato razpnite vodila za papir do ustrezne velikosti.

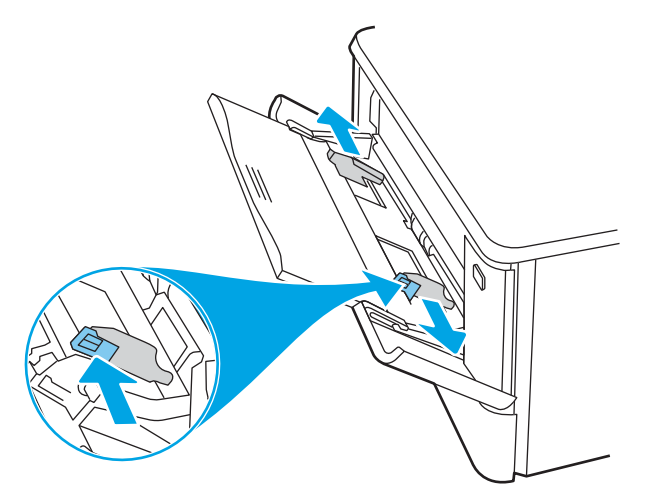

4. Naložite papir na pladenj. Prepričajte se, da je papir nameščen pod jezički in pod oznakami za največjo višino.

Za informacije o usmerjanju papirja si oglejte Usmerjenost papirja na pladnju 1 na strani 19.

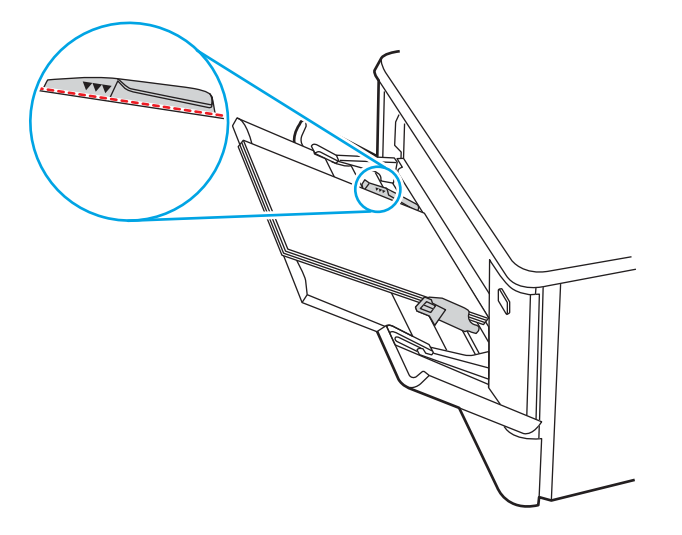

5. V računalniku zaženite postopek tiskanja iz programske aplikacije. Prepričajte se, da je gonilnik nastavljen na ustrezno vrsto in velikost papirja za tiskanje papirja s pladnja.

### Usmerjenost papirja na pladnju 1

Papir, za katerega je določeno, kako ga je treba usmeriti, naložite v skladu z informacijami v naslednji tabeli.

#### Tabela 2-1 Usmerjenost papirja na pladnju 1

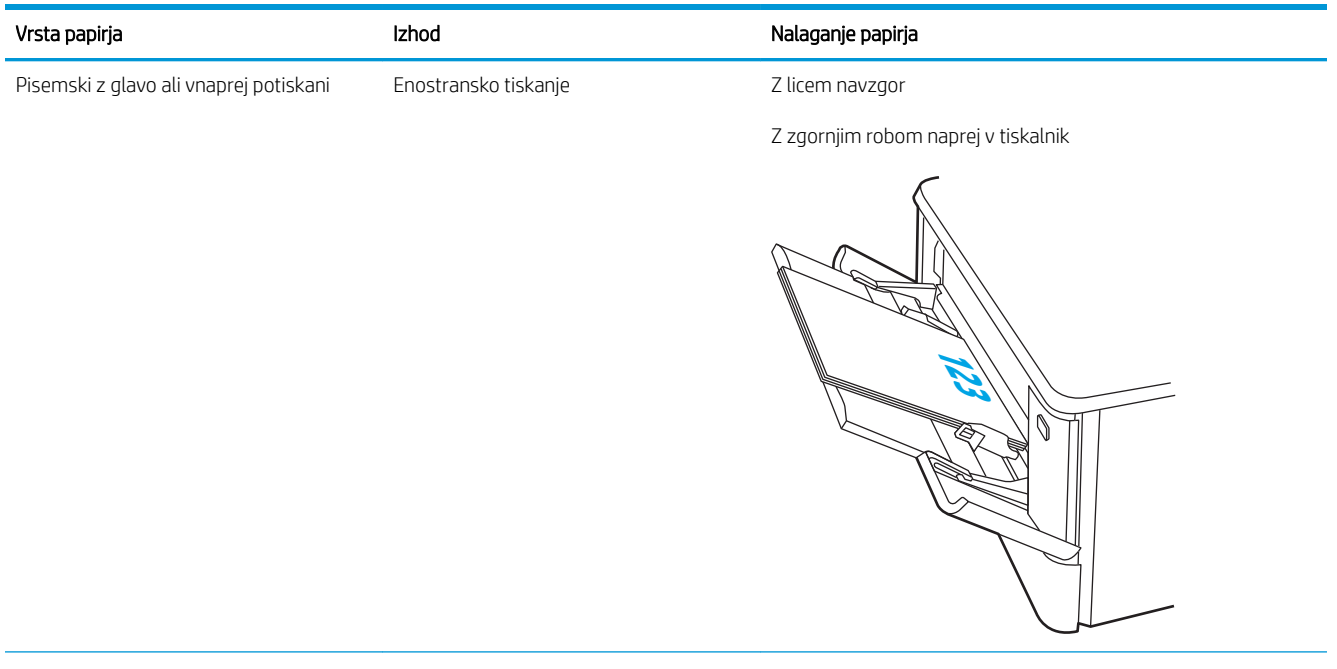

#### Tabela 2-1 Usmerjenost papirja na pladnju 1 (Se nadaljuje)

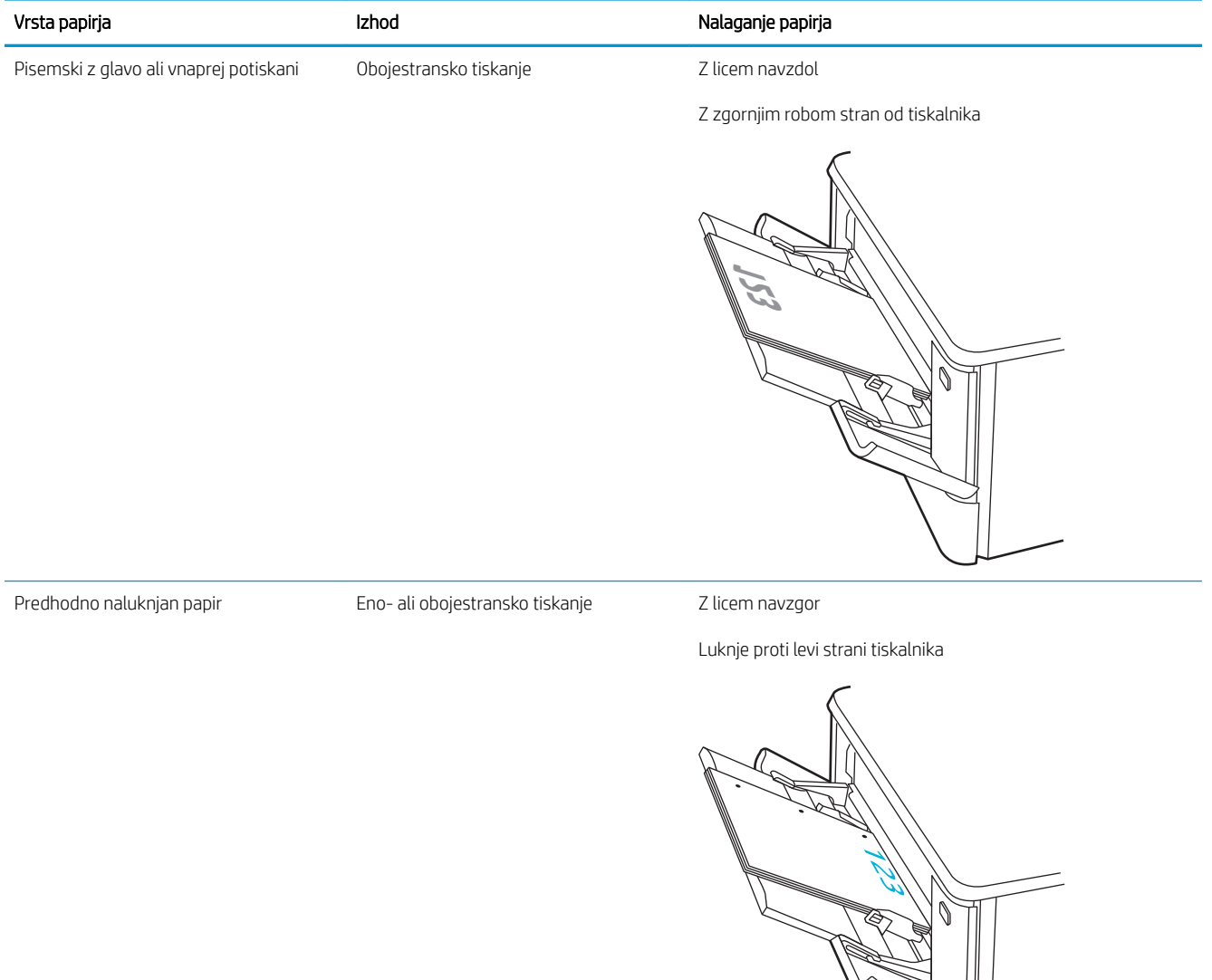

# <span id="page-31-0"></span>Nalaganje papirja na pladenj 2

Preglejte naslednje informacije o nalaganju papirja na pladenj 2.

- **Uvod**
- Nalaganje papirja na pladenj 2
- [Usmerjenost papirja na pladnju 2](#page-33-0)

### Uvod

Spodaj je opisano nalaganje papirja na pladenj 2.

### Nalaganje papirja na pladenj 2

Na ta pladenj je mogoče naložiti do 250 listov papirja 75 g/m<sup>2</sup>.

1. Odprite pladenj 2.

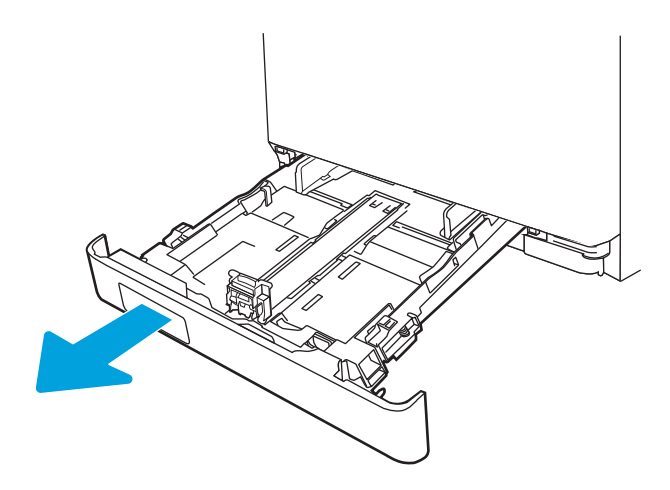

2. Prilagodite vodili za širino papirja tako, da stisnete prilagoditvena zapaha na vodilih in nato vodili potisnete na velikost uporabljenega papirja.

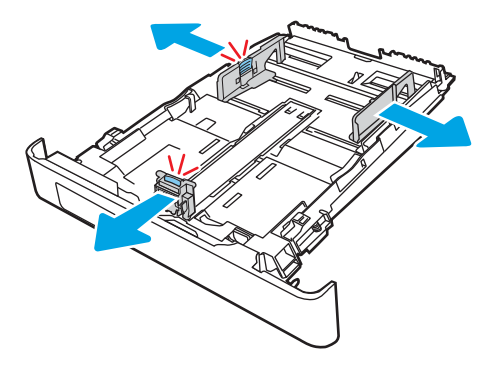

3. Če želite naložiti papir velikosti Legal, podaljšajte sprednji del pladnja tako, da stisnete sprednji zapah in ta del pladnja izvlečete.

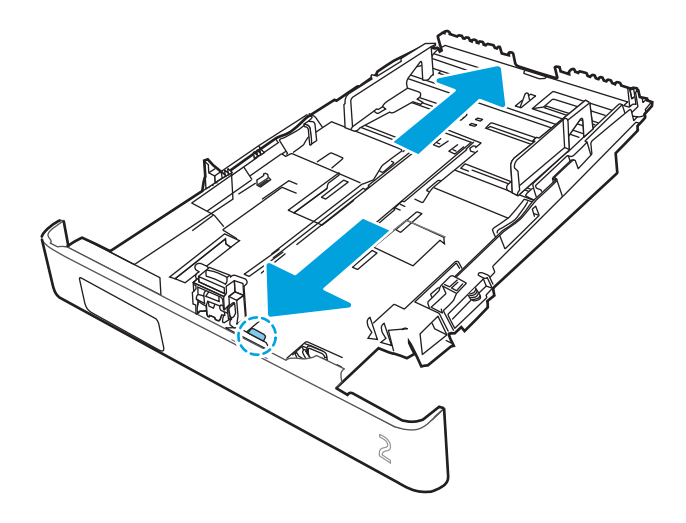

- <sup>2</sup> OPOMBA: Ko je na pladnju 2 naložen papir velikosti Legal, sega pladenj približno 2 palca čez rob tiskalnika.
- 4. Naložite papir na pladenj.

Za informacije o usmerjanju papirja si oglejte [Usmerjenost papirja na pladnju 2 na strani 24.](#page-33-0)

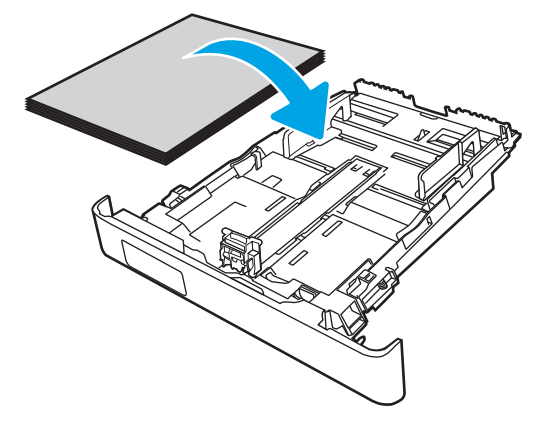

- 5. Preverite, ali je sveženj papirja raven na vseh štirih vogalih. Vodila papirja po dolžini in širini namestite ob sveženj papirja.
- $2^{\circ}$  OPOMBA: Pladnja ne napolnite prekomerno, da preprečite zastoje. Vrh svežnja mora biti pod oznako za poln pladenj.

<span id="page-33-0"></span>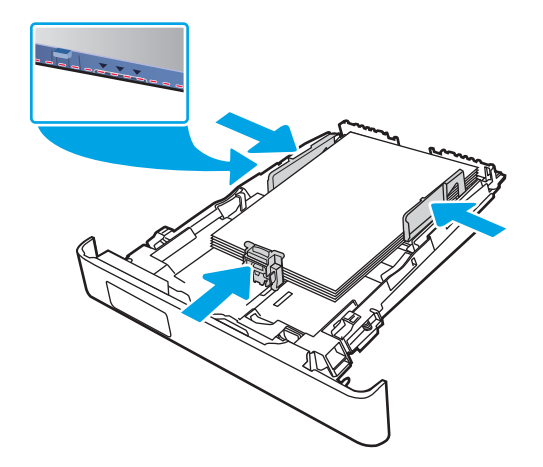

6. Ko se prepričate, da je sveženj papirja pod oznako za poln pladenj, zaprite pladenj.

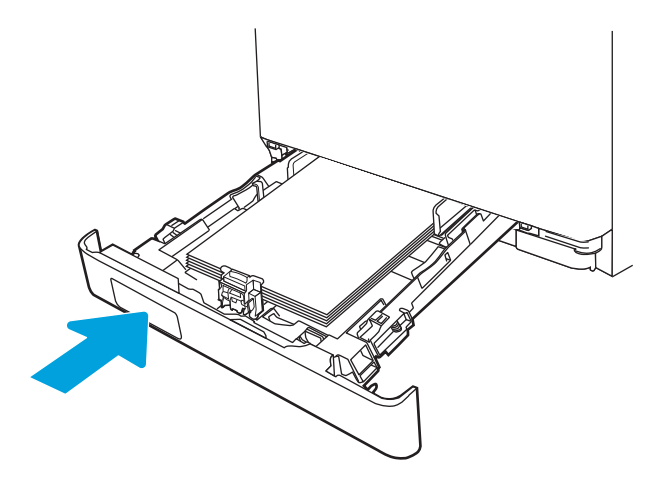

7. V računalniku zaženite postopek tiskanja iz programske aplikacije. Prepričajte se, da je gonilnik nastavljen na ustrezno vrsto in velikost papirja za tiskanje papirja s pladnja.

## Usmerjenost papirja na pladnju 2

Papir, za katerega je določeno, kako ga je treba usmeriti, naložite v skladu z informacijami v naslednji tabeli.

#### Tabela 2-2 Usmerjenost papirja na pladnju 2

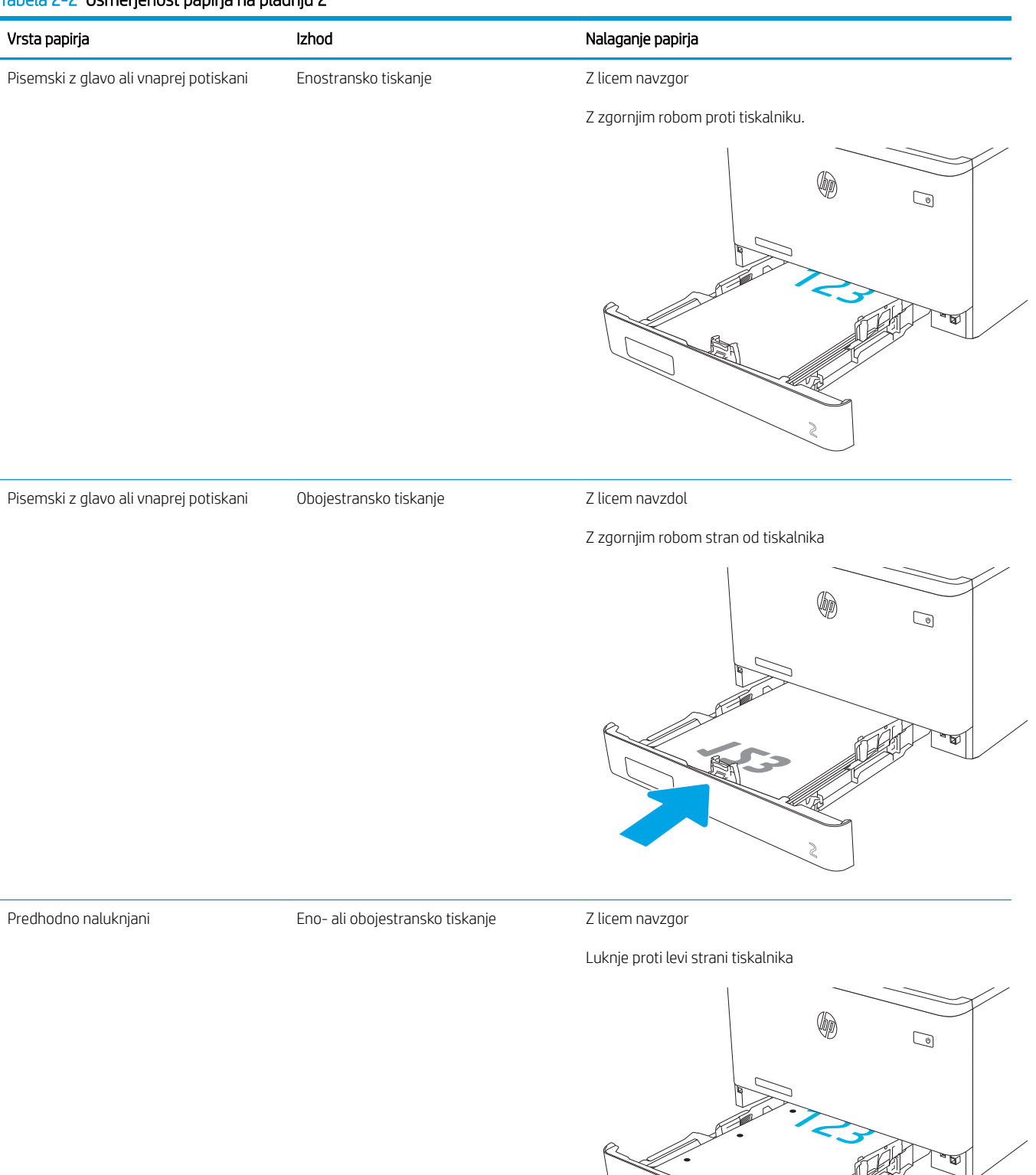

Za informacije o polaganju in usmerjanju ovojnic na pladnju 2 si oglejte [Usmerjenost ovojnic na strani 31.](#page-40-0)
## Nalaganje papirja na pladenj 3

Preglejte naslednje informacije o nalaganju papirja na pladenj 3.

- Uvod
- Nalaganje papirja na pladenj 3 (izbirno)
- [Usmerjenost papirja na pladnju 3](#page-38-0)

## Uvod

Spodaj je opisano nalaganje papirja na pladenj 3.

## Nalaganje papirja na pladenj 3 (izbirno)

Na ta pladenj je mogoče naložiti do 550 listov papirja s težo 75 g/m $^2$  .

Pladnja 3 ne uporabljajte za tiskanje ovojnic, nalepk in nepodprtih velikosti papirja. Na te vrste papirja tiskajte samo s pladnja 1.

1. Odprite pladenj 3.

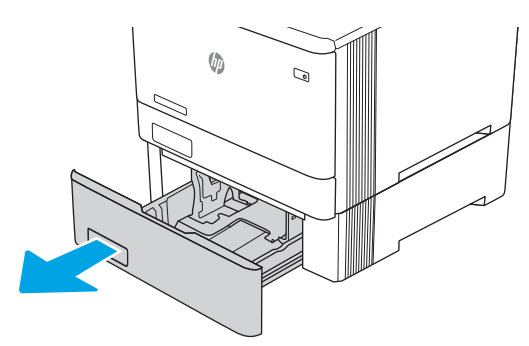

2. Prilagodite vodili za širino papirja tako, da stisnete prilagoditvena zapaha na vodilih in nato vodili potisnete na velikost uporabljenega papirja.

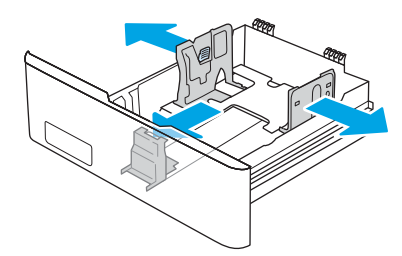

3. Če želite naložiti papir velikosti Legal, podaljšajte sprednji del pladnja tako, da stisnete sprednji zapah in ta del pladnja izvlečete.

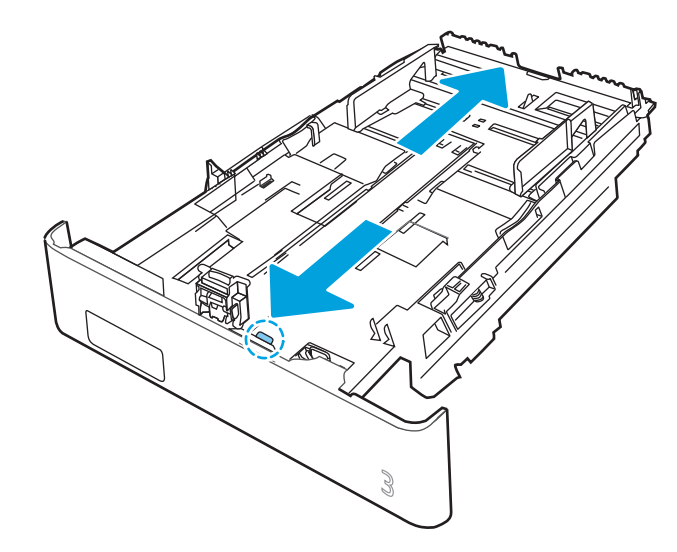

4. Naložite papir na pladenj.

Za informacije o usmerjanju papirja si oglejte [Usmerjenost papirja na pladnju 3 na strani 29.](#page-38-0)

- 5. Preverite, ali je sveženj papirja raven na vseh štirih vogalih. Vodila papirja po dolžini in širini namestite ob sveženj papirja.
- <sup>2</sup> OPOMBA: Pladnja ne napolnite prekomerno, da preprečite zastoje. Vrh svežnja mora biti pod oznako za poln pladenj.

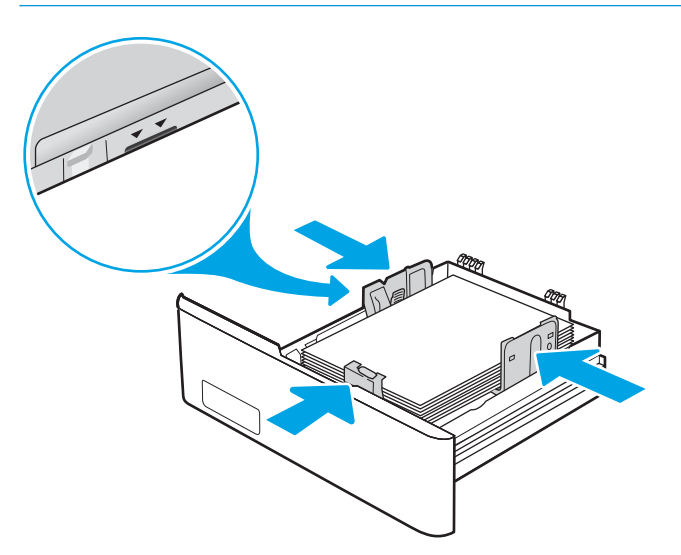

6. Ko se prepričate, da je sveženj papirja pod oznako za poln pladenj, zaprite pladenj.

<span id="page-38-0"></span>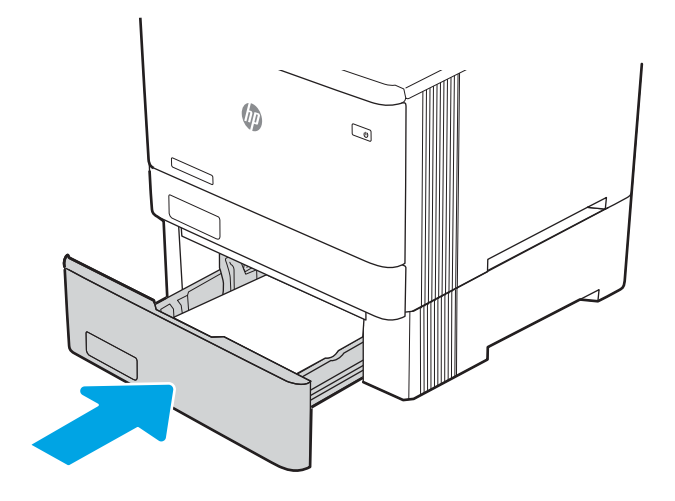

7. V računalniku zaženite postopek tiskanja iz programske aplikacije. Prepričajte se, da je gonilnik nastavljen na ustrezno vrsto in velikost papirja za tiskanje papirja s pladnja.

## Usmerjenost papirja na pladnju 3

Papir, za katerega je določeno, kako ga je treba usmeriti, naložite v skladu z informacijami v naslednji tabeli.

### Tabela 2-3 Usmerjenost papirja na pladnju 3

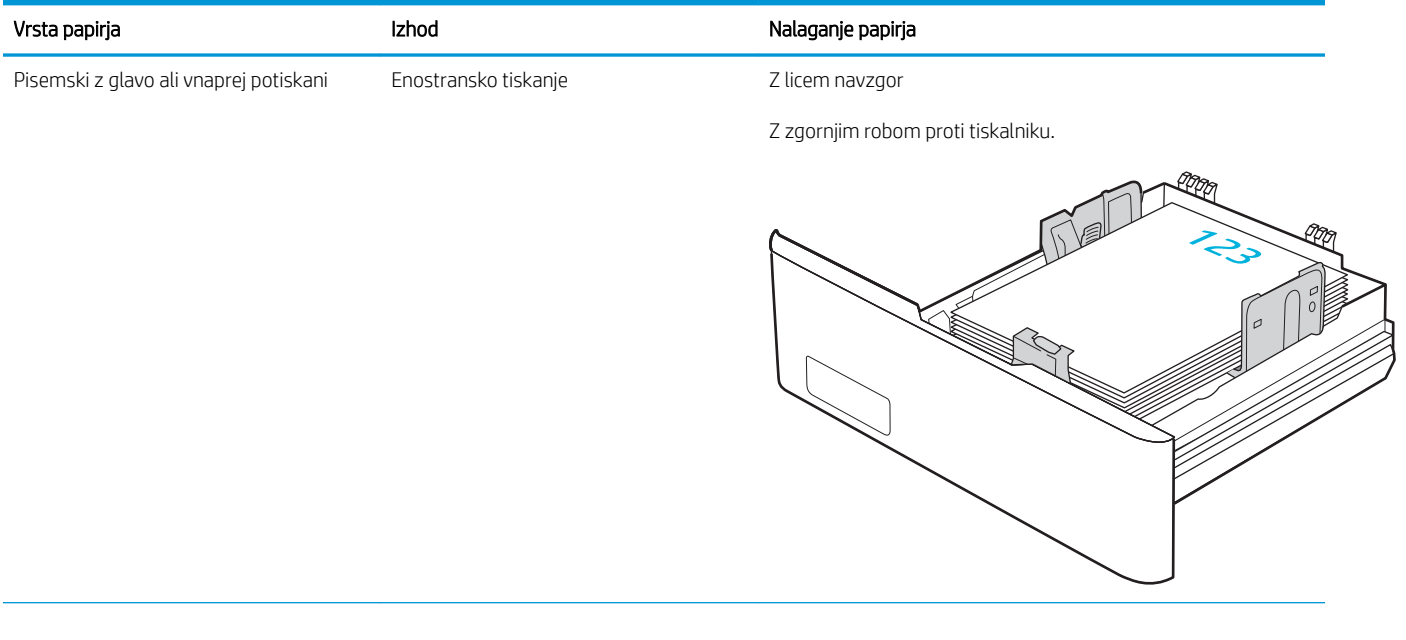

### Tabela 2-3 Usmerjenost papirja na pladnju 3 (Se nadaljuje)

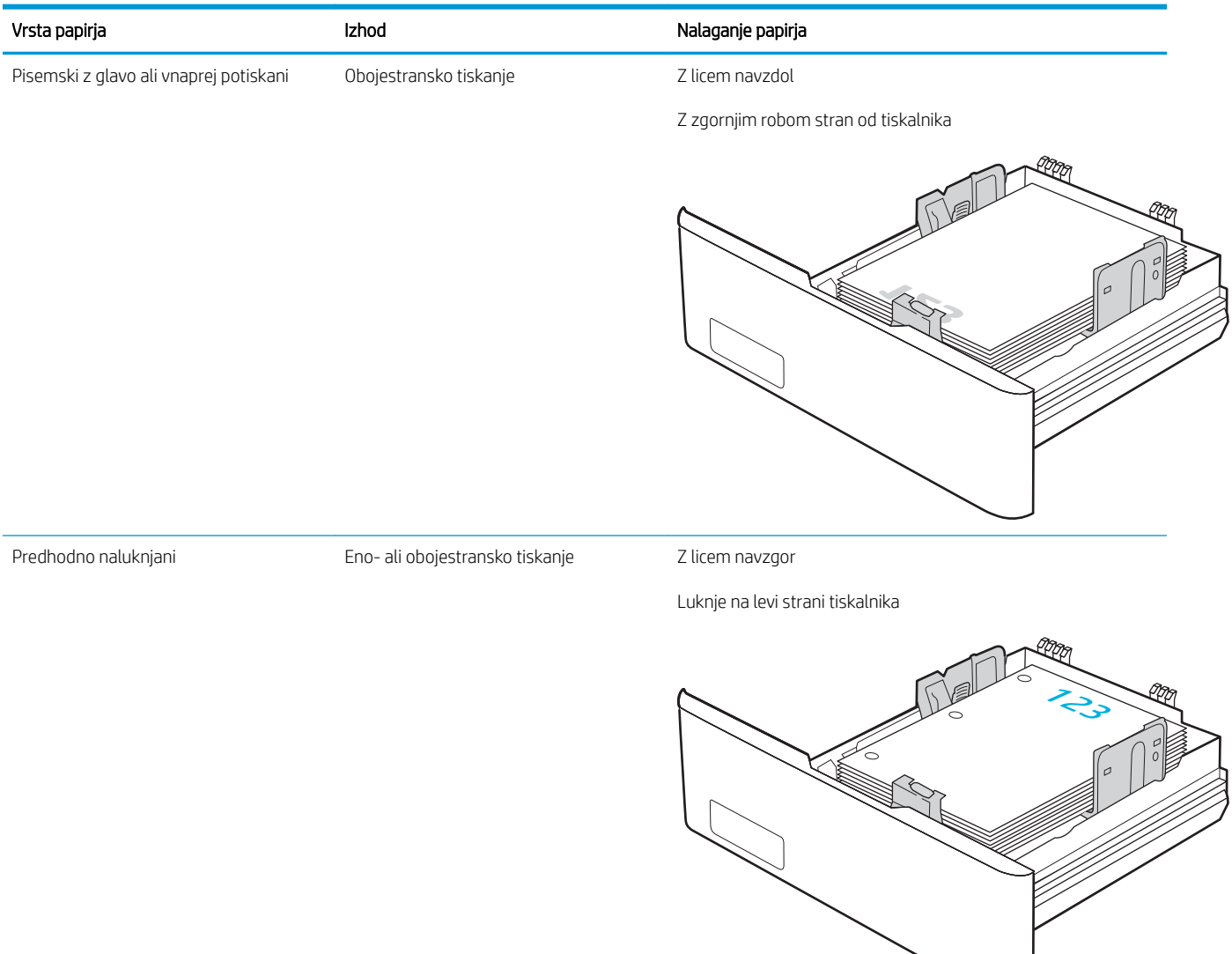

## Nalaganje in tiskanje ovojnic

Preglejte naslednje informacije o nalaganju in tiskanju ovojnic.

- Uvod
- Tiskanje na ovojnice
- Usmerjenost ovojnic

## Uvod

Spodaj je opisano tiskanje in nalaganje ovojnic.

## Tiskanje na ovojnice

Za tiskanje ovojnic s pladnja 1 ali 2 izberite ustrezne nastavitve v gonilniku tiskalnika po naslednjem postopku. Na pladenj 1 lahko naložite do 10 ovojnic.

- 1. V programski opremi izberite možnost Natisni.
- 2. Izberite tiskalnik na seznamu tiskalnikov in kliknite ali tapnite gumb Lastnosti ali Nastavitve, da odprete gonilnik tiskalnika.

<sup>2</sup> OPOMBA: Gumb se v različni programski opremi imenuje različno.

- 3. Kliknite ali tapnite zavihek Papir/kakovost.
- 4. Na spustnem seznamu Velikost papirja izberite ustrezno velikost za ovojnice.
- 5. Na spustnem seznamu Vrsta papirja izberite možnost Ovojnica.
- 6. Na spustnem seznamu Vir papirja izberite Ročno podajanje.
- 7. Kliknite gumb V redu, da zaprete pogovorno okno Lastnosti dokumenta.
- 8. V pogovornem oknu Natisni kliknite gumb V redu, da natisnete opravilo.

### Usmerjenost ovojnic

Če uporabljate ovojnice, jih naložite v skladu z informacijami v naslednji tabeli.

### Tabela 2-4 Usmerjenost ovojnic

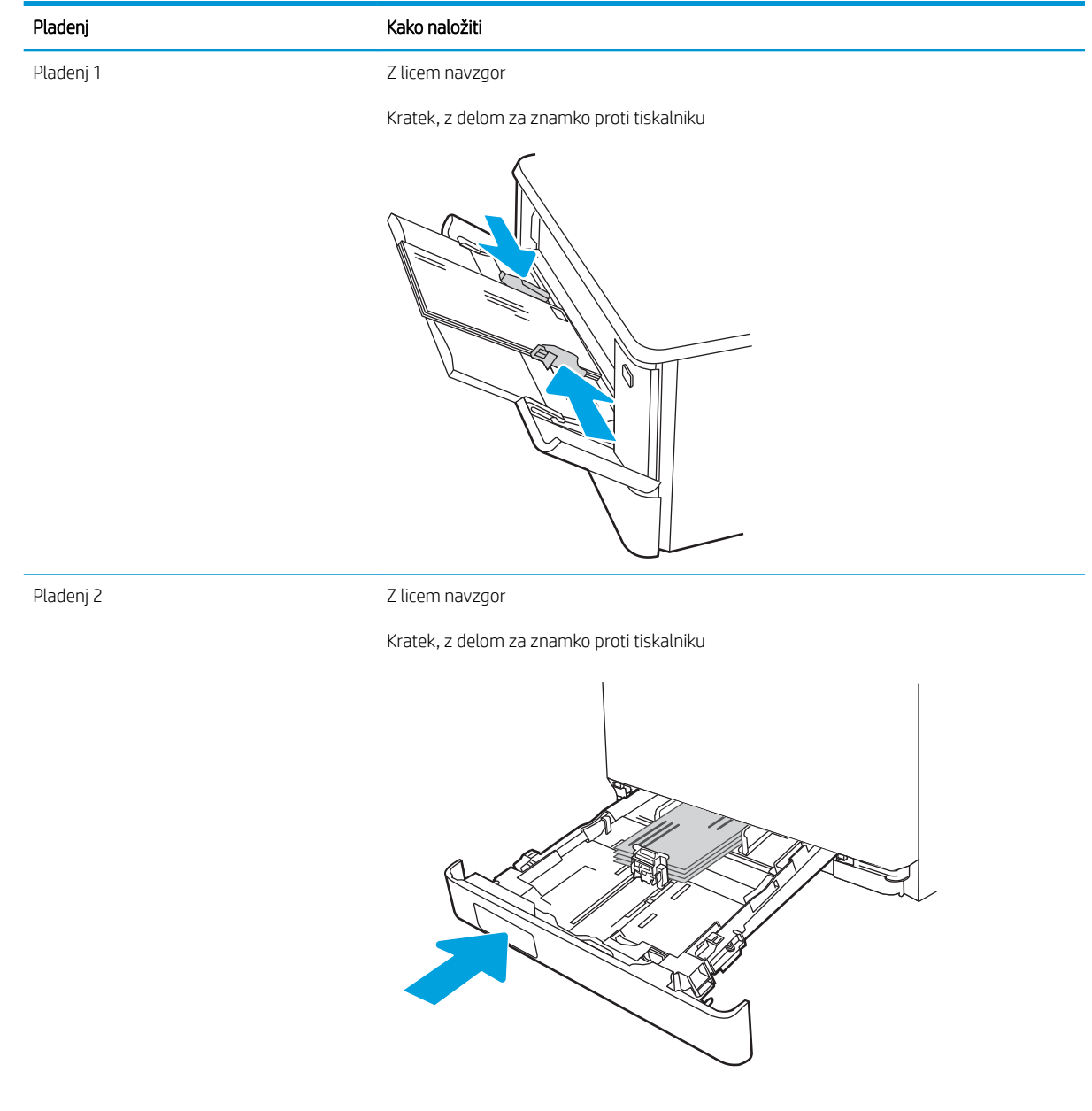

# 3 Potrošni material, dodatna oprema in deli

Naročanje potrošnega materiala ali dodatne opreme, zamenjava kartuše s tonerjem ali odstranjevanje ter zamenjava delov.

- [Naročanje potrošnega materiala, pripomočkov in delov](#page-43-0)
- [Dinamična varnost](#page-45-0)
- · Konfigurirajte nastavitve potrošnega materiala za zaščito HP-jevih kartuš s tonerjem
- [Menjava kartuš s tonerjem](#page-54-0)

Za pomoč v obliki videoposnetka obiščite spletno mesto [www.hp.com/videos/LaserJet](http://www.hp.com/videos/LaserJet).

### Za več informacij:

HP-jeva celovita podpora za tiskalnik vključuje te informacije:

- Namestitev in konfiguracija
- Spoznavanje in uporaba
- Odpravljanje težav
- Prenos posodobitev programske in vdelane programske opreme
- Pridruževanje forumom za podporo
- Iskanje informacij o garanciji in upravnih informacij

## <span id="page-43-0"></span>Naročanje potrošnega materiala, pripomočkov in delov

Preglejte podrobnosti o naročanju potrošnega materiala, pripomočkov in delov za vaš tiskalnik.

- **Naročanje**
- Potrošni material in dodatna oprema
- [Deli, ki jih lahko stranka popravi sama](#page-45-0)

## Naročanje

Poiščite informacije in povezave za naročanje potrošnega materiala, delov in dodatne opreme za tiskalnik.

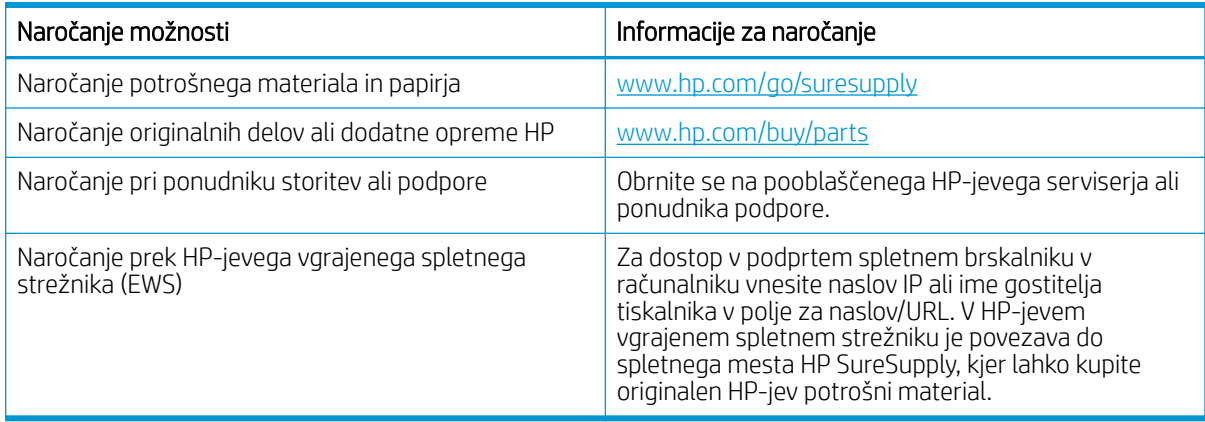

## Potrošni material in dodatna oprema

Informacije o potrošnem materialu in dodatni opremi, ki sta na voljo za tiskalnik.

 $\triangle$  POZOR: Kartuše so namenjene samo distribuciji in uporabi v predvideni regiji in ne bodo delovale drugod.

### Tabela 3-1 Potrošni material

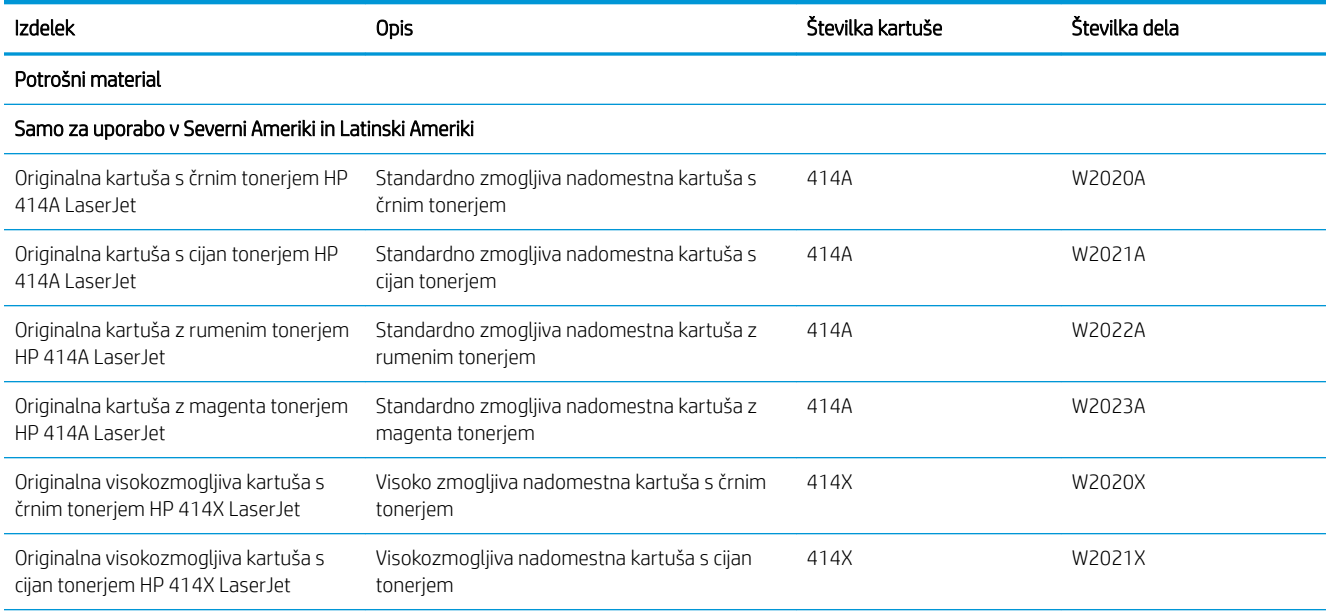

### Tabela 3-1 Potrošni material (Se nadaljuje)

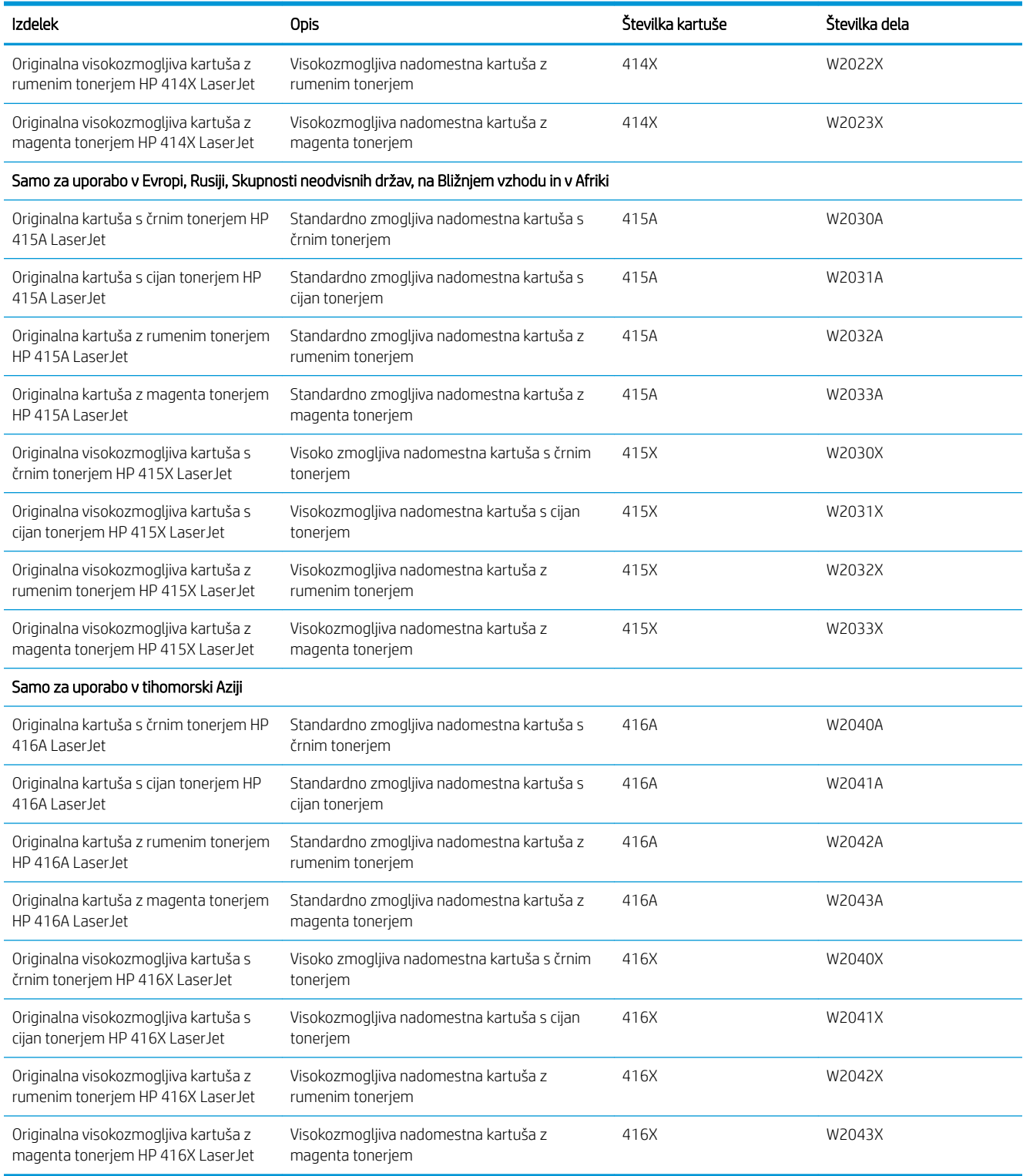

#### <span id="page-45-0"></span>Tabela 3-2 Dodatna oprema

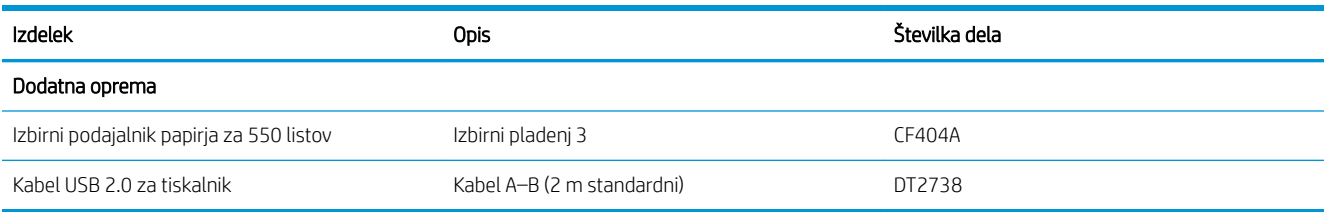

## Deli, ki jih lahko stranka popravi sama

Za številne tiskalnike HP LaserJet so na voljo deli, ki jih lahko stranka popravi sama (CSR), kar omogoča hitrejše popravilo.

Več informacij o programu CSR in prednostih si lahko ogledate na spletnih straneh [www.hp.com/go/csr-support](http://www.hp.com/go/csr-support)  in [www.hp.com/go/csr-faq.](http://www.hp.com/go/csr-faq)

Originalne HP-jeve nadomestne dele lahko naročite na spletni strani [www.hp.com/buy/parts](http://www.hp.com/buy/parts) ali tako, da se obrnete na HP-jev pooblaščeni servis ali ponudnika podpore. Pri naročanju boste potrebovali nekaj od tega: številko dela, serijsko številko (najdete jo na hrbtni strani tiskalnika), številko izdelka ali ime tiskalnika.

- Dele, za katere je samopopravilo navedeno kot **obvezno**, morajo stranke namestiti same, razen če so za popravilo pripravljene plačati HP-jevemu serviserju. V okviru HP-jeve garancije za tiskalnike za te dele nista na voljo podpora na mestu in podpora z vračilom v skladišče.
- Dele, za katere je samopopravilo navedeno kot izbirno, lahko HP-jevo servisno osebje v garancijskem obdobju tiskalnika namesti brezplačno.

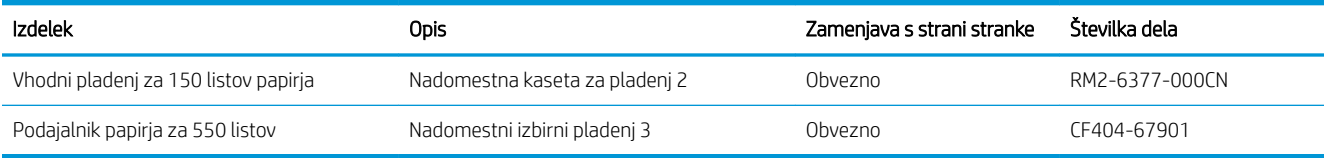

#### Tabela 3-3 Deli, ki jih lahko stranka popravi sama

## Dinamična varnost

Več o tiskalnikih, ki podpirajo dinamično varnost.

Določeni tiskalniki HP uporabljajo kartuše, ki imajo varnostne čipe ali elektronsko vezje. Kartuše, ki uporabljajo čip drugih proizvajalcev ali spremenjeno vezje ali vezje drugih proizvajalcev\*, morda ne bodo delovale. In tiste, ki delujejo danes, morda ne bodo delovale v prihodnje.

Kot je standard v tiskalnem poslu, ima HP postopek za preverjanje pristnosti kartuš. HP z nadaljnjo uporabo varnostnih ukrepov ščiti kakovost naše uporabniške izkušnje, ohranja celovitost naših tiskarskih sistemov in ščiti našo intelektualno lastnino. Ti ukrepi vključujejo načine preverjanja pristnosti, ki se redno spreminjajo in lahko preprečujejo delovanje določenega potrošnega materiala drugih proizvajalcev zdaj ali v prihodnje. Tiskalniki HP in originalne kartuše HP nudijo najvišjo kakovost, varnost in zanesljivost. Ko so kartuše klonirane ali ponarejene, je stranka izpostavljena tvegani kakovosti in varnosti, zaradi česar bo njeno tiskanje ogroženo.

\*Neoriginalnih čipov drugih proizvajalcev in spremenjenega elektronskega vezja ali vezja drugih proizvajalcev ne izdeluje in ne potrjuje HP. HP ne more jamčiti, da bodo ti čipi ali vezja delovali v vašem tiskalniku zdaj ali v prihodnje. Če uporabljate neoriginalne kartuše HP, preverite pri dobavitelju, ali ima vaša kartuša originalni varnostni čip HP ali nespremenjeno elektronsko vezje HP.

## <span id="page-46-0"></span>Konfigurirajte nastavitve potrošnega materiala za zaščito HP-jevih kartuš s tonerjem

Skrbnik omrežja lahko konfigurira nastavitve zaščite kartuše s tonerjem iz nadzorne plošče tiskalnika ali iz HPjevega vgrajenega spletnega strežnika.

- **Uvod**
- [Omogočite ali onemogočite funkcijo pravilnika o kartušah](#page-47-0)
- [Omogočite ali onemogočite funkcijo zaščite kartuše](#page-50-0)

## Uvod

S HP-jevim pravilnikom o kartušah in z zaščito kartuš nadzorujete, katere kartuše so nameščene v tiskalnik, in zaščitite nameščene kartuše pred krajo.

- Pravilnik o kartušah: Ta funkcija ščiti tiskalnik pred uporabo ponarejenih kartuš s tonerjem, pri čemer v tiskalniku omogoča samo uporabo originalnih HP-jevih kartuš. Uporaba originalnih HP-jevih kartuš zagotavlja najboljšo možno kakovost tiskanja. Ob namestitvi kartuše, ki ni originalna HP-jeva, nadzorna plošča tiskalnika prikaže sporočilo, da je to kartuša drugega proizvajalca, in poda informacije, kako nadaljevati.
- Zaščita kartuše: Ta funkcija trajno poveže kartuše s tonerjem z določenim tiskalnikom ali skupino tiskalnikov, tako da jih ni mogoče uporabiti v drugih tiskalnikih. Z zaščito kartuš varujete svoje naložbe. Ko je ta funkcija omogočena, ob poskusu prenosa zaščitene kartuše iz originalnega tiskalnika v tiskalnik drugega proizvajalca ta tiskalnik ne bo tiskal z zaščiteno kartušo. Nadzorna plošča tiskalnika prikaže sporočilo, da je kartuša zaščitena, in poda informacije, kako nadaljevati.
- $\triangle$  POZOR: Ko omogočite zaščito kartuše za tiskalnik, so vse nadaljnje kartuše s tonerjem, nameščene v tiskalniku, samodejno in *trajno* zaščitene. Da bi se izognili zaščiti nove kartuše, funkcijo onemogočite *pred*  namestitvijo nove kartuše.

Če izklopite funkcijo, ne izklopite zaščite za kartuše, ki so trenutno nameščene.

Obe funkciji sta privzeto izklopljeni. Upoštevajte te postopke, da ju omogočite ali onemogočite.

## <span id="page-47-0"></span>Omogočite ali onemogočite funkcijo pravilnika o kartušah

Funkcijo pravilnika o kartušah lahko omogočite ali onemogočite s pomočjo nadzorne plošče ali vgrajenega spletnega strežnika (EWS).

- Na nadzorni plošči tiskalnika omogočite funkcijo pravilnika o kartušah
- Na nadzorni plošči tiskalnika onemogočite funkcijo pravilnika o kartušah
- [S HP-jevim vgrajenim spletnim strežnikom omogočite funkcijo pravilnika o kartušah](#page-48-0)
- [S HP-jevim vgrajenim spletnim strežnikom onemogočite funkcijo pravilnika o kartušah](#page-49-0)
- Sporočila o napakah na nadzorni plošči glede odpravljanja težav s kartušami, ki niso v skladu s pravilnikom [o kartušah](#page-49-0)

**<sup>2</sup> OPOMBA:** Za omogočenje ali onemogočenje te funkcije je morda treba vnesti skrbniško geslo.

Obrnite se na skrbnika, da ugotovite, ali je nastavljeno skrbniško geslo. Gesel vgrajenega spletnega strežnika ni mogoče obnoviti.

### Na nadzorni plošči tiskalnika omogočite funkcijo pravilnika o kartušah

Na nadzorni plošči tiskalnika lahko skrbnik omrežja omogoči funkcijo pravilnika o kartušah. Ta pomeni, da je v tiskalniku mogoče uporabiti samo originalne HP-jeve kartuše.

- 1. Pomaknite se do menija za nastavitev:
	- · Nadzorna plošča z zaslonom na dotik: Na začetnem zaslonu tiskalnikove nadzorne plošče podrsajte v zavihku na vrhu zaslona navzdol, da odprete nadzorno ploščo, in se nato dotaknite ikone Nastavitev ලා.
	- 2-vrstična nadzorna plošča LCD: Pritisnite gumb OK, da odprete začetni zaslon. S puščičnimi gumbi se pomaknite v Nastavitev, in nato znova pritisnite gumb OK.
- 2. V meniju za nastavitve se dotaknite možnosti ali uporabite puščična gumba in gumb OK, da odprete naslednje menije:
	- 1. Nastavitve potrošnega materiala
	- 2. Pravilnik o kartušah
- 3. Izberite Pooblaščene HP-jeve, da omogočite funkcijo.

### Na nadzorni plošči tiskalnika onemogočite funkcijo pravilnika o kartušah

Na nadzorni plošči tiskalnika lahko skrbnik omrežja onemogoči funkcijo pravilnika o kartušah. S tem se odstrani omejitev, da je mogoča samo uporaba originalnih HP-jevih kartuš.

1. Pomaknite se do menija za nastavitev:

- <span id="page-48-0"></span>Nadzorna plošča z zaslonom na dotik: Na začetnem zaslonu tiskalnikove nadzorne plošče podrsajte v zavihku na vrhu zaslona navzdol, da odprete nadzorno ploščo, in se nato dotaknite ikone Nastavitev (තු).
- 2-vrstična nadzorna plošča LCD: Pritisnite gumb OK, da odprete začetni zaslon. S puščičnimi gumbi se pomaknite v Nastavitev, in nato znova pritisnite gumb OK.
- 2. V meniju za nastavitve se dotaknite možnosti ali uporabite puščična gumba in gumb OK, da odprete naslednje menije:
	- 1. Nastavitve potrošnega materiala
	- 2. Pravilnik o kartušah
- 3. Če želite funkcijo onemogočiti, izberite Izklop.

### S HP-jevim vgrajenim spletnim strežnikom omogočite funkcijo pravilnika o kartušah

V vgrajenem spletnem strežniku lahko skrbnik omogoči funkcijo pravilnika o kartušah. Ta pomeni, da je v tiskalniku mogoče uporabiti samo originalne HP-jeve kartuše.

- 1. Poiščite naslov IP tiskalnika na nadzorni plošči tiskalnika:
	- Nadzorna plošča z zaslonom na dotik: Na začetnem zaslonu na nadzorni plošči tiskalnika se dotaknite ikone za brezžično povezavo (([10]) ali ikone za Ethernet ( $\frac{p}{\sqrt{16}}$ ), da si ogledate tiskalnikov naslov IP ali ime gostitelja.
	- 2-vrstična nadzorna plošča LCD: Na tiskalnikovi nadzorni plošči pritisnite gumb OK, da odprete začetni zaslon. Krmarite s puščičnimi gumbi in z gumbom OK odprite naslednje menije:
		- 1. Nastavitev
		- 2. Nastavitev omrežja
		- 3. Splošne nastavitve

V meniju Splošne nastavitve izberite možnost Pokaži naslov IP in nato možnost Da za prikaz tiskalnikovega naslova IP ali imena gostitelja.

2. Odprite spletni brskalnik in v vrstico naslova vnesite naslov IP ali ime gostitelja natančno tako, kot je prikazano na nadzorni plošči tiskalnika. Na računalniški tipkovnici pritisnite tipko Enter. Odpre se vgrajeni spletni strežnik.

### https://10.10.XXXXX/

- $\ddot{\mathbb{B}}$  OPOMBA: Če se v spletnem brskalniku prikaže sporočilo, da dostopanje do spletnega mesta morda ni varno, izberite možnost za vstop na spletno mesto. Dostop do tega spletnega mesta ne bo škodil računalniku.
- 3. Na domači strani vgrajenega spletnega strežnika kliknite zavihek **Nastavitve**.
- 4. V levem podoknu za krmarjenje kliknite Potrošni material, da razširite možnosti, in nato kliknite Nastavitve potrošnega materiala.
- 5. V polju Pravilnik o kartušah kliknite spustni meni in izberite Pooblaščene HP-jeve.
- 6. Kliknite Uporabi, da shranite spremembe.

### <span id="page-49-0"></span>S HP-jevim vgrajenim spletnim strežnikom onemogočite funkcijo pravilnika o kartušah

V vgrajenem spletnem strežniku lahko skrbnik onemogoči funkcijo pravilnika o kartušah. S tem se odstrani omejitev, da je mogoča samo uporaba originalnih HP-jevih kartuš.

- 1. Poiščite naslov IP tiskalnika na nadzorni plošči tiskalnika:
	- Nadzorna plošča z zaslonom na dotik: Na začetnem zaslonu na nadzorni plošči tiskalnika se dotaknite ikone za brezžično povezavo ((p)) ali ikone za Ethernet (- $\frac{p}{\sqrt{2}}$ ), da si ogledate tiskalnikov naslov IP ali ime gostitelja.
	- 2-vrstična nadzorna plošča LCD: Na tiskalnikovi nadzorni plošči pritisnite gumb OK, da odprete začetni zaslon. S puščico in gumb OK gumbi premaknite in odprite naslednje menije:
		- 1. Nastavitev
		- 2. Nastavitev omrežja
		- 3. Splošne nastavitve

V meniju Splošne nastavitve izberite možnost Pokaži naslov IP in nato možnost Da za prikaz tiskalnikovega naslova IP ali imena gostitelja.

2. Odprite spletni brskalnik in v vrstico naslova vnesite naslov IP ali ime gostitelja natančno tako, kot je prikazano na nadzorni plošči tiskalnika. Na računalniški tipkovnici pritisnite tipko Enter. Odpre se vgrajeni spletni strežnik.

#### https://10.10.XXXXX/

- **ET OPOMBA:** Če se v spletnem brskalniku prikaže sporočilo, da dostopanje do spletnega mesta morda ni varno, izberite možnost za vstop na spletno mesto. Dostop do tega spletnega mesta ne bo škodil računalniku.
- 3. Na domači strani vgrajenega spletnega strežnika kliknite zavihek Nastavitve.
- 4. V levem podoknu za krmarjenje kliknite Potrošni material, da razširite možnosti, in nato kliknite Nastavitve potrošnega materiala.
- 5. Na območju Pravilnik o kartušah kliknite spustni meni in izberite Izklop.
- 6. Kliknite Uporabi, da shranite spremembe.

### Sporočila o napakah na nadzorni plošči glede odpravljanja težav s kartušami, ki niso v skladu s pravilnikom o kartušah

Preglejte priporočene ukrepe za sporočila o napaki glede pravilnika o kartušah.

#### Tabela 3-4 Sporočila o napakah na nadzorni plošči glede pravilnika o kartušah

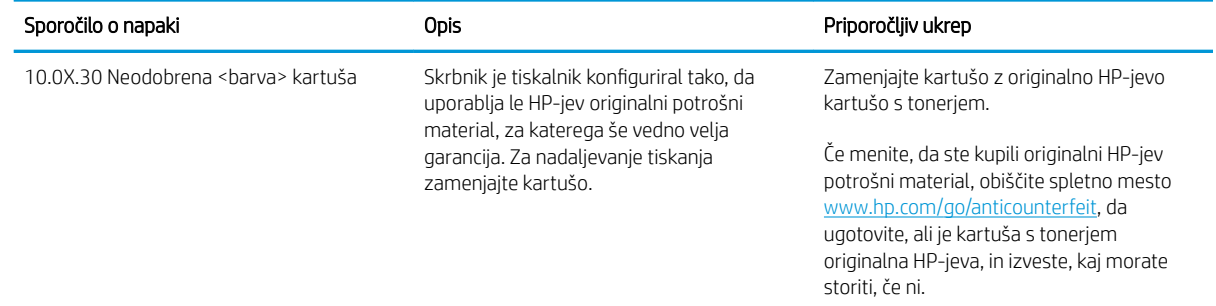

## <span id="page-50-0"></span>Omogočite ali onemogočite funkcijo zaščite kartuše

Zaščito funkcijo za kartušo lahko omogočite ali onemogočite s pomočjo nadzorne plošče ali vgrajenega spletnega strežnika (EWS).

- Na nadzorni plošči tiskalnika omogočite funkcijo zaščite kartuše
- Na nadzorni plošči tiskalnika onemogočite funkcijo zaščite kartuše
- [S HP-jevim vgrajenim spletnim strežnikom omogočite funkcijo zaščite kartuše](#page-51-0)
- [S HP-jevim vgrajenim spletnim strežnikom onemogočite funkcijo zaščite kartuše](#page-52-0)
- [Sporočila o napakah na nadzorni plošči glede odpravljanja težav z zaščiteno kartušo](#page-52-0)

**<sup>2</sup> OPOMBA:** Za omogočenje ali onemogočenje te funkcije je morda treba vnesti skrbniško geslo.

Obrnite se na skrbnika, da ugotovite, ali je nastavljeno skrbniško geslo. Gesel vgrajenega spletnega strežnika ni mogoče obnoviti.

### Na nadzorni plošči tiskalnika omogočite funkcijo zaščite kartuše

Na nadzorni plošči tiskalnika lahko skrbnik omrežja onemogoči funkcijo zaščite za kartušo. Ta funkcija kartuše, povezane s tiskalnikom, zaščiti pred krajo in uporabo v drugih tiskalnikih.

- 1. Pomaknite se do menija za nastavitev:
	- · Nadzorna plošča z zaslonom na dotik: Na začetnem zaslonu tiskalnikove nadzorne plošče podrsajte v zavihku na vrhu zaslona navzdol, da odprete nadzorno ploščo, in se nato dotaknite ikone Nastavitev łд.
	- 2-vrstična nadzorna plošča LCD: Pritisnite gumb OK, da odprete začetni zaslon. S puščičnimi gumbi se pomaknite v Nastavitev, in nato znova pritisnite gumb OK.
- 2. V meniju za nastavitve se dotaknite možnosti ali uporabite puščična gumba in gumb OK, da odprete naslednje menije:
	- 1. Nastavitve potrošnega materiala
	- 2. Zaščita kartuše
- 3. Izberite Zaščiti kartuše.

 $\bigwedge$  POZOR: Ko omogočite zaščito kartuše za tiskalnik, so vse nadalinje kartuše s tonerjem, nameščene v tiskalniku, samodejno in *trajno* zaščitene. Da bi se izognili zaščiti nove kartuše, funkcijo onemogočite *pred*  namestitvijo nove kartuše.

Če izklopite funkcijo, ne izklopite zaščite za kartuše, ki so trenutno nameščene.

### Na nadzorni plošči tiskalnika onemogočite funkcijo zaščite kartuše

Na nadzorni plošči tiskalnika lahko skrbnik omrežja onemogoči funkcijo zaščite za kartušo. S tem odstrani zaščito za vse nove kartuše, ki se namestijo v tiskalnik.

1. Pomaknite se do menija za nastavitev:

- <span id="page-51-0"></span>Nadzorna plošča z zaslonom na dotik: Na začetnem zaslonu tiskalnikove nadzorne plošče podrsajte v zavihku na vrhu zaslona navzdol, da odprete nadzorno ploščo, in se nato dotaknite ikone Nastavitev (ලා).
- 2-vrstična nadzorna plošča LCD: Pritisnite gumb OK, da odprete začetni zaslon. S puščičnimi gumbi se pomaknite v Nastavitev, in nato znova pritisnite gumb OK.
- 2. V meniju za nastavitve se dotaknite možnosti ali uporabite puščična gumba in gumb OK, da odprete naslednje menije:
	- 1. Nastavitve potrošnega materiala
	- 2. Zaščita kartuše
- 3. Če želite funkcijo onemogočiti, izberite Izklop.

### S HP-jevim vgrajenim spletnim strežnikom omogočite funkcijo zaščite kartuše

V vgrajenem spletnem strežniku lahko skrbnik omogoči funkcijo zaščite kartuše. Ta funkcija kartuše, povezane s tiskalnikom, zaščiti pred krajo in uporabo v drugih tiskalnikih.

- 1. Poiščite naslov IP tiskalnika na nadzorni plošči tiskalnika:
	- Nadzorna plošča z zaslonom na dotik: Na začetnem zaslonu na nadzorni plošči tiskalnika se dotaknite ikone za brezžično povezavo (((1)) ali ikone za Ethernet ( $\frac{p}{\hbar\Omega}$ ), da si ogledate tiskalnikov naslov IP ali ime gostitelja.
	- 2-vrstična nadzorna plošča LCD: Na tiskalnikovi nadzorni plošči pritisnite gumb OK, da odprete začetni zaslon. Krmarite s puščičnimi gumbi in z gumbom OK odprite naslednje menije:
		- 1. Nastavitev
		- 2. Nastavitev omrežja
		- 3. Splošne nastavitve

V meniju Splošne nastavitve izberite možnost Pokaži naslov IP in nato možnost Da za prikaz tiskalnikovega naslova IP ali imena gostitelja.

2. Odprite spletni brskalnik in v vrstico naslova vnesite naslov IP ali ime gostitelja natančno tako, kot je prikazano na nadzorni plošči tiskalnika. Na računalniški tipkovnici pritisnite tipko Enter. Odpre se vgrajeni spletni strežnik.

https://10.10.XXXXX/

**ET OPOMBA:** Če se v spletnem brskalniku prikaže sporočilo, da dostopanje do spletnega mesta morda ni varno, izberite možnost za vstop na spletno mesto. Dostop do tega spletnega mesta ne bo škodil računalniku.

- 3. Na domači strani vgrajenega spletnega strežnika kliknite zavihek Nastavitve.
- 4. V levem podoknu za krmarjenje kliknite Potrošni material, da razširite možnosti, in nato kliknite Nastavitve potrošnega materiala.
- 5. V območju Zaščita kartuše kliknite spustni meni in izberite Vklop.
- 6. Kliknite Uporabi, da shranite spremembe.

<span id="page-52-0"></span> $\triangle$  POZOR: Ko omogočite zaščito kartuše za tiskalnik, so vse nadaljnje kartuše s tonerjem, nameščene v tiskalniku, samodejno in *trajno* zaščitene. Da bi se izognili zaščiti nove kartuše, funkcijo onemogočite *pred*  namestitvijo nove kartuše.

Če izklopite funkcijo, ne izklopite zaščite za kartuše, ki so trenutno nameščene.

### S HP-jevim vgrajenim spletnim strežnikom onemogočite funkcijo zaščite kartuše

V vgrajenem spletnem strežniku lahko skrbnik onemogoči funkcijo zaščite kartuše. S tem odstrani zaščito za vse nove kartuše, ki se namestijo v tiskalnik.

- 1. Poiščite naslov IP tiskalnika na nadzorni plošči tiskalnika:
	- · Nadzorna plošča z zaslonom na dotik: Na začetnem zaslonu na nadzorni plošči tiskalnika se dotaknite ikone za brezžično povezavo (([10]) ali ikone za Ethernet ( $\frac{p}{\sqrt{1-p}}$ ), da si ogledate tiskalnikov naslov IP ali ime gostitelja.
	- 2-vrstična nadzorna plošča LCD: Na tiskalnikovi nadzorni plošči pritisnite gumb OK, da odprete začetni zaslon. Krmarite s puščičnimi gumbi in z gumbom OK odprite naslednje menije:
		- 1. Nastavitev
		- 2. Nastavitev omrežja
		- 3. Splošne nastavitve

V meniju Splošne nastavitve izberite možnost Pokaži naslov IP in nato možnost Da za prikaz tiskalnikovega naslova IP ali imena gostitelja.

2. Odprite spletni brskalnik in v vrstico naslova vnesite naslov IP ali ime gostitelja natančno tako, kot je prikazano na nadzorni plošči tiskalnika. Na računalniški tipkovnici pritisnite tipko Enter. Odpre se vgrajeni spletni strežnik.

### https://10.10.XXXXV

- **EX OPOMBA:** Če se v spletnem brskalniku prikaže sporočilo, da dostopanje do spletnega mesta morda ni varno, izberite možnost za vstop na spletno mesto. Dostop do tega spletnega mesta ne bo škodil računalniku.
- 3. Na domači strani vgrajenega spletnega strežnika kliknite zavihek **Nastavitve**.
- 4. V levem podoknu za krmarjenje kliknite Potrošni material, da razširite možnosti, in nato kliknite Nastavitve potrošnega materiala.
- 5. V območju Zaščita kartuše kliknite spustni meni in izberite Izklop.
- 6. Kliknite Uporabi, da shranite spremembe.

### Sporočila o napakah na nadzorni plošči glede odpravljanja težav z zaščiteno kartušo

Preglejte priporočene ukrepe za sporočila o napaki glede zaščite kartuš.

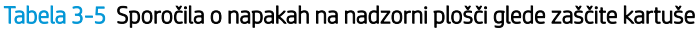

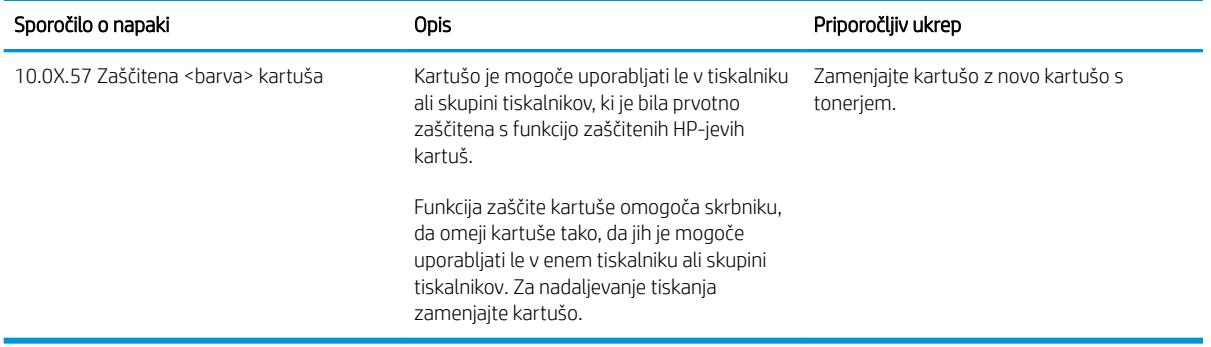

## <span id="page-54-0"></span>Menjava kartuš s tonerjem

Kartuše s tonerjem zamenjajte, če se v tiskalniku prikaže sporočilo, ali če imate težave s kakovostjo tiskanja.

- Podatki o kartušah s toneriem
- Odstranite in zameniajte kartuše s tonerjem

### Podatki o kartušah s tonerjem

Preglejte podatke o naročanju nadomestnih kartuš s tonerjem.

Tiskalnik vas opozori, ko je raven kartuše s tonerjem nizka. Dejanska preostala življenjska doba kartuše s tonerjem je lahko drugačna. Priporočamo, da pripravite nadomestno kartušo in jo namestite, ko kakovost tiskanja ne bo več zadovoljiva.

Na spletni strani HP SureSupply na [www.hp.com/go/suresupply](http://www.hp.com/go/suresupply) lahko kupite kartuše in preverite združljivost kartuš s tiskalnikom. Pomaknite se na dno strani in preverite, ali je država/regija pravilna.

Tiskalnik uporablja štiri barve in ima različno kartušo s tonerjem za vsako barvo: rumeno (Y), magenta (M), cijan (C) in črno (K). Kartuše s tonerjem so znotraj sprednjih vratc.

POZOR: Kartuše so namenjene samo distribuciji in uporabi v predvideni regiji in ne bodo delovale drugod.

#### Tabela 3-6 Potrošni material

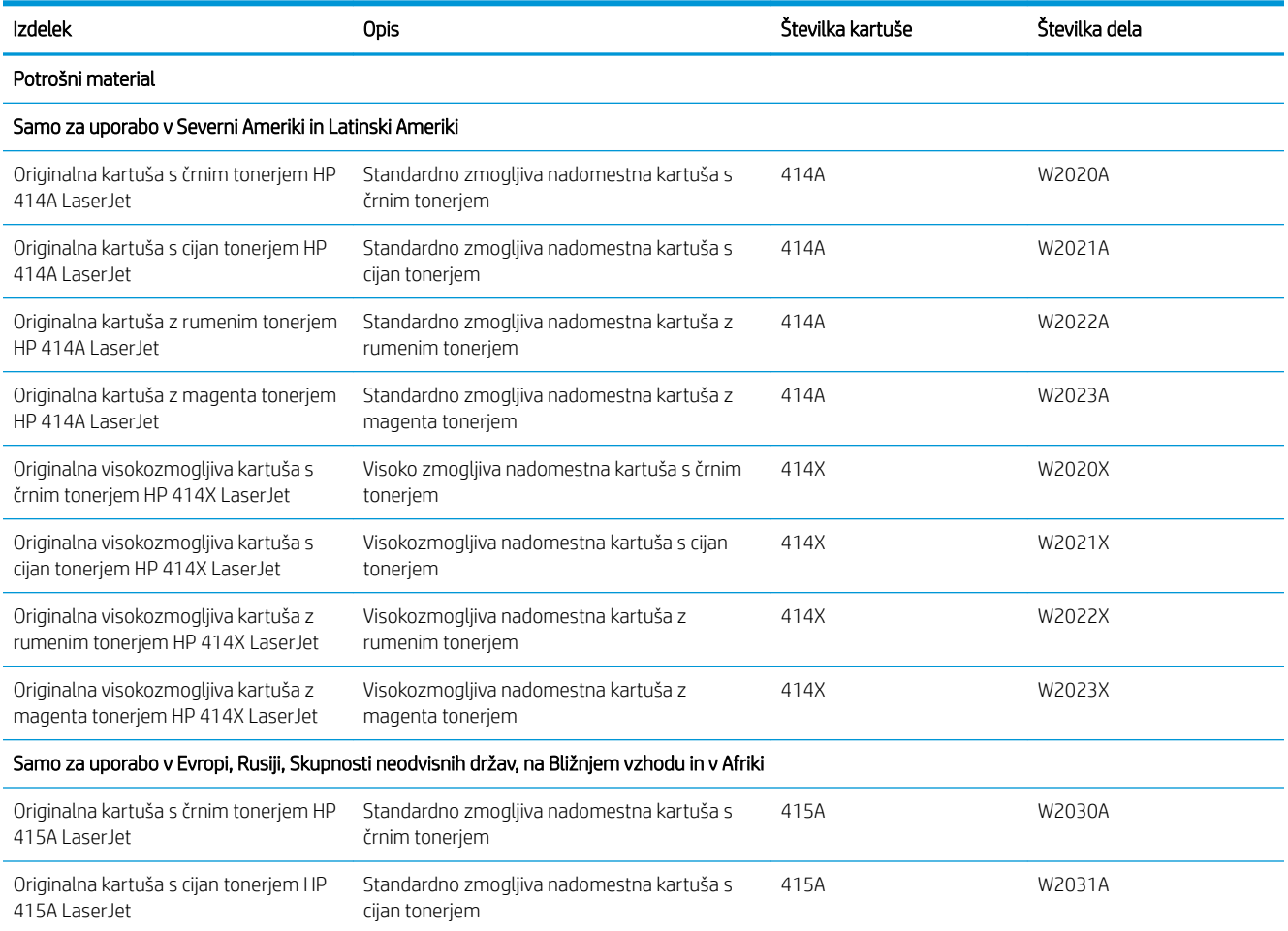

#### Tabela 3-6 Potrošni material (Se nadaljuje)

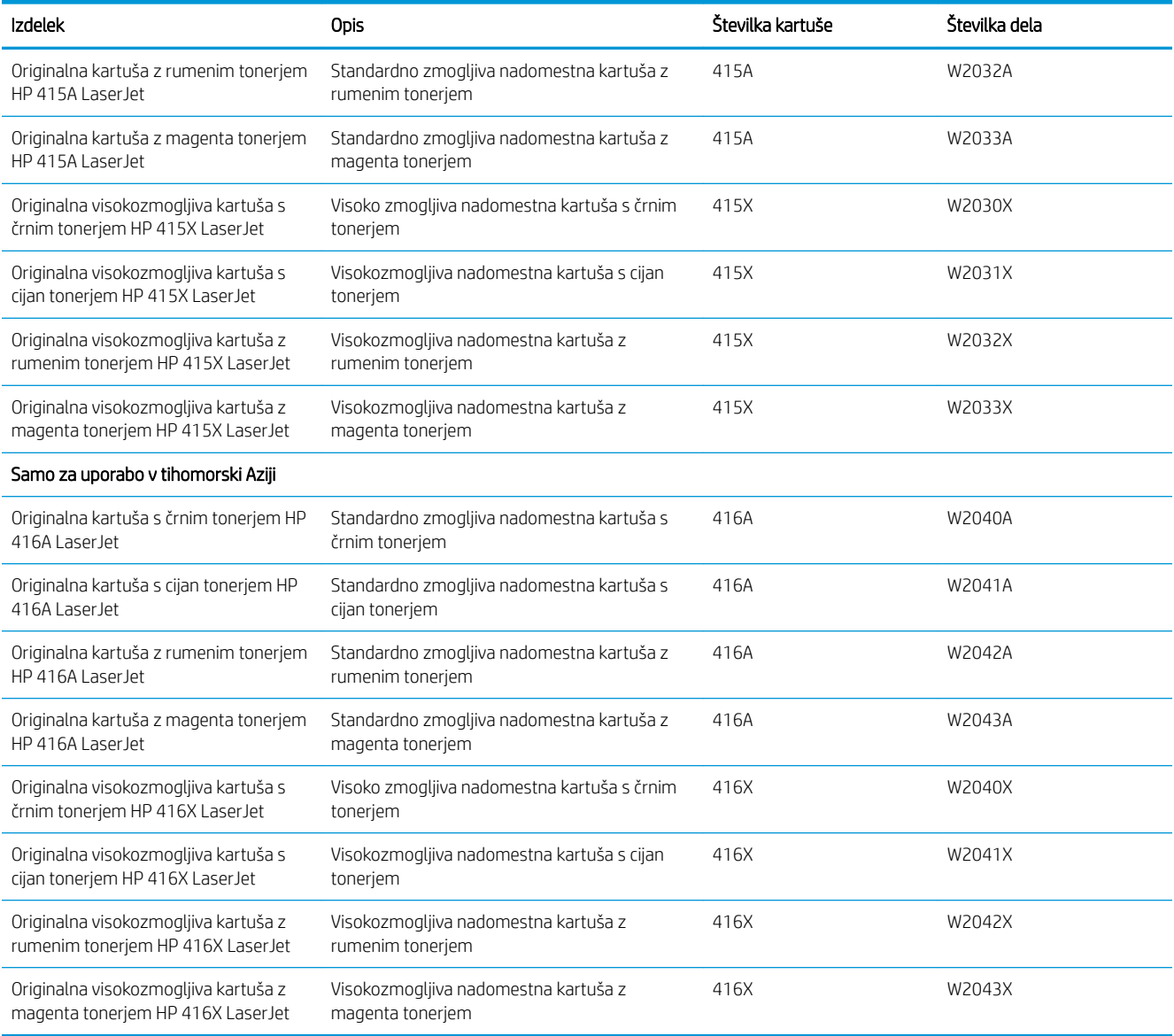

Kartuše s tonerjem ne odstranjujte iz embalaže do menjave.

**A POZOR:** Kartuše s tonerjem ne izpostavljajte svetlobi več kot nekaj minut, saj se lahko poškoduje. Če morate kartušo s tonerjem za dlje časa odstraniti iz tiskalnika, jo shranite v originalno plastično embalažo ali pokrijte z lahkim, neprozornim predmetom.

Na naslednji sliki so prikazani sestavni deli kartuše s tonerjem.

<span id="page-56-0"></span>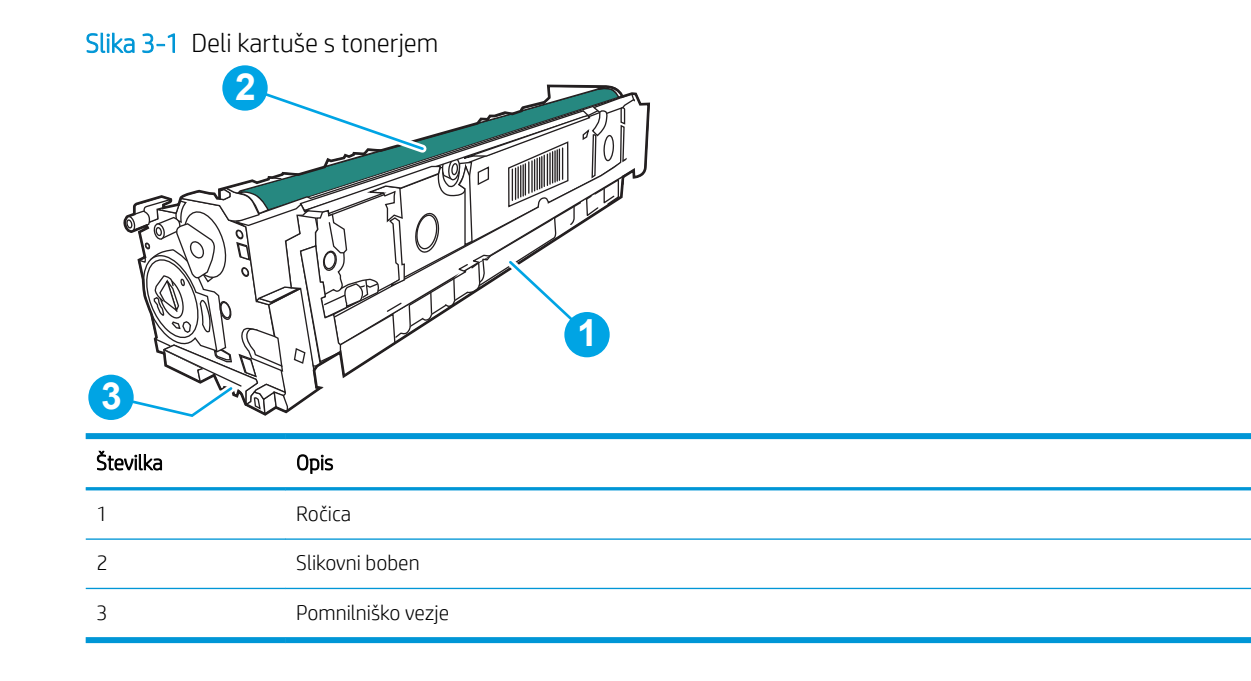

**A POZOR:** Če pride toner v stik z oblačili, ga obrišite s suho krpo in oblačila operite v mrzli vodi. Vroča voda toner utrdi v blago.

**EX OPOMBA:** Informacije o recikliranju rabljenih kartuš s tonerjem so v škatli kartuše.

## Odstranite in zamenjajte kartuše s tonerjem

Za zamenjavo kartuše s tonerjem sledite naslednjim korakom.

1. Odprite sprednja vratca tako, da pritisnete gumb na levi plošči.

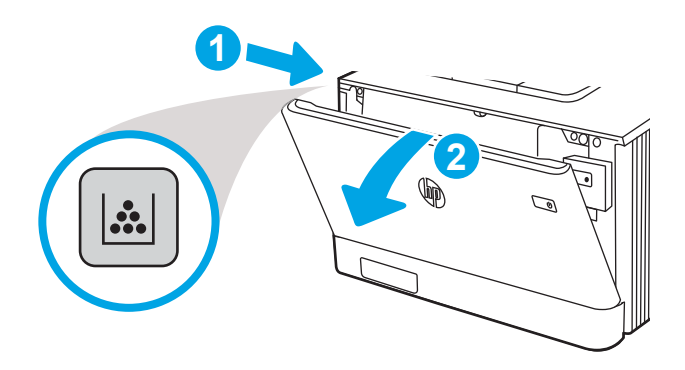

2. Primite modri ročaj na predalu za kartušo s tonerjem in predal izvlecite.

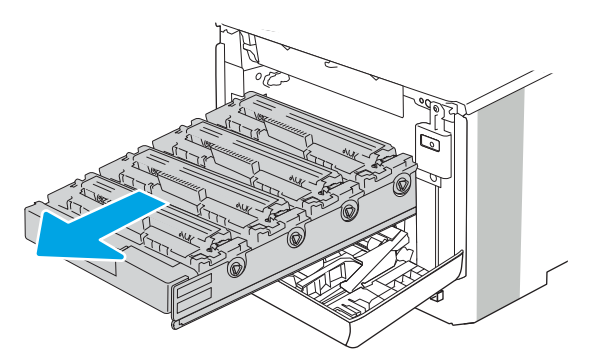

3. Kartušo odstranite tako, da primete ročico kartuše s tonerjem in jo izvlečete ven.

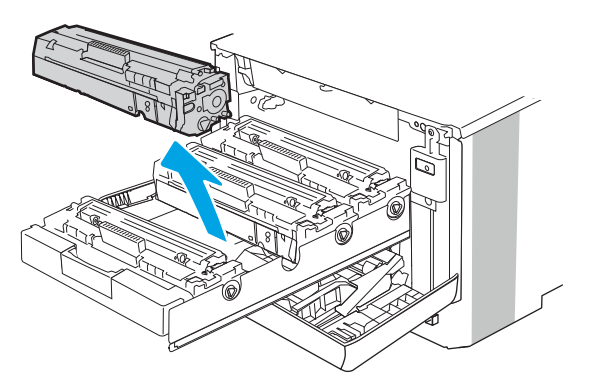

4. Iz škatle vzemite omot z novimi kartušami s tonerjem in nato povlecite jeziček za sprostitev na embalaži.

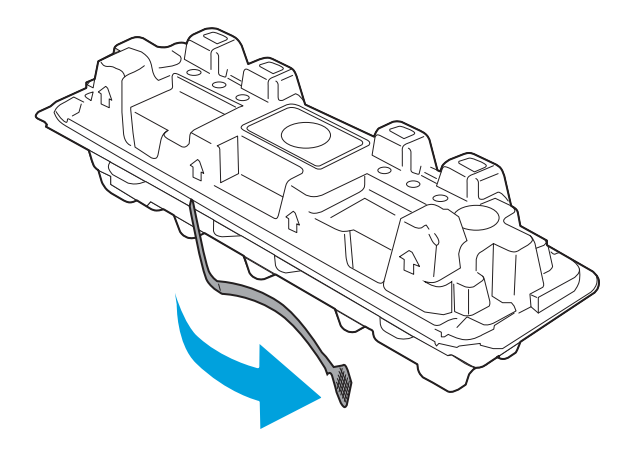

5. Iz odprte embalaže vzemite kartušo s tonerjem. Rabljeno kartušo s tonerjem dajte v ovoj za recikliranje.

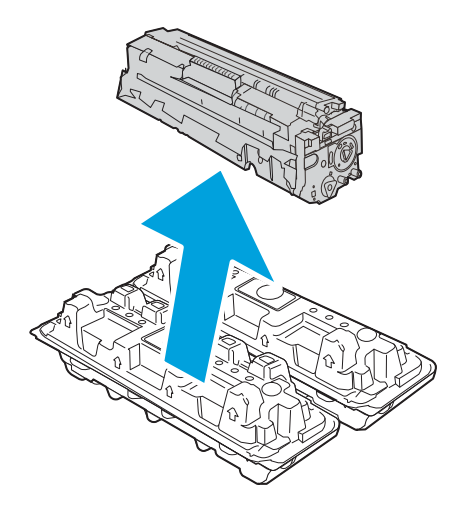

6. Kartušo s tonerjem primite na obeh koncih in jo od 5- do 6-krat pretresite.

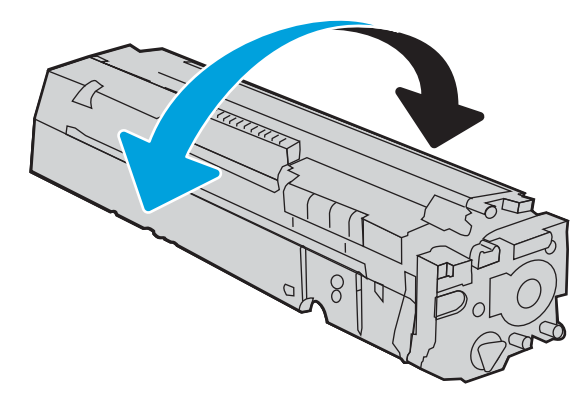

7. Ne dotikajte se slikovnega bobna na dnu kartuše s tonerjem. Prstni odtisi na slikovnem bobnu lahko povzročijo težave s kakovostjo tiskanja. Poleg tega kartuše ne izpostavljajte svetlobi po nepotrebnem.

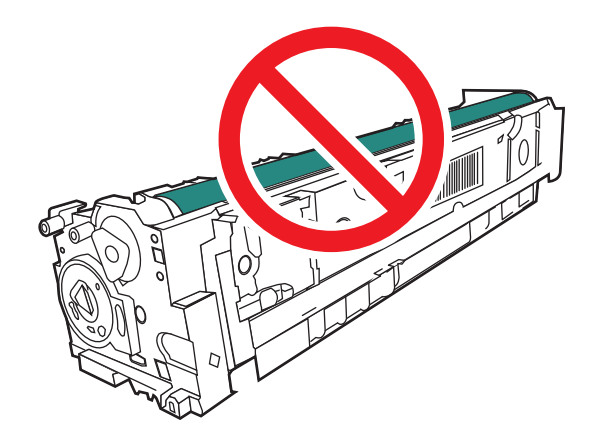

8. V predal vstavite novo kartušo s tonerjem. Prepričajte se, da se barvna oznaka na kartuši ujema z barvno oznako na predalu.

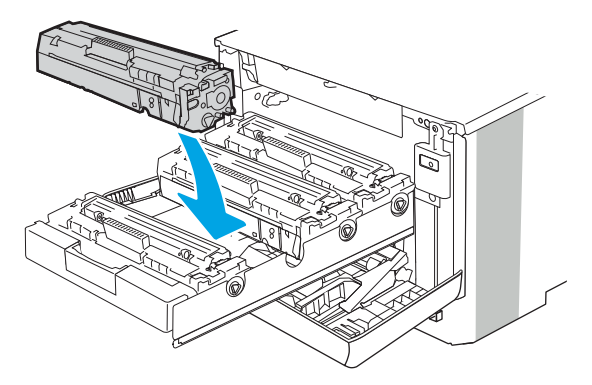

9. Zaprite predal za kartušo s tonerjem.

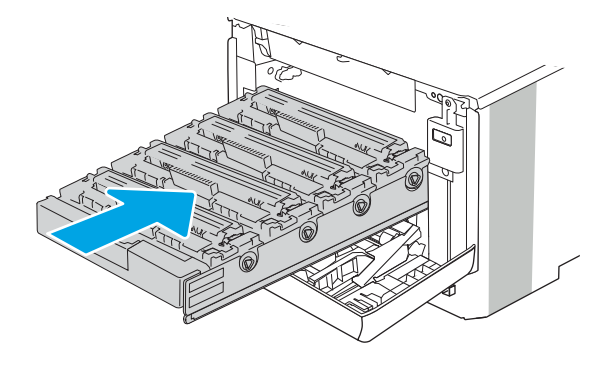

10. Zaprite sprednja vratca.

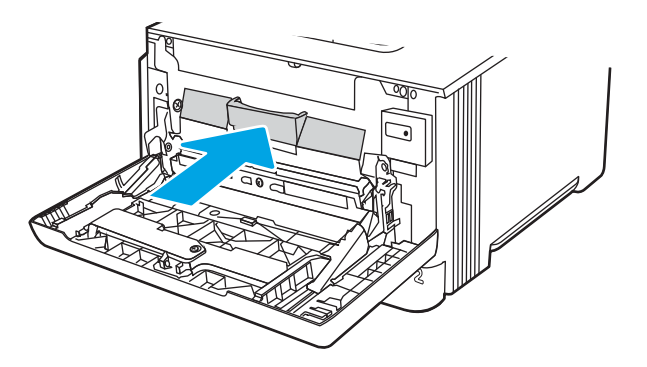

11. Rabljeno kartušo s tonerjem zapakirajte v škatlo, v kateri ste dobili novo kartušo, ali pa uporabite veliko kartonasto škatlo in jo napolnite z več kartušami, ki jih želite reciklirati. Za informacije o recikliranju glejte priložena navodila za recikliranje.

V ZDA je v škatli priložena vnaprej plačana nalepka za pošiljanje. V drugih državah/regijah obiščite spletno stran [www.hp.com/recycle](http://www.hp.com/recycle) in natisnite vnaprej plačano nalepko za pošiljanje.

Vnaprej plačano nalepko za pošiljanje nalepite na škatlo in vrnite uporabljeno kartušo HP-ju, da jo ta reciklira.

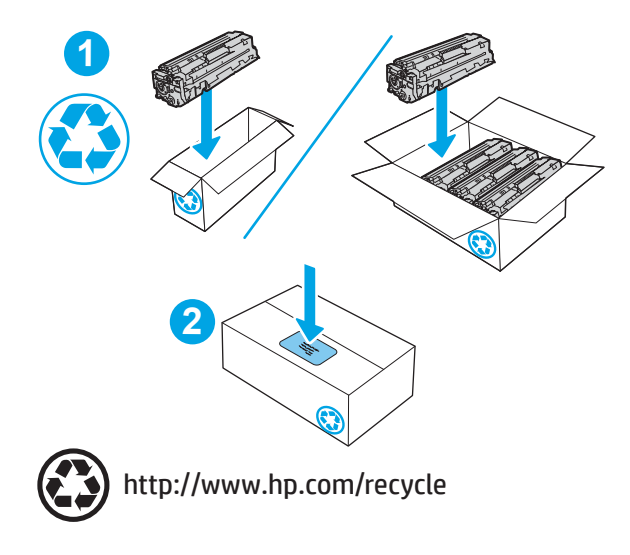

# 4 Tiskanje

Tiskajte s programsko opremo ali pa iz mobilne naprave oz. iz pogona USB.

- [Tiskalniški posli \(Windows\)](#page-63-0)
- [Tiskalna opravila \(macOS\)](#page-66-0)
- [Shranjevanje tiskalniških poslov v tiskalnik za poznejše ali zasebno tiskanje](#page-69-0)
- [Mobilno tiskanje](#page-75-0)
- [Tiskanje iz pogona USB \(samo nadzorna plošča z zaslonom na dotik\)](#page-81-0)

### Za več informacij:

HP-jeva celovita podpora za tiskalnik vključuje te informacije:

- · Namestitev in konfiguracija
- **•** Spoznavanje in uporaba
- **•** Odpravljanje težav
- Prenos posodobitev programske in vdelane programske opreme
- Pridruževanje forumom za podporo
- Iskanje informacij o garanciji in upravnih informacij

## <span id="page-63-0"></span>Tiskalniški posli (Windows)

Več informacij o splošnih opravilih tiskanja za uporabnike operacijskega sistema Windows.

- Tiskanje (Windows)
- Samodejno obojestransko tiskanje (Windows)
- Ročno obojestransko tiskanje (Windows)
- [Tiskanje več strani na en list \(Windows\)](#page-64-0)
- [Izbira vrste papirja \(Windows\)](#page-65-0)
- [Dodatni tiskalni posli](#page-65-0)

## Tiskanje (Windows)

V programski opremi z možnostjo Natisni izberete tiskalnik in osnovne možnosti za tiskanje.

Naslednji postopek predstavlja osnovo tiskanje v sistemu Windows.

- 1. V programski opremi izberite možnost Natisni.
- 2. Izberite tiskalnik s seznama tiskalnikov. Če želite spremeniti nastavitve, kliknite Lastnosti ali Nastavitve, da odprete gonilnik tiskalnika.

### **EX** OPOMBA:

- Gumb se v različni programski opremi imenuje različno.
- Za gonilnik HP PCL-6 različice 4 aplikacija HP AiO Printer Remote prenese dodatne funkcije gonilnika, če izberete Več nastavitev.
- Če želite več informacij, kliknite gumb Pomoč (?) v gonilniku tiskalnika.
- 3. Kliknite zavihke v gonilniku tiskalnika, da konfigurirate razpoložljive možnosti. Na primer, nastavite usmerjenost papirja na zavihku Zaključna obdelava in nastavite vir, vrsto, velikost papirja in nastavitve kakovosti na zavihku Papir/kakovost.
- 4. Kliknite gumb V redu, da se vrnete na pogovorno okno Natisni. Izberite število kopij, ki jih želite natisniti s tega zaslona.
- 5. Kliknite gumb Natisni, da natisnete opravilo.

## Samodejno obojestransko tiskanje (Windows)

Če je vaš tiskalnik opremljen z enoto za samodejno obojestransko tiskanje, lahko samodejno tiskate obojestransko. Uporabite velikost papirja, ki ustreza enoti za samodejno obojestransko tiskanje.

- 1. V programski opremi izberite možnost Natisni.
- 2. Izberite tiskalnik s seznama tiskalnikov in nato kliknite gumb Lastnosti oz. Nastavitve, da odprete gonilnik tiskalnika.

### <span id="page-64-0"></span><sup>第</sup> OPOMBA:

- Gumb se v različni programski opremi imenuje različno.
- Za gonilnik HP PCL-6 različice 4 aplikacija HP AiO Printer Remote prenese dodatne funkcije gonilnika, če izberete Več nastavitev.
- 3. Kliknite zavihek Zaključna obdelava.
- 4. Izberite Natisni obojestransko. Kliknite OK, da zaprete pogovorno okno Lastnosti dokumenta.
- 5. V pogovornem oknu Natisni kliknite Natisni, da natisnete opravilo.

## Ročno obojestransko tiskanje (Windows)

Ta postopek uporabite pri tiskalnikih, v katerih ni nameščena enota za samodejno obojestransko tiskanje, ali za tiskanje na papir, ki ga enota ne podpira.

- 1. V programski opremi izberite možnost Natisni.
- 2. Izberite tiskalnik s seznama tiskalnikov in nato kliknite gumb Lastnosti oz. Nastavitve, da odprete gonilnik tiskalnika.

### <sup>第</sup> OPOMBA:

- Gumb se v različni programski opremi imenuje različno.
- Za gonilnik HP PCL-6 različice 4 aplikacija HP AiO Printer Remote prenese dodatne funkcije gonilnika, če izberete Več nastavitev.
- 3. Kliknite zavihek Zaključna obdelava.
- 4. Izberite Natisni obojestransko (ročno) in nato kliknite OK, da zaprete pogovorno okno Lastnosti dokumenta.
- 5. V pogovornem oknu Natisni kliknite Natisni, da natisnete prvo stran opravila.
- 6. Vzemite natisnjeni sveženj iz izhodnega predala in ga položite na pladenj 1.
- 7. Če ste pozvani, za nadaljevanje izberite ustrezen gumb na nadzorni plošči.

## Tiskanje več strani na en list (Windows)

Kadar tiskate s programsko opremo in izberete možnost **Natisni**, lahko izberete možnost za tiskanje več strani na en list. To boste morda želeli storiti takrat, ko boste tiskali obsežen dokument in boste želeli varčevati s papirjem.

- 1. V programski opremi izberite možnost Natisni.
- 2. Izberite tiskalnik s seznama tiskalnikov in nato kliknite gumb Lastnosti oz. Nastavitve, da odprete gonilnik tiskalnika.

### **EX** OPOMBA:

- Gumb se v različni programski opremi imenuje različno.
- Za gonilnik HP PCL-6 različice 4 aplikacija HP AiO Printer Remote prenese dodatne funkcije gonilnika, če izberete Več nastavitev.
- 3. Kliknite zavihek Zaključna obdelava.
- <span id="page-65-0"></span>4. Na spustnem seznamu Strani na list izberite število strani na list.
- 5. Izberite pravilne možnosti Natisni robove strani, Vrstni red strani in Usmerjenost. Kliknite OK, da zaprete pogovorno okno Lastnosti dokumenta.
- 6. V pogovornem oknu Natisni kliknite Natisni, da natisnete opravilo.

## Izbira vrste papirja (Windows)

Kadar tiskate s programsko opremo in izberete možnost **Natisni**, lahko izberete vrsto papirja, ki jo uporabljate za tiskanje. Če je, na primer, vaša privzeta vrsta papirja pismo, za to tiskanje pa uporabljate drugo vrsto papirja, lahko izberete drugo vrsto papirja.

- 1. V programski opremi izberite možnost Natisni.
- 2. Izberite tiskalnik na seznamu tiskalnikov in kliknite ali tapnite gumb Lastnosti ali Nastavitve, da odprete gonilnik tiskalnika.

### **EX** OPOMBA:

- Gumb se v različni programski opremi imenuje različno.
- Za gonilnik HP PCL-6 različice 4 aplikacija HP AiO Printer Remote prenese dodatne funkcije gonilnika, če izberete Več nastavitev.
- 3. Kliknite zavihek Papir in kakovost.
- 4. Izberite možnost vrste papirja, ki ga uporabljate, in nato kliknite OK.
- 5. Kliknite OK, da zaprete pogovorno okno Lastnosti dokumenta.
- 6. V pogovornem oknu Natisni kliknite Natisni, da natisnete opravilo.

## Dodatni tiskalni posli

Na internetu poiščite informacije za izvajanje splošnih opravil tiskanja.

Obiščite [www.hp.com/support/colorljM454](http://www.hp.com/support/colorljm454).

Na voljo so navodila za tiskalniška opravila, kot so:

- Ustvarjanje in uporaba tiskalnih bližnjic ali prednastavitev
- Izbira velikosti papirja ali uporaba velikosti papirja po meri
- Izbira usmerjenosti strani
- Ustvarjanje knjižice
- Prilagajanje velikosti dokumenta, da ustreza določeni velikosti papirja
- Tiskanje prve ali zadnje strani dokumenta na drugačen papirju
- Tiskanje vodnih žigov na dokument

## <span id="page-66-0"></span>Tiskalna opravila (macOS)

Tiskanje s HP-jevo programsko opremo za macOS, vključno z informacijami, kako tiskati obojestransko in kako natisniti več strani na en list.

- Tiskanje (macOS)
- Samodejno obojestransko tiskanje (macOS)
- Ročno obojestransko tiskanje (macOS)
- [Tiskanje več strani na list \(macOS\)](#page-67-0)
- [Izbira vrste papirja \(macOS\)](#page-67-0)
- [Dodatni tiskalni posli](#page-68-0)

## Tiskanje (macOS)

V programski opremi z možnostjo Natisni izberete tiskalnik in osnovne možnosti za tiskanje.

V spodnjem postopku je opisan osnovni postopek tiskanja v sistemu macOS.

- 1. Kliknite meni File (Datoteka) in nato možnost Print (Tiskanje).
- 2. Izberite tiskalnik.
- 3. Kliknite Pokaži podrobnosti ali Kopije in strani in izberite druge menije za prilagoditev nastavitev tiskanja.

**<sup>3</sup> OPOMBA:** Gumb se v različnih programskih opremah imenuje različno.

4. Kliknite gumb Print (Tiskanje).

## Samodejno obojestransko tiskanje (macOS)

Če je vaš tiskalnik opremljen z enoto za samodejno obojestransko tiskanje, lahko samodejno tiskate obojestransko. Uporabite velikost papirja, ki ustreza enoti za samodejno obojestransko tiskanje.

Ta funkcija je na voljo, če namestite HO-jev gonilnik tiskalnika. Morda ni na voljo, če uporabljate AirPrint.

- 1. Kliknite meni File (Datoteka) in nato možnost Print (Tiskanje).
- 2. Izberite tiskalnik.
- 3. Kliknite Pokaži podrobnosti ali Kopije in strani in nato še meni Postavitev.

**W** OPOMBA: Gumb se v različnih programskih opremah imenuje različno.

- 4. Izberite možnost vezave na spustnem seznamu Two-Sided (Obojestransko)
- 5. Kliknite gumb Print (Tiskanje).

## Ročno obojestransko tiskanje (macOS)

Če tiskalnik nima enot za samodejno obojestransko tiskanje ali če uporabljate velikost ali vrsto papirja, ki jo enota za obojestransko tiskanje ne podpira, lahko za tiskanje na obe strani uporabite ročni postopek. Za tisk na drugo stran boste morali znova naložiti list.

<span id="page-67-0"></span>Ta funkcija je na voljo, če namestite HO-jev gonilnik tiskalnika. Morda ni na voljo, če uporabljate AirPrint.

- 1. Kliknite meni File (Datoteka) in nato možnost Print (Tiskanje).
- 2. Izberite tiskalnik.
- 3. Kliknite Pokaži podrobnosti ali Kopije in strani in nato še meni Ročno obojestransko tiskanje.

**<sup>3</sup> OPOMBA:** Gumb se v različnih programskih opremah imenuje različno.

- 4. Kliknite potrditveno polje Ročno obojestransko in izberite možnost vezave.
- 5. Pojdite do tiskalnika in odstranite prazen papir s pladnja 1.
- 6. Kliknite gumb Print (Tiskanje).
- 7. Vzemite natisnjeni sveženj z izhodnega pladnja in ga položite v vhodni pladenj z natisnjeno stranjo navzdol.
- 8. Če ste pozvani, se dotaknite ustreznega gumba na nadzorni plošči, da nadaljujete.

## Tiskanje več strani na list (macOS)

Kadar tiskate s programsko opremo in izberete možnost Natisni, lahko izberete možnost za tiskanje več strani na en list. To boste morda želeli storiti takrat, ko boste tiskali obsežen dokument in boste želeli varčevati s papirjem.

- 1. Kliknite meni File (Datoteka) in nato možnost Print (Tiskanje).
- 2. Izberite tiskalnik.
- 3. Kliknite Pokaži podrobnosti ali Kopije in strani in nato še meni Postavitev.

**<sup>3</sup> OPOMBA:** Gumb se v različnih programskih opremah imenuje različno.

- 4. Na spustnem seznamu Pages per Sheet (Strani na list) izberite število strani, ki jih želite natisniti na vsak list.
- 5. Na območju Layout Direction (Usmeritev postavitve) izberite vrstni red in postavitev strani na listu.
- 6. V meniju Robovi izberite vrsto roba, ki ga želite natisniti okoli vsake strani na listu.
- 7. Kliknite gumb Print (Tiskanje).

### Izbira vrste papirja (macOS)

Kadar tiskate s programsko opremo in izberete možnost Natisni, lahko izberete vrsto papirja, ki jo uporabljate za tiskanje. Če je, na primer, vaša privzeta vrsta papirja pismo, za to tiskanje pa uporabljate drugo vrsto papirja, lahko izberete drugo vrsto papirja.

- 1. Kliknite meni File (Datoteka) in nato možnost Print (Tiskanje).
- 2. Izberite tiskalnik.
- 3. Kliknite Pokaži podrobnosti ali Kopije in strani in nato še meni Mediji in kakovost ali Papir/kakovost.
- **<sup>3</sup> OPOMBA:** Gumb se v različnih programskih opremah imenuje različno.
- 4. Izberite možnosti v meniju Mediji in kakovost ali v meniju Papir/kakovost .
- <span id="page-68-0"></span> $\ddot{\mathbb{B}}$  OPOMBA: Ta seznam vsebuje vse možnosti, ki so na voljo. Nekatere možnosti niso na voljo na vseh tiskalnikih.
	- Vrsta medijev: Izberite vrsto papirja za ta tiskalniški posel.
	- Kakovost tiskanja: Izberite stopnjo ločljivosti za ta tiskalniški posel.
	- **EconoMode**: Izberite to možnost, če želite zmanjšati porabo tonerja pri tiskanju osnutkov dokumentov.
- 5. Kliknite gumb Print (Tiskanje).

### Dodatni tiskalni posli

Na internetu poiščite informacije za izvajanje splošnih opravil tiskanja.

Obiščite [www.hp.com/support/colorljM454](http://www.hp.com/support/colorljm454).

Na voljo so navodila za tiskalniška opravila, kot so:

- Ustvarjanje in uporaba tiskalnih bližnjic ali prednastavitev
- Izbira velikosti papirja ali uporaba velikosti papirja po meri
- Izbira usmerjenosti strani
- Ustvarjanje knjižice
- Prilagajanje velikosti dokumenta, da ustreza določeni velikosti papirja
- Tiskanje prve ali zadnje strani dokumenta na drugačen papirju
- Tiskanje vodnih žigov na dokument

## <span id="page-69-0"></span>Shranjevanje tiskalniških poslov v tiskalnik za poznejše ali zasebno tiskanje

Shranite tiskalna opravila v pomnilnik tiskalnika za poznejše tiskanje.

- **Uvod**
- Preden začnete
- Nastavite shrambo opravil
- [Onemogočanje ali omogočanje funkcije shrambe opravil](#page-70-0)
- [Ustvarjanje shranjenega opravila \(Windows\)](#page-71-0)
- [Ustvarjanje shranjenega opravila \(macOS\)](#page-72-0)
- [Tiskanje shranjenega opravila](#page-73-0)
- [Brisanje shranjenega opravila](#page-74-0)
- [Podatki, poslani tiskalniku v namene obračunavanja poslov](#page-74-0)

## Uvod

Spodnje informacije opisujejo postopke, s katerimi ustvarite in natisnete dokumente, ki so shranjeni v pogonu USB. Te posle lahko natisnete pozneje ali zasebno.

## Preden začnete

Preglejte zahteve za uporabo funkcije shrambe opravil.

Zahteve funkcije shranjevanja poslov:

- Namensko shranjevalno napravo USB 2.0 z vsaj 16 GB namestite v gostiteljska vrata USB na zadnji strani. V to namensko shranjevalno napravo USB se shranijo posli, poslani tiskalniku. Če boste napravo za shranjevanje USB odstranili iz tiskalnika, boste onemogočili funkcijo shranjevanja opravila.
- Če uporabljate v HP-jev univerzalni gonilnik tiskalnika (UPD), morate uporabiti UPD različice 5.9.0 ali novejše.

## Nastavite shrambo opravil

Nastavite shrambo opravil v gonilniku tiskalnika, v tiskalnik vstavite shranjevalni medij (pogon USB) in preverite, ali je funkcija pripravljena na uporabo.

Preden začnete namestite programsko opremo tiskalnika, če še ni nameščena. Pojdite na [www.hp.com/support](http://www.hp.com/support), kliknite Programska oprema in gonilniki in sledite navodilom na zaslonu za prenos najnovejše HP-jeve programske opreme.

Ko je gonilnik tiskalnika nameščen, je možnost Pomnilnik opravil privzeto nastavljena na Samodejno. Možnost najdete na naslednjih mestih:

- Windows: Naprave in tiskalniki**►**Lastnosti tiskalnika**►**Nastavitve naprave
- macOS: Printers & Scanners (Tiskalniki in optični bralniki)**►**Options & Supplies (Možnosti in potrošni material)

<span id="page-70-0"></span>Za nastavitev shrambe opravil:

1. Poiščite vrata USB na zadnji strani.

Pri nekaterih modelih so vrata USB na zadnji strani pokrita. Preden nadaljujete, odstranite pokrov z vrat USB na zadnji strani.

2. Pogon USB vstavite v vrata USB na zadnji strani.

Slika 4-1 Vstavite pogon USB

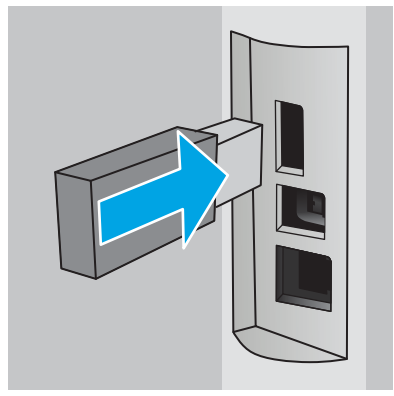

Na nadzorni plošči se prikaže opozorilo, da bo pogon USB formatiran. Izberite V redu, da dokončate postopek.

3. Odprite gonilnik tiskalnika, da preverite, ali je viden zavihek Pomnilnik opravil. Če je viden, je funkcija pripravljena na uporabo.

V programski opremi izberite možnost Tiskanje, na seznamu tiskalnikov izberite svoj tiskalnik in naredite naslednje:

Windows: Izberite Lastnosti ali Nastavitve. Kliknite zavihek Pomnilnik opravil.

Če zavihek Pomnilnik opravil ni viden, ga aktivirajte na naslednji način:

V meniju Start odprite Nastavitve, kliknite Naprave in nato Naprave in tiskalniki. Z desno tipko miške kliknite ime tiskalnika in nato Lastnosti tiskalnika. Kliknite zavihek Nastavitve naprave, kliknite Pomnilnik opravil, in izberite Samodejno. Kliknite Uporabi in V redu.

**• macOS:** V gonilniku tiskalnika se prikaže meni **Kopije in strani**. Odprite spustni seznam in kliknite meni Pomnilnik opravil.

Če se meni Pomnilnik opravil ne prikaže, zaprite okno za tiskanje in ga znova odprite, da meni aktivirate.

### Onemogočanje ali omogočanje funkcije shrambe opravil

Onemogočite funkciji shrambe opravil, da ne bo na voljo, tudi, če se v tiskalnik vstavi pogon USB. Znova omogočite funkcijo, da bo znova na voljo.

1. Odprite Lastnosti tiskalnika:

- <span id="page-71-0"></span>Windows: V meniju Start odprite Nastavitve, kliknite Naprave in nato Naprave in tiskalniki. Z desno tipko miške kliknite tiskalnik in nato Lastnosti tiskalnika.
- macOS: V meniju Apple kliknite System Preferences (Sistemske nastavitve) in nato Printers & Scanners (Tiskalniki in optični bralniki). Izberite tiskalnik in kliknite Options & Supplies (Možnosti in potrošni material).
- 2. Možnost Pomnilnik opravil onemogočite tako:
	- Windows: Kliknite zavihek Nastavitve naprave, nato Pomnilnik opravil in izberite možnost Onemogoči.
	- macOS: Na zavihku Možnosti počistite potrditveno polje Pomnilnik opravil.

Funkcijo omogočite tako, da možnost Pomnilnik opravil znova nastavite na Samodejno (Windows) oz. izberete potrditveno polje Pomnilnik opravil (macOS).

## Ustvarjanje shranjenega opravila (Windows)

Posle lahko na pogon USB shranite za zasebno ali zakasnjeno tiskanje.

- 1. V programski opremi izberite možnost Natisni.
- 2. Na seznamu tiskalnikov izberite tiskalnik in izberite Lastnosti ali Nastavitve.

### **EX** OPOMBA:

- Gumb se v različni programski opremi imenuje različno.
- Za gonilnik HP PCL-6 različice 4 aplikacija HP AiO Printer Remote prenese dodatne funkcije gonilnika, če izberete Več nastavitev.
- 3. Kliknite zavihek Pomnilnik opravil.

**3** OPOMBA: Če zavihek Pomnilnik opravil ni prikazan, sledite navodilom v razdelku "Onemogočanje ali omogočanje funkcije shrambe opravil", da zavihek aktivirate.

- 4. Izberite Način shranjevanja opravil:
	- Preveri in zadrži: Natisnite in preverite eno kopijo posla, nato pa natisnite še druge kopije. Prva kopija se natisne takoj. Tiskanje naslednjih kopij morate sprožiti prek nadzorne plošče na sprednji strani naprave. Če je na primer poslanih 10 kopij, se ena kopija natisne takoj, drugih devet kopij pa bo natisnjenih, ko se opravilo prikliče. Opravilo se izbriše, ko so vse kopije natisnjene.
	- **Osebni posel**: Posel ne bo natisnien, dokler ga ne zahtevate na nadzorni plošči tiskalnika. Za ta način shranjevanja poslov lahko izberete eno od možnosti **Naredi posel zaseben/zaščiten**. Če poslu dodelite osebno identifikacijsko številko (PIN), jo morate vnesti na nadzorni plošči. Če posel šifrirate, morate na nadzorni plošči vnesti zahtevano geslo. Tiskalno opravilo se izbriše iz pomnilnika po tiskanju.
	- Hitro kopiranje: Natisnite zahtevano število kopij opravila in shranite kopijo opravila v pomnilnik tiskalnika, da ga boste lahko znova natisnili pozneje. Opravilo se izbriše ročno ali glede na razpored zadržanja opravila.
	- Shranjeno opravilo: Posel shranite v tiskalnik in omogočite drugim uporabnikom, da ga natisnejo kadar koli. Za ta način shranjevanja poslov lahko izberete eno od možnosti Naredi posel zaseben/ zaščiten. Če poslu dodelite osebno identifikacijsko številko (PIN), jo mora oseba, ki ga želi natisniti, vnesti na nadzorni plošči. Če posel šifrirate, mora oseba, ki ga želi natisniti, na nadzorni plošči vnesti ustrezno geslo. Opravilo se izbriše ročno ali glede na razpored zadržanja opravila.
5. Za uporabo uporabniškega imena ali imena posla po meri kliknite gumb Po meri in nato vnesite uporabniško ime ali ime posla.

Izberite, katero možnost želite uporabiti, če ima to ime že drugo shranjeno opravilo:

- Uporabi ime posla + (1–99): Dodajte enolično številko na konec imena posla.
- Zamenjaj obstoječo datoteko: Prepišite obstoječi shranjen posel z novim.
- 6. Kliknite gumb V redu, da zaprete pogovorno okno Lastnosti dokumenta. V pogovornem oknu Natisni kliknite gumb Natisni, da natisnete opravilo.

### Ustvarjanje shranjenega opravila (macOS)

Posle lahko na pogon USB shranite za zasebno ali zakasnjeno tiskanje.

- 1. Kliknite meni File (Datoteka) in nato možnost Print (Tiskanje).
- 2. V meniju Tiskalnik izberite tiskalnik.
- 3. Kliknite Pokaži podrobnosti ali Kopije in strani in nato kliknite meni Shramba opravil.
- <sup>2</sup> OPOMBA: Če meni Shranjevanje opravil ni prikazan, sledite navodilom v razdelku "Onemogočite ali omogočite funkcijo shrambe opravil", da aktivirate meni.
- 4. Na spustnem seznamu Način izberite vrsto shranjenega posla.
	- Preveri in zadrži: Natisnite in preverite eno kopijo posla, nato pa natisnite še druge kopije. Prva kopija se natisne takoj. Tiskanje naslednjih kopij morate sprožiti prek nadzorne plošče na sprednji strani naprave. Če je na primer poslanih 10 kopij, se ena kopija natisne takoj, drugih devet kopij pa bo natisnjenih, ko se opravilo prikliče. Opravilo se izbriše, ko so vse kopije natisnjene.
	- Osebni posel: Posel ne bo natisnjen, dokler tega kdo ne zahteva na nadzorni plošči tiskalnika. Če je poslu dodeljena osebna identifikacijska številka (PIN), jo morate vnesti na nadzorni plošči. Tiskalno opravilo se izbriše iz pomnilnika po tiskanju.
	- Hitro kopiranje: Natisnite potrebno število kopij opravila in shranite kopijo opravila v pomnilnik tiskalnika, da ga boste lahko znova natisnili pozneje. Opravilo se izbriše ročno ali glede na razpored zadržanja opravila.
	- Shranjeno opravilo: Posel shranite v tiskalnik in omogočite drugim uporabnikom, da ga natisnejo kadar koli. Če je poslu dodeljena osebna identifikacijska številka (PIN), jo mora oseba, ki ga želi natisniti, vnesti na nadzorni plošči. Opravilo se izbriše ročno ali glede na razpored zadržanja opravila.
- 5. Za uporabo uporabniškega imena ali imena posla po meri kliknite gumb Po meri in nato vnesite uporabniško ime ali ime posla.
	- **<sup>3</sup> OPOMBA:** macOS 10.14 Mojave in novejše različice: Gonilnik tiskalnika nima več gumba Po meri. Shranjeno opravilo nastavite z možnostmi pod spustnim seznamom Način.

Izberite, katero možnost želite uporabiti, če ima to ime že drugo shranjeno opravilo.

- Uporabi ime posla + (1–99): Dodajte enolično številko na konec imena posla.
- Zamenjaj obstoječo datoteko: Prepišite obstoječi shranjen posel z novim.
- 6. Če ste izbrali možnost Shranjeno opravilo ali Osebno opravilo na spustnem seznamu Način, lahko opravilo zaščitite s kodo PIN. V polje Za tiskanje uporabi PIN vnesite 4-mestno številko. Če poskušajo drugi natisniti to opravilo, jih tiskalnik pozove, naj vnesejo ta PIN.
- 7. Kliknite gumb Natisni za obdelavo posla.

### Tiskanje shranjenega opravila

Natisnite opravilo, ki je shranjeno v pogonu USB.

- 1. Pomaknite se do mape, v kateri so shranjena opravila:
	- · Nadzorna plošča z zaslonom na dotik: Na začetnem zaslonu na nadzorni plošči tiskalnika se dotaknite ikone Natisni in nato možnosti Shramba opravil.
	- 2-vrstična nadzorna plošča LCD: Na tiskalnikovi nadzorni plošči pritisnite gumb OK, da odprete začetni zaslon. S puščičnimi gumbi se pomaknite v meni Shramba opravil, nato pa ponovno pritisnite gumb OK.
- 2. Na seznamu map z opravili poiščite in izberite ime mape, v kateri je shranjeno opravilo.
- 3. Poiščite in izberite ime opravila, ki ga želite natisniti.

Če je opravilo zasebno ali šifrirano, vnesite PIN ali geslo. Dotaknite se možnosti Končano (nadzorna plošča z zaslonom na dotik).

- 4. Natisnite opravilo:
	- Nadzorna plošča z zaslonom na dotik: Če želite spremeniti število kopij, se dotaknite polja levo od gumba Natisni in s tipkovnico na dotik vnesite število kopij. Dotaknite se možnosti Končano, da zaprete tipkovnico, in nato možnosti Natisni, da natisnete opravilo.
	- 2-vrstična nadzorna plošča LCD: Če želite nastaviti število kopij, uporabite puščična gumba, da se pomaknete na možnost Kopiranje, in pritisnite V redu. Na zaslonu Kopiranje s puščičnima gumboma izberite število kopij in pritisnite OK, da shranite nastavitev. Znova pritisnite V redu, da natisnete opravilo.

## Brisanje shranjenega opravila

Ko se v pogon USB shrani novo opravilo, se prepišejo morebitna prejšnja opravila istega uporabnika in z enakim imenom. Če je pomnilnik v pogonu USB poln, se na nadzorni plošči tiskalnika prikaže naslednje sporočilo: V shranjevalni napravi USB je zmanjkalo pomnilnika. Izbrišite neuporabljena opravila in nato poskusite znova. Preden dodatne nova tiskalna opravila, ki jih je mogoče shraniti, je treba izbrisati obstoječa shranjena opravila.

Brisanje opravila, shranjenega v tiskalniku

#### Brisanje opravila, shranjenega v tiskalniku

Brisanje opravila, ki je shranjeno v pogonu USB.

- 1. Pomaknite se do mape, v kateri so shranjena opravila:
	- Nadzorna plošča z zaslonom na dotik: Na začetnem zaslonu na nadzorni plošči tiskalnika se dotaknite ikone Natisni in nato možnosti Shramba opravil.
	- 2-vrstična nadzorna plošča LCD: Na tiskalnikovi nadzorni plošči pritisnite gumb OK, da odprete začetni zaslon. S puščičnimi gumbi se pomaknite v meni Shramba opravil, nato pa ponovno pritisnite gumb OK.
- 2. Na seznamu map z opravili poiščite in izberite ime mape, v kateri je shranjeno opravilo.
- 3. Poiščite in izberite ime opravila, ki ga želite izbrisati.

Če je opravilo zasebno ali šifrirano, vnesite PIN ali geslo.

- 4. Brisanje opravila:
	- Nadzorna plošča z zaslonom na dotik: Dotaknite se ikone Koš **in nato možnosti Izbriši za brisanje** opravila.
	- · 2-vrstična nadzorna plošča: S puščičnimi gumbi se pomaknite na možnost Izbriši in nato pritisnite gumb OK. Znova pritisnite gumb OK, da izbrišete opravilo.

### Podatki, poslani tiskalniku v namene obračunavanja poslov

Tiskalniški posli, poslani iz gonilnikov v odjemalcu (npr. računalniku), lahko HP-jevim napravam za tiskanje in zajemanje slik pošiljajo podatke, ki omogočajo osebno prepoznavanje. Podatki lahko med drugim vključujejo uporabniško ime in ime odjemalca, iz katerih izvira posel, ki se lahko uporabijo v namene obračunavanja poslov, kot je določil skrbnik tiskalne naprave. Isti podatki se ob uporabi funkcije shranjevanja poslov lahko skupaj s poslom shranijo v napravo za množično shranjevanje (npr. na disk) tiskalne naprave.

# Mobilno tiskanje

Rešitve mobilnega in elektronskega tiskanja (ePrint) omogočajo enostavno tiskanje s HP-jevim tiskalnikom iz prenosnega ali tabličnega računalnika, pametnega telefona ali druge mobilne naprave.

- Uvod
- [Tiskanje prek protokola Wi-Fi Direct \(samo brezžični modeli\)](#page-76-0)
- [HP ePrint prek e-pošte \(nadzorna plošča z zaslonom na dotik\)](#page-78-0)
- [HP ePrint prek e-pošte \(2-vrstična nadzorna plošča LCD\)](#page-79-0)
- [AirPrint](#page-80-0)
- [Funkcija tiskanja, vdelana v napravah Android](#page-80-0)

#### Uvod

Preglejte naslednje informacije o mobilnem tiskanju.

Če želite videti celoten seznam rešitev mobilnega in elektronskega tiskanja (ePrint) in zbrati najboljšo možnost, obiščite [www.hp.com/go/LaserJetMobilePrinting](http://www.hp.com/go/LaserJetMobilePrinting).

# <span id="page-76-0"></span>Tiskanje prek protokola Wi-Fi Direct (samo brezžični modeli)

Wi-Fi Direct omogoča tiskanje iz brezžične mobilne naprave, ne da bi to morali priključiti v omrežje ali internet.

- Vklop Wi-Fi Direct
- [Spreminjanje imena tiskalnika za Wi-Fi Direct](#page-78-0)

**3 OPOMBA:** Nekateri operacijski sistemi za mobilne naprave ne podpirajo protokola Wi-Fi Direct.

Uporabite Wi-Fi Direct za brezžično tiskanje iz naslednjih naprav:

- Mobilne naprave Android, združljive z vdelano rešitvijo tiskanja v operacijskem sistemu Android
- iPhone, iPad ali iPod touch, ki uporabljajo Apple AirPrint ali aplikacijo HP Smart
- Mobilne naprave Android, ki uporabljajo aplikacijo HP Smart ali v Androidu vdelano rešitev tiskanja
- Naprave s sistemom Windows ali Mac, v katerih je nameščena programska oprema HP ePrint
- HP Roam

Za več informacij o tiskanju prek protokola Wi-Fi Direct obiščite [www.hp.com/go/wirelessprinting.](http://www.hp.com/go/wirelessprinting)

Protokol Wi-Fi Direct se lahko omogoči ali onemogoči iz nadzorne plošče tiskalnika.

#### Vklop Wi-Fi Direct

Za brezžično tiskanje iz mobilne naprave, mora biti vklopljen Wi-Fi Direct.

Sledite tem korakom, da vklopite Wi-Fi Direct iz nadzorne plošče tiskalnika.

- 1. Pomaknite se do menija Wi-Fi Direct:
	- · Nadzorna plošča z zaslonom na dotik: Na začetnem zaslonu tiskalnikove nadzorne plošče podrsajte v zavihku na vrhu zaslona navzdol, da odprete nadzorno ploščo, in se nato dotaknite ikone Wi-Fi Direct  $(\tilde{\mathbb{F}}_n)$ .
	- 2-vrstična nadzorna plošča LCD: Na tiskalnikovi nadzorni plošči pritisnite gumb OK, da odprete začetni zaslon. Krmarite s puščičnimi gumbi in z gumbom OK odprite naslednje menije:
		- 1. Nastavitev
		- 2. Wi-Fi Direct

Prikaže se zaslon s podrobnostmi o Wi-Fi Direct.

- 2. Odprite zaslon s stanjem Wi-Fi Direct:
	- Nadzorna plošča z zaslonom na dotik: Na zaslonu s podrobnostmi o Wi-Fi Direct se dotaknite ikone Nastavitve (63).
	- 2-vrstična nadzorna plošča LCD: Na zaslonu s podrobnostmi o Wi-Fi Direct se pomaknite do menija Stanje Wi-Fi Direct in ga odprite.
- 3. Vklop Wi-Fi Direct:
- Nadzorna plošča z zaslonom na dotik: Če je Wi-Fi Direct nastavljen na Izklop, se dotaknite stikala, da ga vklopite.
- 2-vrstična nadzorna plošča LCD: Če je Wi-Fi Direct nastavljen na Izklop, pritisnite gumb s puščico v desno, da ga vklopite, in nato pritisnite OK, da shranite nastavitev.

<sup>29</sup> OPOMBA: V okoljih, kjer je nameščenih več modelov istega tiskalnika, je priročno vsakemu dodeliti enolično ime za Wi-Fi Direct za lažje prepoznavanje tiskalnikov pri tiskanju prek protokola HP Wi-Fi Direct.

Če si želite ogledati ime za Wi-Fi Direct na nadzorni plošči z zaslonom na dotik, pojdite na začetni zaslon, podrsajte zavihek nadzorne plošče navzdol in se nato dotaknite ikone Wi-Fi Direct ( $\Box$ ).

Če si želite ogledati ime za Wi-Fi Direct na 2-vrstični nadzori plošči LCD, pritisnite gumb OK, da odprete začetni zaslon, in nato poiščite in odprite naslednje menije:

- 1. Nastavitev
- 2. Wi-Fi Direct
- 3. Ime za Wi-Fi Direct

#### <span id="page-78-0"></span>Spreminjanje imena tiskalnika za Wi-Fi Direct

Spremenite ime tiskalnika za Wi-Fi Direct s pomočjo HP-jevega vgrajenega spletnega strežnika:

- Prvi korak: Odpiranje HP-jevega vgrajenega spletnega strežnika
- Drugi korak: Spreminjanje imena za Wi-Fi Direct

#### Prvi korak: Odpiranje HP-jevega vgrajenega spletnega strežnika

HP-jev vgrajeni spletni strežnik odprite po naslednjem postopku.

- 1. Poiščite naslov IP tiskalnika na nadzorni plošči tiskalnika:
	- Nadzorna plošča z zaslonom na dotik: Na začetnem zaslonu na nadzorni plošči tiskalnika se dotaknite ikone za brezžično povezavo (( $\Psi$ )) ali ikone Ethernet ( $\frac{1}{2}$ ), da si ogledate tiskalnikov naslov IP ali ime gostitelja.
	- 2-vrstična nadzorna plošča LCD: Na tiskalnikovi nadzorni plošči pritisnite gumb OK, da odprete začetni zaslon. Krmarite s puščičnimi gumbi in z gumbom OK odprite naslednje menije:
		- 1. Nastavitev
		- 2. Nastavitev omrežja
		- 3. Splošne nastavitve

V meniju Splošne nastavitve izberite možnost Pokaži naslov IP in nato možnost Da za prikaz tiskalnikovega naslova IP ali imena gostitelja.

2. Odprite spletni brskalnik in v vrstico naslova vnesite naslov IP ali ime gostitelja natančno tako, kot je prikazano na nadzorni plošči tiskalnika. Na računalniški tipkovnici pritisnite tipko Enter. Odpre se vgrajeni spletni strežnik.

#### https://10.10.XXXXX/

 $\mathbb{F}$  OPOMBA: Če se v spletnem brskalniku prikaže sporočilo, da dostopanje do spletnega mesta morda ni varno, izberite možnost za vstop na spletno mesto. Dostop do tega spletnega mesta ne bo škodil računalniku.

#### Drugi korak: Spreminjanje imena za Wi-Fi Direct

Wi-Fi Direct preimenujte po naslednjem postopku.

- 1. Na domači strani vgrajenega spletnega strežnika kliknite zavihek Omrežie.
- 2. V levem podoknu za krmarjenje kliknite Wi-Fi Direct.
- 3. V polju Stanje kliknite Uredi nastavitve.
- 4. V polje Ime za Wi-Fi Direct vnesite novo ime in kliknite Uporabi.

#### HP ePrint prek e-pošte (nadzorna plošča z zaslonom na dotik)

S storitvijo HP ePrint lahko dokumente tiskate tako, da jih pošljete kot e-poštno prilogo na e-poštni naslov tiskalnika iz katere koli naprave, ki podpira e-pošto. Ta navodila so za modele tiskalnikov z **nadzorno ploščo z** zaslonom na dotik.

Za uporabo storitve HP ePrint mora tiskalnik izpolnjevati te zahteve:

- <span id="page-79-0"></span>● Tiskalnik mora imeti vzpostavljeno povezavo z žičnim ali brezžičnim omrežjem in imeti dostop do interneta.
- V tiskalniku morajo biti omogočene HP-jeve spletne storitve in tiskalnik mora biti registriran v storitvi HP Connected.

Za omogočanje HP-jevih spletnih storitev in registracijo v storitvi HP Connected sledite tem korakom:

- 1. Na začetnem zaslonu tiskalnikove nadzorne plošče podrsajte v zavihku na vrhu zaslona navzdol, da odprete nadzorno ploščo, in se nato dotaknite ikone HP ePrint
- 2. Na zaslonu za HP ePrint se dotaknite možnosti Nastavitev v spodnjem desnem kotu.
- 3. Na zaslonu za spletne storitve preberite pogodbo s pogoji uporabe. Če želite sprejeti pogoje uporabe in omogočiti HP‑jeve spletne storitve, se dotaknite gumba Da

Tiskalnik omogoči spletne storitve in nato natisne stran z informacijami. Na strani z informacijami je koda tiskalnika za registracijo tiskalnika v storitvi HP Connected.

4. Obiščite [www.hpconnected.com](https://www.hpconnected.com) in ustvarite račun za HP ePrint ter izvedite postopek nastavitve.

## HP ePrint prek e-pošte (2-vrstična nadzorna plošča LCD)

S storitvijo HP ePrint lahko dokumente tiskate tako, da jih pošljete kot e-poštno prilogo na e-poštni naslov tiskalnika iz katere koli naprave, ki podpira e-pošto. Ta navodila so za modele tiskalnikov z 2-vrstično nadzorno ploščo LCD.

Za uporabo storitve HP ePrint mora tiskalnik izpolnjevati te zahteve:

- Tiskalnik mora imeti vzpostavljeno povezavo z žičnim ali brezžičnim omrežjem in imeti dostop do interneta.
- V tiskalniku morajo biti omogočene HP-jeve spletne storitve in tiskalnik mora biti registriran v storitvi HP Connected.

Za omogočanje HP-jevih spletnih storitev in registracijo v storitvi HP Connected sledite tem korakom:

- 1. Na tiskalnikovi nadzorni plošči pritisnite gumb OK, da odprete začetni zaslon.
- 2. Krmarite s puščičnimi gumbi in z gumbom OK odprite naslednje menije:
	- 1. Nastavitev
	- 2. Nastavitev omrežja
	- 3. Splošne nastavitve
- 3. V meniju Splošne nastavitve izberite možnost Pokaži naslov IP in nato možnost Da za prikaz tiskalnikovega naslova IP ali imena gostitelja.
- 4. Odprite spletni brskalnik in v vrstico naslova vnesite naslov IP ali ime gostitelja natančno tako, kot je prikazano na nadzorni plošči tiskalnika. Na računalniški tipkovnici pritisnite tipko Enter. Odpre se vgrajeni spletni strežnik.

#### https://10.10.XXXXX/

**ET OPOMBA:** Če se v spletnem brskalniku prikaže sporočilo, da dostopanje do spletnega mesta morda ni varno, izberite možnost za vstop na spletno mesto. Dostop do tega spletnega mesta ne bo škodil računalniku.

5. Na domači strani vgrajenega spletnega strežnika kliknite zavihek Spletne storitve.

<span id="page-80-0"></span>6. V razdelku Nastavitve za spletne storitve kliknite Nastavitev, Nadaljuj in nato sledite navodilom na zaslonu, da sprejmete pogoje uporabe.

Tiskalnik omogoči spletne storitve in nato natisne stran z informacijami. Na strani z informacijami je koda tiskalnika za registracijo tiskalnika v storitvi HP Connected.

7. Obiščite [www.hpconnected.com](https://www.hpconnected.com) in ustvarite račun za HP ePrint ter izvedite postopek nastavitve.

#### **AirPrint**

S funkcijo Apple AirPrint lahko tiskate neposredno iz vaše naprave iOS ali računalnika Mac, ne da bil v napravi nameščen gonilnik tiskalnika.

Funkcija AirPrint je podprta v operacijskem sistemu iOS in računalnikih Mac (z operacijskim sistemom 10.7 Lion in novejšimi različicami).

S funkcijo AirPrint lahko s tem tiskalnikom tiskate neposredno iz naprav iPad, iPhone (3GS in novejših različic) in iPod touch (tretje generacije in novejših) z uporabo naslednjih mobilnih aplikacij:

- Pošta
- Fotografije
- Safari
- **iBooks**
- Izbrane aplikacije drugih proizvajalcev

Če želite uporabljati funkcijo AirPrint, mora biti tiskalnik povezan v isto omrežje (podomrežje) kot Applova naprava. Za več informacij o uporabi funkcije AirPrint in o tem, kateri HP-jevi tiskalniki so združljivi s to funkcijo, obiščite [www.hp.com/go/LaserJetMobilePrinting](http://www.hp.com/go/LaserJetMobilePrinting).

OPOMBA: Pred uporabo funkcije AirPrint s povezavo USB, preverite številko različice. AirPrint različice 1.3 in starejše ne podpirajo povezav USB.

### Funkcija tiskanja, vdelana v napravah Android

HP-jeva vgrajena rešitev tiskanja iz naprav Android in Kindle omogoča, da mobilne naprave samodejno najdejo HP-jeve tiskalnike, ki so v omrežju ali dosegu brezžične povezave za tiskanje Wi-Fi Direct, in tiskajo vanje.

Tiskalnik mora biti povezan v isto omrežje (podomrežje) kot naprave Android.

Rešitev za tiskanje je vgrajena v podprtih operacijskih sistemih, zato ni treba namestiti gonilnikov ali prenesti programske opreme.

Za več informacij o uporabi funkcije tiskanja, vdelane v napravah Android, in o tem, katere naprave Android so podprte, obiščite [www.hp.com/go/LaserJetMobilePrinting](http://www.hp.com/go/LaserJetMobilePrinting).

# Tiskanje iz pogona USB (samo nadzorna plošča z zaslonom na dotik)

Spoznajte več o neposrednem tiskanju iz pogona USB.

- **Uvod**
- Tiskanje dokumentov z USB-ja

### Uvod

S funkcijo neposrednega tiskanja z USB-ja lahko hitro natisnete datoteke, ne da bi jih poslali iz računalnika. Ta funkcija je na voljo pri modelih tiskalnika z nadzorno ploščo z zaslonom na dotik.

Na tiskalnik lahko priključite standardne pogone USB, in sicer v vrata USB, ki so pod nadzorno ploščo. Podpira naslednje vrste datotek:

- .pdf
- .jpg
- .prn in .PRN
- .pcl in .PCL
- .ps in .PS
- .doc in .docx
- .ppt in .pptx

#### Tiskanje dokumentov z USB-ja

Dokumente z USB-ja natisnete po naslednjem postopku.

1. Vstavite pogon USB v vrata USB na sprednji strani tiskalnika.

Na nadzorni plošči tiskalnika se prikaže sporočilo Branje....

- 2. Na zaslonu z možnostmi pomnilne naprave se dotaknite možnosti Natisni dokumente.
- 3. Pomaknite se do in se dotaknite imena datoteke, ki jih želite natisniti. Če je datoteka shranjena v mapi, se dotaknite imena mape, in se nato pomaknite do imena datoteke ter se ga dotaknite.
- 4. Ko se prikaže meni Tiskanje z USB-ja, se dotaknite katerega od naslednjih elementov menija, da spremenite nastavitve za tiskalno opravilo:
	- Dvostransko
	- izbira pladnja
	- Kopije
	- Kakovost

Za dodatne možnosti se dotaknite ikone Nastavitve ...

- 5. Če želite natisniti opravilo, se dotaknite možnosti Natisni.
- 6. Obnovite natisnjeno opravilo iz izhodnega predala in iz vrat USB odstranite pogon USB.

# 5 Upravljanje tiskalnika

Uporabite orodja za upravljanje, nastavitve za varnost in varčevanje z energijo ter posodobitve programske opreme tiskalnika.

- Uporaba aplikacij HP-jevih spletnih storitev (samo modeli z zaslonom na dotik)
- [Spreminjanje vrste povezave tiskalnika \(Windows\)](#page-83-0)
- Napredna konfiguracija HP-jevim vgrajenim spletnim strežnikom in domačo stranjo tiskalnika
- · Konfiguriranje nastavitev omrežja IP
- [Varnostne funkcije tiskalnika](#page-92-0)
- [Nastavitve za varčevanje z energijo](#page-93-0)
- [HP Web Jetadmin](#page-95-0)
- [Posodobitev vdelane programske opreme](#page-96-0)

#### Za več informacij:

HP-jeva celovita podpora za tiskalnik vključuje te informacije:

- Namestitev in konfiguracija
- Spoznavanje in uporaba
- Odpravljanje težav
- Prenos posodobitev programske in vdelane programske opreme
- Pridruževanje forumom za podporo
- Iskanje informacij o garanciji in upravnih informacij

# Uporaba aplikacij HP-jevih spletnih storitev (samo modeli z zaslonom na dotik)

S spletnimi storitvami lahko v tiskalnik, ki uporablja HP Connected, dodate aplikacije za tiskanje. Aplikacije za tiskanje so platforma z vsebinami na zahtevo, ki vam omogoča, da poiščete in si ogledate priljubljene spletne cilje in tiskate v branju prijaznem formatu.

- <span id="page-83-0"></span>1. Na začetnem zaslonu nadzorne plošče tiskalnika podrsajte v desno in se dotaknite ikone Aplikacije.
- 2. Dotaknite se aplikacije za tiskanje, ki jo želite uporabiti.

Za več informacij o posameznih aplikacijah za tiskanje in ustvarjanje računa obiščite spletno mesto HP Connected na naslovu [HP Connected.](https://hpc3.hpconnected.com) Z računom HP Connected lahko dodate, konfigurirate ali odstranite aplikacije za tiskanje in nastavitev vrstni red, v katerem se aplikacije prikažejo na nadzorni plošči tiskalnika.

**W** OPOMBA: Spletno mesto HP Connected morda ni na voljo v vseh državah/regijah.

OPOMBA: Aplikacije za tiskanje lahko tudi izklopite prek vgrajenega spletnega strežnika. To storite tako, da odprete vgrajeni spletni strežnik (glejte možnost za odpiranje vgrajenega spletnega strežnika), kliknete zavihek Spletne storitve, in nato zraven možnosti aplikacij za tiskanje kliknete Izklopi.

# Spreminjanje vrste povezave tiskalnika (Windows)

Če tiskalnik že uporabljate in želite spremeniti njegovo povezavo, lahko to storite z možnostjo Nastavitev in programska oprema naprave. Novi tiskalnik lahko na primer povežete z računalnikom prek povezave USB ali omrežne povezave ali pa povezavo USB zamenjate z brezžično povezavo.

Če želite odpreti možnost **Nastavitev naprave in programska oprema**, sledite naslednjim korakom:

- 1. Odprite program HP Printer Assistant.
	- Windows 10: V meniju Start kliknite Vse aplikacije ter HP in nato izberite ime tiskalnika.
	- Windows 8.1: Kliknite puščico za navzdol v levem kotu začetnega zaslona in izberite ime tiskalnika.
	- Windows 8: Z desno tipko miške kliknite prazno območje na začetnem zaslonu, v vrstici z aplikacijami kliknite Vse aplikacije in nato izberite ime tiskalnika.
	- Windows 7, Windows Vista in Windows XP: Na namizju računalnika kliknite Start, izberite Vsi programi, kliknite HP, kliknite mapo tiskalnika in nato izberite ime tiskalnika.
- 2. V navigacijski vrstici programa HP Printer Assistant izberite možnost Orodja in nato Nastavitev naprave in programska oprema.

# <span id="page-84-0"></span>Napredna konfiguracija HP-jevim vgrajenim spletnim strežnikom in domačo stranjo tiskalnika

Za upravljanje tiskanja namesto nadzorne plošče tiskalnika uporabite HP-jev vgrajeni spletni strežnik v računalniku.

- Prvi način: Odpiranje HP-jevega vgrajenega spletnega strežnika s programsko opremo
- Drugi način: Odpiranje HP-jevega vgrajenega spletnega strežnika v spletnem brskalniku
- Ogled informacij o stanju tiskalnika
- Ugotavljanje življenjske dobe potrošnega materiala in naročanje novega
- Ogled in spreminjanje konfiguracij pladnjev (vrste in velikosti papirja)
- Ogled in tiskanje notranjih strani
- Ogled in sprememba omrežne konfiguracije

HP-jev vgrajeni spletni strežnik deluje, ko je tiskalnik povezan v omrežje IP. HP-jev vgrajeni spletni strežnik ne podpira povezav tiskalnika na osnovi protokola IPX. Za odpiranje in uporabo HP-jevega vgrajenega spletnega strežnika ne potrebujete interneta.

Ko je tiskalnik povezan v omrežje, je HP-jev vgrajeni spletni strežnik samodejno na voljo.

OPOMBA: Domača stran tiskalnika je programska oprema za vzpostavljanje povezave s HP-jevim vgrajenim spletnim strežnikom, ko je tiskalnik povezan z računalnikom prek USB-ja. Na voljo je samo, če ste ob namestitvi tiskalnika v računalnik izvedli polno namestitev. Odvisno od načina povezave tiskalnika nekatere funkcije morda ne bodo na voljo.

**EX OPOMBA:** Do HP-jevega vdelanega spletnega strežnika ni mogoče dostopiti prek omrežnega požarnega zida.

### Prvi način: Odpiranje HP-jevega vgrajenega spletnega strežnika s programsko opremo

Uporabite to metodo, da s programom HP Printer Assistant odprete vgrajeni spletni strežnik.

- 1. Odprite program HP Printer Assistant.
	- Windows 10: V meniju Start kliknite Vse aplikacije ter HP in nato izberite ime tiskalnika.
	- · Windows 8.1: Kliknite puščico za navzdol v levem kotu začetnega zaslona in izberite ime tiskalnika.
	- Windows 8: Z desno tipko miške kliknite prazno območje na začetnem zaslonu, v vrstici z aplikacijami kliknite Vse aplikacije in nato izberite ime tiskalnika.
	- Windows 7, Windows Vista in Windows XP: Na namizju računalnika kliknite Start, izberite Vsi programi, kliknite HP, kliknite mapo tiskalnika in nato izberite ime tiskalnika.
- 2. V programu HP Printer Assistant izberite možnost Natisni in nato Domača stran tiskalnika.

### Drugi način: Odpiranje HP-jevega vgrajenega spletnega strežnika v spletnem brskalniku

Za upravljanje tiskalnika iz računalnika namesto nadzorne plošče tiskalnika uporabite vgrajeni spletni strežnik.

Preden lahko dostopate do vgrajenega spletnega strežnika, mora biti tiskalnik povezan v omrežje IP.

1. Poiščite naslov IP tiskalnika na nadzorni plošči tiskalnika:

- Nadzorna plošča z zaslonom na dotik: Na začetnem zaslonu na nadzorni plošči tiskalnika se dotaknite ikone za brezžično povezavo (( $\ket{\cdot}$ ) ali ikone Ethernet ( $\frac{\Box}{\Box n}$ ), da si ogledate tiskalnikov naslov IP ali ime gostitelja.
- 2-vrstična nadzorna plošča LCD: Na tiskalnikovi nadzorni plošči pritisnite gumb OK, da odprete začetni zaslon. Krmarite s puščičnimi gumbi in z gumbom OK odprite naslednje menije:
	- 1. Nastavitev
	- 2. Nastavitev omrežja
	- 3. Splošne nastavitve

V meniju Splošne nastavitve izberite možnost Pokaži naslov IP in nato možnost Da za prikaz tiskalnikovega naslova IP ali imena gostitelja.

2. Odprite spletni brskalnik in v vrstico naslova vnesite naslov IP ali ime gostitelja natančno tako, kot je prikazano na nadzorni plošči tiskalnika. Na računalniški tipkovnici pritisnite tipko Enter. Odpre se vgrajeni spletni strežnik.

#### https://10.10.XXXXX/

**EZ OPOMBA:** Če se v spletnem brskalniku prikaže sporočilo, da dostopanje do spletnega mesta morda ni varno, izberite možnost za vstop na spletno mesto. Dostop do tega spletnega mesta ne bo škodil računalniku.

#### Tabela 5-1 Zavihki HP-jevega vgrajenega spletnega strežnika

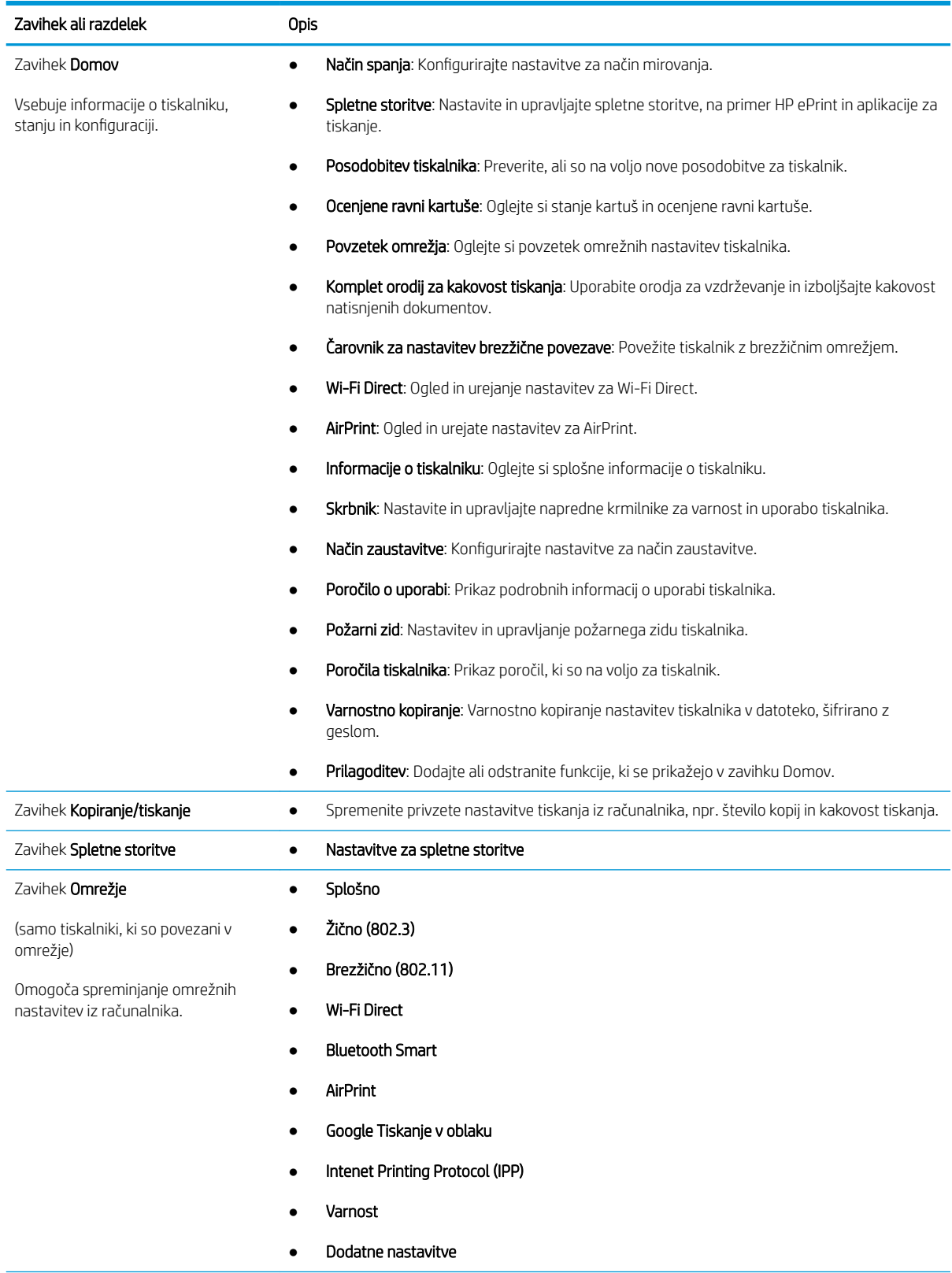

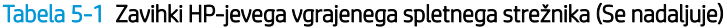

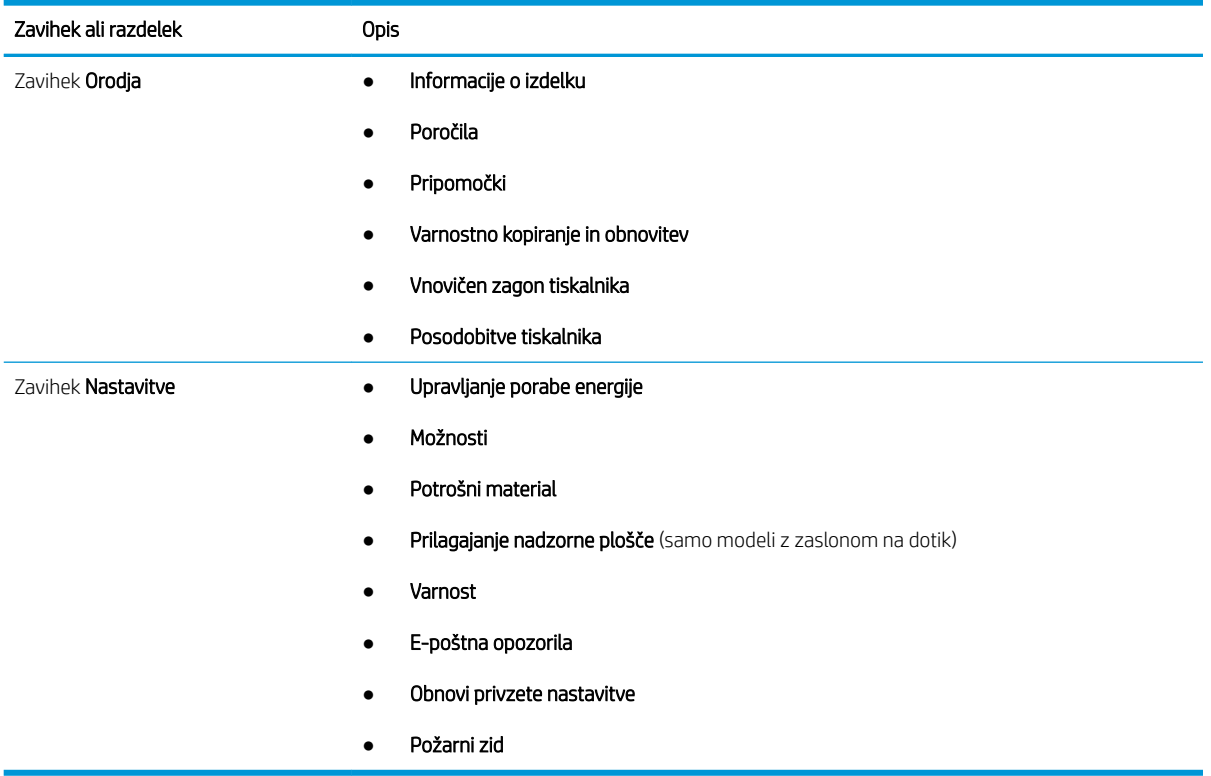

# <span id="page-88-0"></span>Konfiguriranje nastavitev omrežja IP

Preglejte naslednje informacije o konfiguriranju nastavitev omrežja IP.

- **Uvod**
- Omejitve skupne rabe tiskalnika
- Ogled in spreminianje omrežnih nastavitev
- [Preimenovanje tiskalnika v omrežju](#page-89-0)
- Ročna konfiguracija parametrov IPv4 TCP/IP na nadzorni plošči
- [Nastavitve hitrosti povezave in obojestranskega tiskanja](#page-90-0)

### Uvod

Če želite konfigurirati omrežne nastavitve tiskalnika, preberite spodnje informacije.

### Omejitve skupne rabe tiskalnika

HP ne podpira omrežja med enakovrednimi napravami, saj je to funkcija Microsoftovih operacijskih sistemov in ne HP-jevih gonilnikov tiskalnika.

Obiščite Microsoft na [www.microsoft.com.](https://www.microsoft.com)

#### Ogled in spreminjanje omrežnih nastavitev

Nastavitve konfiguracije naslova IP lahko prikažete ali spremenite s HP-jevim vgrajenim spletnim strežnikom.

- 1. Poiščite naslov IP tiskalnika na nadzorni plošči tiskalnika:
	- Nadzorna plošča z zaslonom na dotik: Na začetnem zaslonu na nadzorni plošči tiskalnika se dotaknite ikone za brezžično povezavo (([10]) ali ikone za Ethernet ( $\frac{p}{\sqrt{1-p}}$ ), da si ogledate tiskalnikov naslov IP ali ime gostitelja.
	- 2-vrstična nadzorna plošča LCD: Na tiskalnikovi nadzorni plošči pritisnite gumb OK, da odprete začetni zaslon. Krmarite s puščičnimi gumbi in z gumbom OK odprite naslednje menije:
		- 1. Nastavitev
		- 2. Nastavitev omrežia
		- 3. Splošne nastavitve

V meniju Splošne nastavitve izberite možnost Pokaži naslov IP in nato možnost Da za prikaz tiskalnikovega naslova IP ali imena gostitelja.

<span id="page-89-0"></span>2. Odprite spletni brskalnik in v vrstico naslova vnesite naslov IP ali ime gostitelja natančno tako, kot je prikazano na nadzorni plošči tiskalnika. Na računalniški tipkovnici pritisnite tipko Enter. Odpre se vgrajeni spletni strežnik.

https://10.10.XXXXX/

- **ET OPOMBA:** Če se v spletnem brskalniku prikaže sporočilo, da dostopanje do spletnega mesta morda ni varno, izberite možnost za vstop na spletno mesto. Dostop do tega spletnega mesta ne bo škodil računalniku.
- 3. Na domači strani vgrajenega spletnega strežnika kliknite zavihek Omrežje, da si ogledate informacije o omrežju. Nastavitve po potrebi spremenite.

### Preimenovanje tiskalnika v omrežju

Uporabite HP-jev vgrajeni spletni strežnik, da preimenujete tiskalnik v omrežju, tako da ga bo mogoče enolično prepoznati.

- 1. Poiščite naslov IP tiskalnika na nadzorni plošči tiskalnika:
	- Nadzorna plošča z zaslonom na dotik: Na začetnem zaslonu na nadzorni plošči tiskalnika se dotaknite ikone za brezžično povezavo ((p)) ali ikone za Ethernet (- $\frac{p}{k+1}$ ), da si ogledate tiskalnikov naslov IP ali ime gostitelja.
	- 2-vrstična nadzorna plošča LCD: Na tiskalnikovi nadzorni plošči pritisnite gumb OK, da odprete začetni zaslon. Krmarite s puščičnimi gumbi in z gumbom OK odprite naslednje menije:
		- 1. Nastavitev
		- 2. Nastavitev omrežja
		- 3. Splošne nastavitve

V meniju Splošne nastavitve izberite možnost Pokaži naslov IP in nato možnost Da za prikaz tiskalnikovega naslova IP ali imena gostitelja.

2. Odprite spletni brskalnik in v vrstico naslova vnesite naslov IP ali ime gostitelja natančno tako, kot je prikazano na nadzorni plošči tiskalnika. Na računalniški tipkovnici pritisnite tipko Enter. Odpre se vgrajeni spletni strežnik.

#### https://10.10.XXXXX/

- **EZ OPOMBA:** Če se v spletnem brskalniku prikaže sporočilo, da dostopanje do spletnega mesta morda ni varno, izberite možnost za vstop na spletno mesto. Dostop do tega spletnega mesta ne bo škodil računalniku.
- 3. Na domači strani vgrajenega spletnega strežnika kliknite zavihek Omrežje.
- 4. V levem podoknu za krmarjenje kliknite Splošno, da razširite možnosti, in nato kliknite Identifikacija omrežja.
- 5. V besedilno polje Ime gostitelja vnesite ime za enolično oznako tega tiskalnika in nato kliknite Uporabi, da shranite spremembe.

### Ročna konfiguracija parametrov IPv4 TCP/IP na nadzorni plošči

S pomočjo menijev na nadzorni plošči ročno nastavite naslov IPv4, masko podomrežja in privzeti prehod.

- <span id="page-90-0"></span>1. Pomaknite se do menija za nastavitev:
	- Nadzorna plošča z zaslonom na dotik: Na začetnem zaslonu tiskalnikove nadzorne plošče podrsajte v zavihku na vrhu zaslona navzdol, da odprete nadzorno ploščo, in se nato dotaknite ikone Nastavitev £6}
	- 2-vrstična nadzorna plošča LCD: Pritisnite gumb OK, da odprete začetni zaslon. S puščičnimi gumbi se pomaknite v Nastavitev, in nato znova pritisnite gumb OK.
- 2. V meniju za nastavitve se dotaknite možnosti ali uporabite puščična gumba in gumb OK, da odprete naslednje menije:
	- 1. Nastavitev omrežja
	- 2. Nastavitve za Ethernet
	- 3. Nastavitve IP
	- 4. Ročno
- 3. S puščičnima gumboma vnesite naslov IP in nato pritisnite OK.
- 4. S puščičnima gumboma vnesite masko podomrežja in nato pritisnite OK.
- 5. S puščičnima gumboma vnesite prehod in nato pritisnite OK.

### Nastavitve hitrosti povezave in obojestranskega tiskanja

Hitrost povezave in način komunikacije tiskalnega strežnika morata ustrezati omrežnemu zvezdišču. V večini primerov tiskalnik pustite v samodejnem načinu. Napačne spremembe nastavitev hitrosti in dupleksa povezave lahko tiskalniku preprečijo komuniciranje z drugimi omrežnimi napravami. Če želite izvesti spremembe, uporabite nadzorno ploščo tiskalnika.

 $\mathbb{F}$  OPOMBA: Te informacije se nanašajo samo na ethernetna (žična) omrežja. Ne nanašajo se na brezžična omrežja.

**EX** OPOMBA: Nastavitev tiskalnika se mora ujemati z nastavitvijo omrežne naprave (omrežnega zvezdišča, stikala, prehoda, usmerjevalnika ali računalnika).

**EX** OPOMBA: Spreminjanje teh nastavitev povzroči, da se tiskalnik izklopi in znova vklopi. Spremembe izvedite samo, ko je tiskalnik nedejaven.

- 1. Pomaknite se do menija za nastavitev:
	- · Nadzorna plošča z zaslonom na dotik: Na začetnem zaslonu tiskalnikove nadzorne plošče podrsajte v zavihku na vrhu zaslona navzdol, da odprete nadzorno ploščo, in se nato dotaknite ikone Nastavitev £6}
	- 2-vrstična nadzorna plošča LCD: Pritisnite gumb OK, da odprete začetni zaslon. S puščičnimi gumbi se pomaknite v Nastavitev, in nato znova pritisnite gumb OK.
- 2. V meniju za nastavitve se dotaknite možnosti ali uporabite puščična gumba in gumb OK, da odprete naslednje menije:
	- 1. Nastavitev omrežja
	- 2. Nastavitve za Ethernet
	- 3. Hitrost povezave

3. V meniju Hitrost povezave izberite eno od naslednjih možnosti:

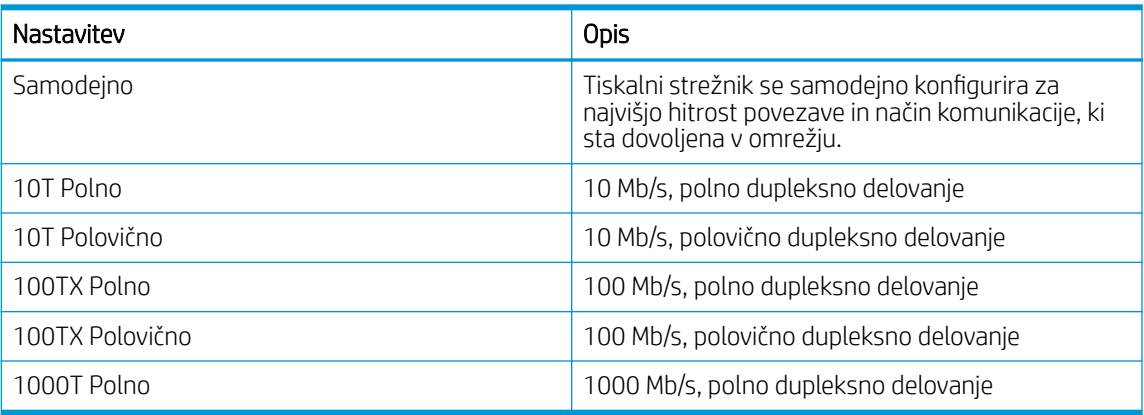

4. Izberite OK, da shranite nastavitev. Tiskalnik se izklopi in znova vklopi.

# <span id="page-92-0"></span>Varnostne funkcije tiskalnika

Preglejte naslednje informacije o varnostnih funkcijah tiskalnika.

- **Uvod**
- Dodelitev ali spreminjanje sistemskega gesla s HP-jevim vgrajenim spletnim strežnikom

### Uvod

Tiskalnik ima več varnostnih funkcij, ki omejujejo, kdo ima dostop do nastavitev konfiguracije in zaščitenih podatkov, ter preprečujejo dostop do dragocene strojne opreme.

### Dodelitev ali spreminjanje sistemskega gesla s HP-jevim vgrajenim spletnim strežnikom

Dodelite skrbniško geslo za dostop do tiskalnika in HP-jevega vgrajenega spletnega strežnika, tako da nepooblaščeni uporabniki ne bodo mogli spreminjati nastavitev tiskalnika.

- 1. Poiščite naslov IP tiskalnika na nadzorni plošči tiskalnika:
	- · Nadzorna plošča z zaslonom na dotik: Na začetnem zaslonu na nadzorni plošči tiskalnika se dotaknite ikone za brezžično povezavo (([10]) ali ikone za Ethernet ( $\frac{p}{\sqrt{16}}$ ), da si ogledate tiskalnikov naslov IP ali ime gostitelja.
	- 2-vrstična nadzorna plošča LCD: Na tiskalnikovi nadzorni plošči pritisnite gumb OK, da odprete začetni zaslon. Krmarite s puščičnimi gumbi in z gumbom OK odprite naslednje menije:
		- 1. Nastavitev
		- 2. Nastavitev omrežja
		- 3. Splošne nastavitve

V meniju Splošne nastavitve izberite možnost Pokaži naslov IP in nato možnost Da za prikaz tiskalnikovega naslova IP ali imena gostitelja.

2. Odprite spletni brskalnik in v vrstico naslova vnesite naslov IP ali ime gostitelja natančno tako, kot je prikazano na nadzorni plošči tiskalnika. Na računalniški tipkovnici pritisnite tipko Enter. Odpre se vgrajeni spletni strežnik.

#### https://10.10.XXXXX/

- **EZ OPOMBA:** Če se v spletnem brskalniku prikaže sporočilo, da dostopanje do spletnega mesta morda ni varno, izberite možnost za vstop na spletno mesto. Dostop do tega spletnega mesta ne bo škodil računalniku.
- 3. Na domači strani vgrajenega spletnega strežnika kliknite zavihek **Nastavitve**.
- 4. V levem podoknu za krmarjenje kliknite Varnost, da razširite možnosti, in nato kliknite Splošna varnost.
- 5. Vnesite geslo.
- 6. Znova vnesite geslo v polje Potrdite geslo in Kliknite Uporabi.
	- **TV OPOMBA:** Zabeležite si geslo in ga shranite na varno mesto.

# <span id="page-93-0"></span>Nastavitve za varčevanje z energijo

Več o nastavitvah za varčevanje z energijo, ki so na voljo v tiskalniku.

- **Uvod**
- Tiskanie s funkcijo EconoMode
- Nastavitev načina mirovania/zakasnitve mirovania (min.)
- [Nastavitev načina za zaustavitev/zaustavitev po mirovanju \(ure\)](#page-94-0)
- [Nastavitev za onemogočanje izklopa](#page-94-0)

### Uvod

Tiskalnik vsebuje več funkcij za varčevanje z energijo in potrošnim materialom.

## Tiskanje s funkcijo EconoMode

Osnutke dokumentov lahko pri tem tiskalniku tiskate z možnostjo EconoMode. Če uporabite možnost EconoMode, lahko porabite manj tonerja. Z uporabo možnosti EconoMode pa se lahko tudi zniža kakovost tiskanja.

HP ne priporoča stalne uporabe funkcije EconoMode. Če jo uporabljate neprekinjeno, lahko življenjska doba tonerja preseže življenjsko dobo mehanskih delov v kartuši s tonerjem. Če se kakovost tiskanja poslabša in ni več sprejemljiva, zamenjajte kartušo s tonerjem.

■ OPOMBA: Če ta možnost v vašem tiskalniku ni na voljo, jo lahko nastavite tako, da uporabite HP-jev vdelani spletni strežnik.

- 1. V programski opremi izberite možnost Natisni.
- 2. Izberite tiskalnik in kliknite gumb Lastnosti ali Nastavitve.
- 3. Kliknite zavihek Papir in kakovost.
- 4. Potrdite polje EconoMode.

### Nastavitev načina mirovanja/zakasnitve mirovanja (min.)

S pomočjo menijev na nadzorni plošči določite, koliko časa mora biti tiskalnik nedejaven, preden preklopi v način mirovanja.

- 1. Pomaknite se do menija za nastavitev:
	- Nadzorna plošča z zaslonom na dotik: Na začetnem zaslonu tiskalnikove nadzorne plošče podrsajte v zavihku na vrhu zaslona navzdol, da odprete nadzorno ploščo, in se nato dotaknite ikone Nastavitev (ලා).
	- 2-vrstična nadzorna plošča LCD: Pritisnite gumb OK, da odprete začetni zaslon. S puščičnimi gumbi se pomaknite v Nastavitev, in nato znova pritisnite gumb OK.
- 2. V meniju za nastavitve se dotaknite možnosti ali uporabite puščična gumba in gumb OK, da odprete naslednje menije:
- <span id="page-94-0"></span>1. Upravljanje porabe energije
- 2. Način mirovanja (nadzorna plošča z zaslonom na dotik) ali Zakasnitev mirovanja (min) (2-vrstična nadzorna plošča LCD)
- 3. Določite, koliko minut mora biti tiskalnik nedejaven, preden preklopi v način mirovanja:
	- Nadzorna plošča z zaslonom na dotik: Dotaknite se želene možnosti na seznamu.
	- **2-vrstična nadzorna plošča LCD**: S puščičnimi gumbi izberite število minut in nato pritisnite gumb OK, da shranite nastavitev.

### Nastavitev načina za zaustavitev/zaustavitev po mirovanju (ure)

S pomočjo menijev na nadzorni plošči določite, koliko časa mora biti tiskalnik nedejaven, preden se zaustavi.

#### **② OPOMBA:** Ko se tiskalnik izklopi, je poraba energije 1 W ali manj.

- 1. Pomaknite se do menija za nastavitev:
	- · Nadzorna plošča z zaslonom na dotik: Na začetnem zaslonu tiskalnikove nadzorne plošče podrsajte v zavihku na vrhu zaslona navzdol, da odprete nadzorno ploščo, in se nato dotaknite ikone Nastavitev £6}
	- 2-vrstična nadzorna plošča LCD: Pritisnite gumb OK, da odprete začetni zaslon. S puščičnimi gumbi se pomaknite v Nastavitev, in nato znova pritisnite gumb OK.
- 2. V meniju za nastavitve se dotaknite možnosti ali uporabite puščična gumba in gumb OK, da odprete naslednje menije:
	- 1. Upravljanje porabe energije
	- 2. Način zaustavitve (nadzorna plošča z zaslonom na dotik) ali Zaustavitev po mirovanju (ure) (2-vrstična nadzorna plošča LCD)
- 3. Določite, koliko ur mora biti tiskalnik nedejaven, preden se zaustavi:
	- Nadzorna plošča z zaslonom na dotik: Dotaknite se želene možnosti na seznamu.
	- 2-vrstična nadzorna plošča LCD: S puščičnimi gumbi izberite število ur in nato pritisnite gumb OK, da shranite nastavitev.

### Nastavitev za onemogočanje izklopa

Z meniji na nadzorni plošči onemogočite, da bi se tiskalnik po določenem obdobju nedejavnosti izklopil.

- 1. Pomaknite se do menija za nastavitev:
	- · Nadzorna plošča z zaslonom na dotik: Na začetnem zaslonu tiskalnikove nadzorne plošče podrsajte v zavihku na vrhu zaslona navzdol, da odprete nadzorno ploščo, in se nato dotaknite ikone Nastavitev {ô}.
	- 2-vrstična nadzorna plošča LCD: Pritisnite gumb OK, da odprete začetni zaslon. S puščičnimi gumbi se pomaknite v Nastavitev, in nato znova pritisnite gumb OK.
- 2. V meniju za nastavitve se dotaknite možnosti ali uporabite puščična gumba in gumb OK, da odprete naslednje menije:
- <span id="page-95-0"></span>1. Upravljanje porabe energije
- 2. Onemogočanje izklopa
- 3. Izberite eno od naslednjih možnosti:
	- Ko so vrata aktivna: Tiskalnik se ne bo izklopil, če niso vsa vrata neaktivna. Če je aktivna omrežna povezava ali povezava s faksom, se tiskalnik ne bo izklopil.
	- Ne onemogočite (nadzorna plošča z zaslonom na dotik) ali Nikoli (2-vrstična nadzorna plošča LCD): Tiskalnik se izklopi po obdobju neaktivnosti, ki ga določa nastavitev Način mirovanja/Zaustavitev po mirovanju (ure).

<sup>2</sup> OPOMBA: Privzeta nastavitev je Ko so vrata aktivna.

# HP Web Jetadmin

HP Web Jetadmin je nagrajeno vodilno orodje za učinkovito upravljanje široke vrste HP-jevih omrežnih naprav, vključno s tiskalniki, večfunkcijskimi tiskalniki in napravami za digitalno pošiljanje. Ta enotna rešitev omogoča oddaljeno nameščanje, upravljanje, vzdrževanje in zaščito okolja za tiskanje in obdelavo slik ter odpravljanje težav v povezavi s tem – bistveno povečate poslovno storilnost tako, da prihranite čas, omejite stroške in zaščitite svoje naložbe.

Redno so vam na voljo nadgradnje programske opreme HP Web Jetadmin, ki zagotavljajo podporo za določene funkcije tiskalnika. Za več informacij obiščite spletno stran [www.hp.com/go/webjetadmin.](http://www.hp.com/go/webjetadmin)

# <span id="page-96-0"></span>Posodobitev vdelane programske opreme

HP zagotavlja redne posodobitve tiskalnikov, nove aplikacije spletnih storitev in nove funkcije obstoječih aplikacij spletnih storitev. Sledite tem korakom za posodobitev vdelane programske opreme enega tiskalnika. Ko posodobite vdelano programsko opremo, se samodejno posodobijo aplikacije spletnih storitev.

- Prvi način: Posodobitev vdelane programske opreme z nadzorno ploščo
- [Drugi način: Posodobitev vdelane programske opreme s HP-jevim pripomočkom za posodobitev tiskalnika.](#page-97-0)

Vdelano programsko opremo tiskalnika lahko posodobite na dva načina. Za posodobitev vdelane programske opreme uporabite samo enega od naslednjih načinov.

#### Prvi način: Posodobitev vdelane programske opreme z nadzorno ploščo

Sledite tem korakom, da posodobite vdelano programsko opremo iz nadzorne plošče tiskalnika (samo za tiskalnike, povezane v omrežje). Pri tiskalnikih, ki so priključeni prek povezave USB, pojdite na drugi način.

- 1. Prepričajte se, ali je tiskalnik z aktivno internetno povezavo povezan v žično (ethernetno) ali brezžično omrežje.
	- **W** OPOMBA: Za posodobitev vdelane programske opreme prek omrežne povezave mora imeti tiskalnik vzpostavljeno internetno povezavo.
- 2. Pomaknite se do menija za nastavitev:
	- Nadzorna plošča z zaslonom na dotik: Na začetnem zaslonu tiskalnikove nadzorne plošče podrsajte v zavihku na vrhu zaslona navzdol, da odprete nadzorno ploščo, in se nato dotaknite ikone Nastavitev łд.
	- 2-vrstična nadzorna plošča LCD: Pritisnite gumb OK, da odprete začetni zaslon. S puščičnimi gumbi se pomaknite v Nastavitev, in nato znova pritisnite gumb OK.
- 3. V meniju za nastavitve se dotaknite možnosti ali uporabite puščična gumba in gumb OK, da odprete naslednje menije:
	- 1. Vzdrževanje tiskalnika
	- 2. Posodobitev tiskalnika (nadzorna plošča z zaslonom na dotik) ali Posodobitev vdelane programske opreme (2-vrstična nadzorna plošča LCD)

OPOMBA: Če možnost Posodobitev tiskalnika ali Posodobitev vdelane programske opreme ni navedena, uporabite drugi način.

- 4. Posodobitev vdelane programske opreme:
	- Nadzorna plošča z zaslonom na dotik: Če želite preveriti, ali so na voljo posodobitve, se dotaknite možnosti Zdaj preveri, ali so na voljo posodobitve. Če je zaznana novejša različica vdelane programske opreme, se samodejno začne postopek posodabljanja.
	- $\bullet$  2-vrstična nadzorna plošča LCD: Če je na voljo posodobitev vdelane programske opreme, pritisnite gumb OK, da zaženete postopek posodobitve.
- 5. Samo nadzorna plošča z zaslonom na dotik: Tiskalnik nastavite tako, da bo samodejno posodobil vdelano programsko opremo, ko bodo na voljo posodobitve:
- <span id="page-97-0"></span>a. Na začetnem zaslonu tiskalnikove nadzorne plošče podrsajte v zavihku na vrhu zaslona navzdol, da odprete nadzorno ploščo, in se nato dotaknite ikone Nastavitev @.
- b. Pomaknite se do možnosti Vzdrževanje tiskalnika in jo izberite, nato pa se dotaknite možnosti Posodobitev tiskalnika.
- c. Dotaknite se možnosti Upravljanje posodobitev, nato možnosti Dovoli posodobitve in nato Da.
- d. Dotaknite se gumba Nazaj , dotaknite se možnosti Možnosti posodobitev tiskalnika in nato Namesti samodejno (priporočeno).

#### Drugi način: Posodobitev vdelane programske opreme s HP-jevim pripomočkom za posodobitev tiskalnika.

Sledite tem korakom, da ročno prenesete in namestite HP-jev pripomoček za posodobitev tiskalnika.

**3 OPOMBA:** Ta način je edina možnost posodobitve vdelane programske opreme za tiskalnike, ki so z računalnikom povezani prek kabla USB. Ta metoda deluje tudi pri tiskalnikih, ki so povezani v omrežje.

**EX OPOMBA:** Za uporabo te metode morate imeti nameščen gonilnik tiskalnika.

- 1. Obiščite spletno mesto [www.hp.com/go/support,](http://www.hp.com/go/support) kliknite Programska oprema in gonilniki in nato Tiskalnik.
- 2. V besedilno polje vnesite ime tiskalnika, kliknite Pošlji in nato na seznamu rezultatov iskanja kliknite svoj model tiskalnika.
- 3. V razdelku Vdelana programska oprema poiščite datoteko Posodobitev vdelane programske opreme.
- 4. Kliknite Prenesi in nato Zaženi.
- 5. Ko se zažene HP-jev pripomoček za posodobitev tiskalnika, izberite tiskalnik, ki ga želite posodobiti, in kliknite Posodobi.
- 6. Sledite navodilom na zaslonu, da dokončate namestitev in nato kliknite gumb V redu, da pripomoček zaprete.

# 6 Odpravljanje težav

Odpravljanje težav tiskalnika. Poiščite dodatne vire pomoči in tehnične pomoči.

- Služba za podporo uporabnikom
- [Obnovitev tovarniških privzetih nastavitev](#page-99-0)
- **•** [Sistem pomoči na nadzorni plošči](#page-99-0)
- [Na nadzorni plošči tiskalnika se prikaže sporočilo "Raven kartuše je nizka" ali "Raven kartuše je zelo nizka"](#page-101-0)
- [Tiskalnik ne pobira papirja ali pa ga ne podaja pravilno](#page-104-0)
- [Odstranjevanje zagozdenega papirja](#page-109-0)
- [Odpravljanje težav s kakovostjo tiskanja](#page-118-0)
- **•** [Odpravljanje težav z žičnim omrežjem](#page-137-0)
- [Odpravljanje težav z brezžičnim omrežjem](#page-139-0)

#### Za več informacij:

HP-jeva celovita podpora za tiskalnik vključuje te informacije:

- Namestitev in konfiguracija
- Spoznavanje in uporaba
- **•** Odpravljanje težav
- Prenos posodobitev programske in vdelane programske opreme
- Pridruževanje forumom za podporo
- Iskanje informacij o garanciji in upravnih informacij

# Služba za podporo uporabnikom

Poiščite možnosti za stik s podporo za HP-jev tiskalnik.

#### <span id="page-99-0"></span>Tabela 6-1 Možnosti HP-jeve podpore

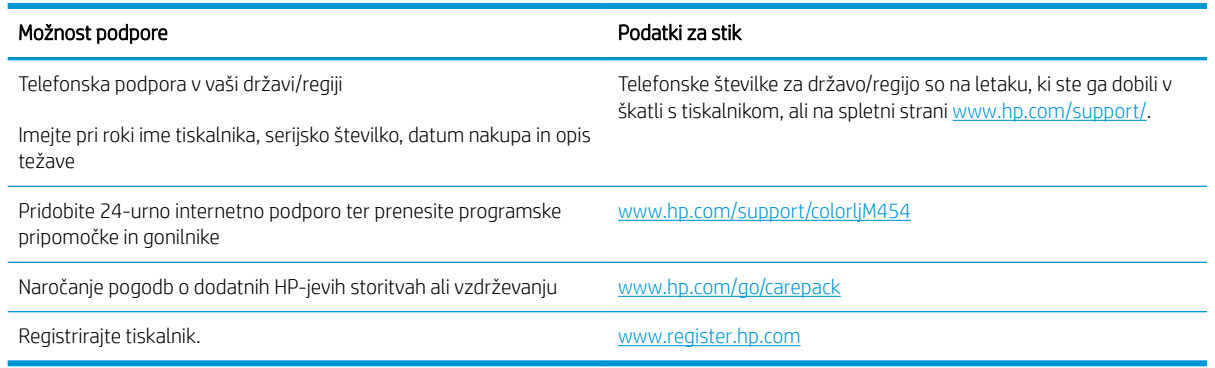

# Obnovitev tovarniških privzetih nastavitev

Obnovitev tovarniških privzetih nastavitev povrne vse nastavitve tiskalnika in omrežja na privzete vrednosti. Število strani ali velikost pladnja se ne bo ponastavila.

Če želite obnoviti tovarniške nastavitve tiskalnika, sledite tem korakom.

POZOR: Obnovitev tovarniških privzetih nastavitev povrne vse nastavitve na privzete vrednosti in izbriše vse morebitne strani, shranjene v pomnilniku.

**EX OPOMBA:** Koraki se razlikujejo glede na vrsto nadzorne plošče.

- 1. Pomaknite se v meni Nastavitev, kot je opisano spodaj.
	- 2-vrstične nadzorne plošče: Na tiskalnikovi nadzorni plošči pritisnite gumb OK, da odprete začetni zaslon. S puščičnimi gumbi se pomaknite v Nastavitev in nato znova pritisnite gumb OK.
	- Nadzorna plošča z zaslonom na dotik: Na začetnem zaslonu tiskalnikove nadzorne plošče podrsajte v zavihku na vrhu zaslona navzdol, da odprete nadzorno ploščo, in se nato dotaknite ikone Nastavitev හ.
- 2. V meniju za nastavitve se dotaknite možnosti ali uporabite puščična gumba in gumb OK, da odprete naslednje menije:
	- 1. Vzdrževanje tiskalnika
	- 2. Obnovi
	- 3. Restore Factory Defaults (Ponovno nastavi privzete nastavitve.)

Tiskalnik se samodejno ponovno zažene.

# Sistem pomoči na nadzorni plošči

Tiskalnik ima vgrajen sistem pomoči za lažje razumevanje uporabe posameznega zaslona. Ta funkcija je na voljo pri modelih tiskalnika z nadzorno ploščo z zaslonom na dotik.

Če želite odpreti sistem pomoči, se dotaknite ikone Pomoč $\gamma$  v spodnjem desnem kotu zaslona.

Nasveti za uporabo spletne pomoči:

- Na nekaterih zaslonih z gumbom Pomoč odprete globalni meni, v katerem lahko poiščete določene teme. Po strukturi menija se lahko pomikate s pomočjo gumbov v meniju.
- Na nekaterih zaslonih pomoči so tudi animacije, ki vas vodijo po postopkih, npr. za odpravljanje zastojev.
- Na zaslonih z nastavitvami posameznih poslov z gumbom Pomoč odprete temo, v kateri so razložene možnosti za ta zaslon.
- · Če tiskalnik prikaže napako ali opozorilo, se dotaknite ikone Pomoč,? da odprete sporočilo z opisom težave. Sporočilo vsebuje tudi navodila za odpravljanje težave.

# <span id="page-101-0"></span>Na nadzorni plošči tiskalnika se prikaže sporočilo "Raven kartuše je nizka" ali "Raven kartuše je zelo nizka"

Spoznajte sporočila na nadzorni plošči, povezana s kartušo, in kako je treba ukrepati.

[Spreminjanje nastavitev zelo nizke ravni](#page-102-0)

Raven kartuše je nizka: Tiskalnik vas opozori, ko je raven kartuše s tonerjem nizka. Dejanska preostala življenjska doba kartuše s tonerjem se lahko razlikuje. Imejte pripravljen nadomestni del za takrat, ko kakovost tiskanja ne bo več zadovoljiva. Kartuše s tonerjem še ni treba zamenjati.

S trenutno kartušo nadaljujte tiskanje, dokler s porazdeljevanjem tonerja ne boste več dosegli več zadovoljive kakovosti tiskanja. Toner porazdelite tako, da iz tiskalnika odstranite kartušo s tonerjem in jo nežno stresate naprej in nazaj vzdolž njene vodoravne osi. Za grafični prikaz si oglejte navodila za menjavo kartuše. Kartušo s tonerjem vstavite nazaj v tiskalnik in zaprite pokrov.

Raven kartuše je zelo nizka: Tiskalnik vas opozori, ko je raven kartuše s tonerjem zelo nizka. Dejanska preostala življenjska doba kartuše s tonerjem se lahko razlikuje. Imejte pripravljen nadomestni del za takrat, ko kakovost tiskanja ne bo več zadovoljiva. Kartuše s tonerjem ni treba takoj zamenjati, razen če kakovost tiskanja ni več zadovoljiva.

HP-jeva garancija za zaščito poteče, ko se na strani s stanjem potrošnega materiala v vgrajenem spletnem strežniku prikaže sporočilo, da je prenehala veljati HP-jeva garancija za zaščito za ta potrošni material.

### <span id="page-102-0"></span>Spreminjanje nastavitev zelo nizke ravni

Spremenite lahko nastavitev odziva tiskalnika, ko potrošni material doseže zelo nizko raven. Po namestitvi nove kartuše s tonerjem teh nastavitev ni treba znova določati.

- Spreminjanje nastavitev za »zelo nizko raven kartuše« z nadzorne plošče
- Naročanje potrošnega materiala

#### Spreminjanje nastavitev za »zelo nizko raven kartuše« z nadzorne plošče

Določite, kako naj vas tiskalnik obvesti o zelo nizki ravni kartuše.

- 1. Pomaknite se do menija Nastavitev:
	- · Nadzorna plošča z zaslonom na dotik: Na začetnem zaslonu tiskalnikove nadzorne plošče podrsajte v zavihku na vrhu zaslona navzdol, da odprete nadzorno ploščo, in se nato dotaknite ikone Nastavitev łд.
	- 2-vrstična nadzorna plošča: Pritisnite gumb OK, da odprete začetni zaslon. S puščičnimi gumbi se pomaknite v Nastavitev, in nato znova pritisnite gumb OK.
- 2. V meniju za nastavitve se dotaknite možnosti ali uporabite puščična gumba in gumb OK, da odprete naslednje menije:
	- 1. Nastavitve potrošnega materiala
	- 2. Črna kartuša ali Barvna kartuša
	- 3. Nastavitev zelo nizke ravni
- 3. Izberite eno od naslednjih možnosti:
	- Izberite možnost Ustavi, da tiskalnik neha tiskati, dokler ne zamenjate kartuše s tonerjem.
	- Izberite možnost Poziv, da tiskalnik neha tiskati in vas pozove, da zamenjate kartušo s tonerjem. Poziv lahko potrdite in nadaljujete s tiskanjem.
	- Izberite možnost Nadaljuj, da vas tiskalnik opozori, da je raven kartuše s tonerjem zelo nizka, vendar nadaljuje s tiskanjem.
	- (Za barvne kartuše): Izberite možnost Natisni v črni, da nastavite, da vas tiskalnik opozori, ko je raven kartuše s tonerjem zelo nizka, vendar nadaljuje s črno-belim tiskanjem.
	- **EZ OPOMBA:** Možnost Prag za nizko raven omogoča, da določite raven črnila, ki se obravnava kot zelo nizka.

#### Naročanje potrošnega materiala

Naročanje potrošnega materiala in papirja za vaš tiskalnik HP.

#### Tabela 6-2 Možnosti za naročanje potrošnega materiala

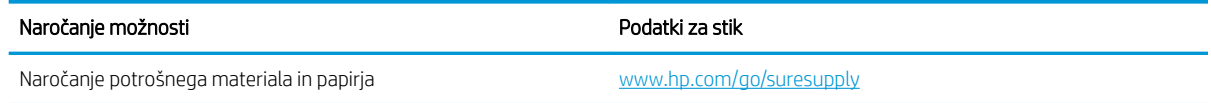

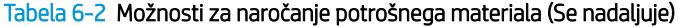

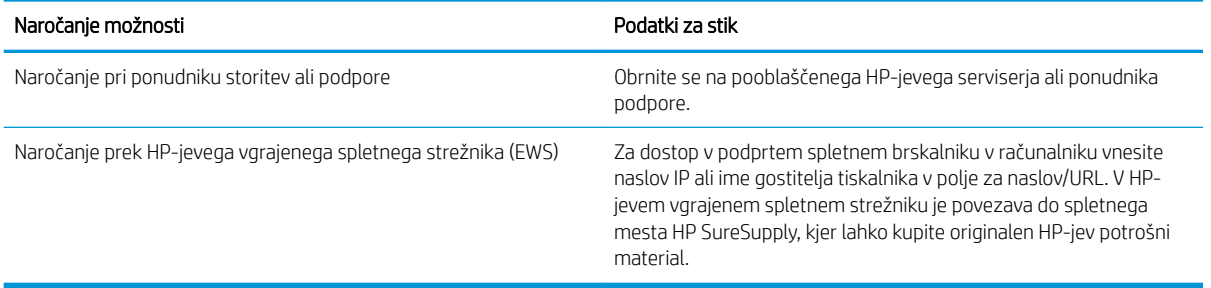

# <span id="page-104-0"></span>Tiskalnik ne pobira papirja ali pa ga ne podaja pravilno

Preglejte naslednje informacije o tiskalniku, ki ne pobira papirja ali pa ga nepravilno podaja.

- Uvod
- Tiskalnik ne pobira papirja
- [Tiskalnik pobere več listov papirja naenkrat](#page-107-0)

#### Uvod

S temi rešitvami lahko odpravite težave, če tiskalnik ne pobira papirja s pladnja ali pobira več listov papirja naenkrat. Oboje lahko povzroči zastoj papirja.

### Tiskalnik ne pobira papirja

Če tiskalnik ne pobira papirja s pladnja, poskusite z naslednjimi rešitvami.

- 1. Odprite tiskalnik in odstranite vse liste papirja, ki so se zagozdili. Prepričajte se, da v tiskalniku ni ostankov raztrganega papirja.
- 2. Na pladenj naložite papir primerne velikosti za ta posel.
- 3. Poskrbite, da sta na nadzorni plošči tiskalnika velikost in vrsta papirja nastavljena pravilno.
- 4. Preverite, ali sta vodili za papir v pladnju pravilno nastavljeni za uporabljeno velikost papirja. Poravnajte vodili z ustreznima utoroma na pladnju. Puščica na vodilu pladnja mora biti natančno poravnana z oznako na pladnju.
	- <sup>2</sup> OPOMBA: Vodil za papir ne prilagodite tesno ob sveženj papirja. Prilagodite jih na zareze ali oznake na pladnju.

Naslednje slike prikazujejo primere oznak za velikost papirja na pladnjih. Večina tiskalnikov HP ima oznake podobne tem.

Slika 6-1 Primeri oznak za velikost

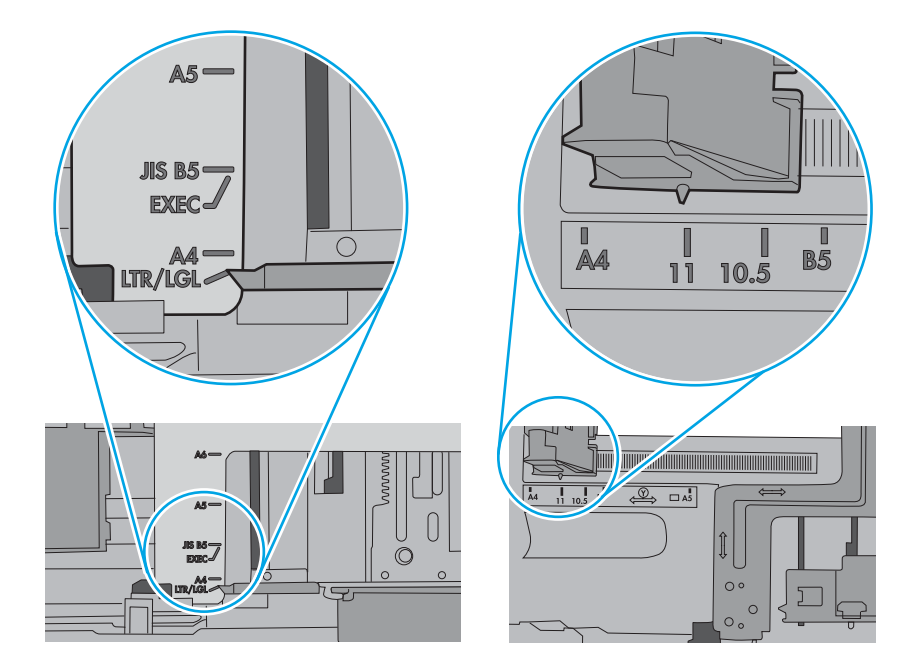

5. Prepričajte se, da vlažnost v prostoru ustreza specifikacijam za ta tiskalnik in da je papir shranjen v neodprti embalaži. Večina svežnjev papirja je naprodaj v embalaži, ki papir ščiti pred vlago in ga ohranja suhega.

V zelo vlažnem okolju se lahko zgodi, da papir na vrhu svežnja na pladnju vpije vlago, kar povzroči, da papir postane zgrbančen. Če se to zgodi, odstranite 5 do 10 listov papirja z vrha svežnja.

V okoljih z nizko vlažnostjo lahko presežek statične elektrike povzroči, da se listi zlepijo skupaj. Če se to zgodi, odstranite sveženj s pladnja, ga pridržite na obeh koncih in upognite v obliki črke U. Nato ga upognite še v drugo smer. Večkrat ponovite. Tako boste sprostili posamezne liste papirja brez ustvarjanja statične elektrike. Preden sveženj papirja vrnete na pladenj, ga znova poravnajte.

Slika 6-2 Tehnika upogibanja svežnja papirja

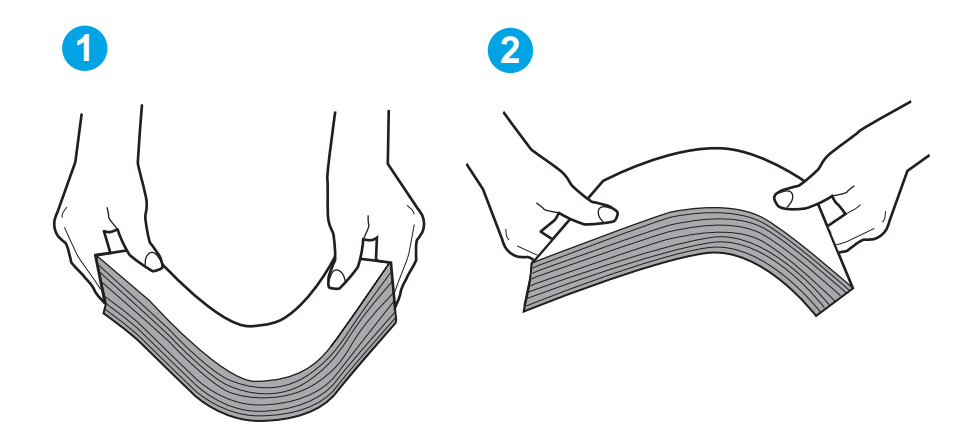

- 6. Na nadzorni plošči tiskalnika preverite, ali vas poziva k ročnemu podajanju papirja. Naložite papir in nadaljujte.
- 7. Valji nad pladnjem so morda umazani. Očistite jih s krpo, ki ne pušča vlaken, navlaženo s toplo vodo. Uporabite destilirano vodo, če je na voljo.
	- **A POZOR:** Ne pršite vode neposredno na tiskalnik. Raje popršite ali navlažite krpo in jo pred čiščenjem valjev ožemite.

Naslednja slika prikazuje, kje se nahajajo valji v različnih tiskalnikih.

Slika 6-3 Lokacije valja za pladenj 1 ali večnamenski pladenj

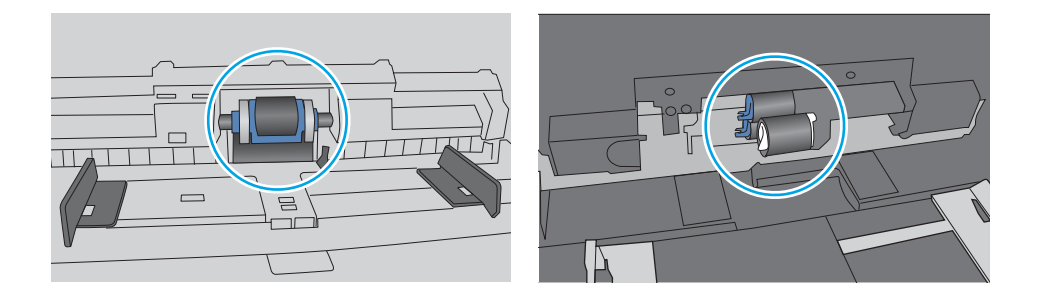

### <span id="page-107-0"></span>Tiskalnik pobere več listov papirja naenkrat

Če tiskalnik s pladnja pobere več listov papirja, poskusite z naslednjimi rešitvami.

- 1. S pladnja odstranite sveženj papirja in ga upognite, zavrtite za 180 stopinj in ga obrnite. *Papirja ne razpihujte.* Sveženj papirja znova položite na pladenj.
	- $\mathbb{F}$  OPOMBA: Mahanje s papirjem ustvarja statično elektriko. Namesto da s svežnjem mahali, ga raje pridržite na obeh koncih in upognite v obliki črke U. Nato ga upognite še v drugo smer. Večkrat ponovite. Tako boste sprostili posamezne liste papirja brez ustvarjanja statične elektrike. Preden sveženj papirja vrnete na pladenj, ga znova poravnajte.

Slika 6-4 Tehnika upogibanja svežnja papirja

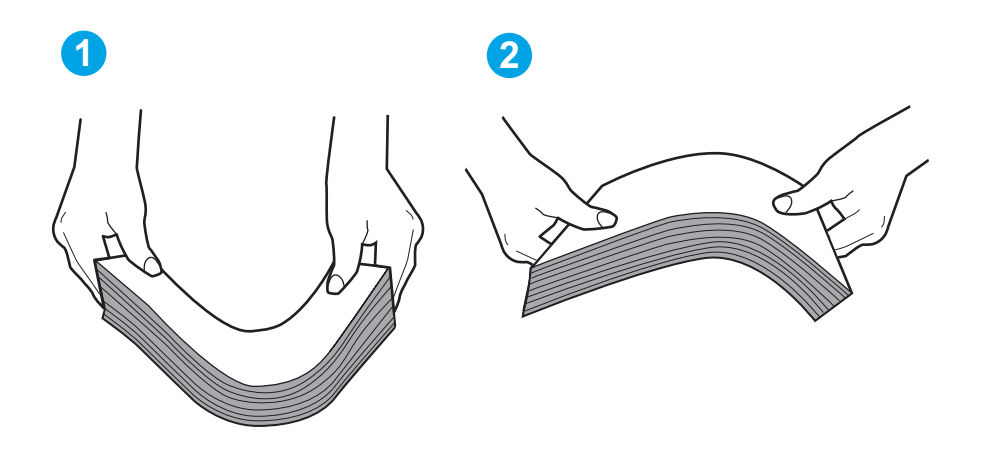

- 2. Uporabliajte samo papir, ki ustreza HP-jevim specifikacijam za ta tiskalnik.
- 3. Prepričajte se, da vlažnost v prostoru ustreza specifikacijam za ta tiskalnik in da je papir shranjen v neodprti embalaži. Večina svežnjev papirja je naprodaj v embalaži, ki papir ščiti pred vlago in ga ohranja suhega.

V zelo vlažnem okolju se lahko zgodi, da papir na vrhu svežnja na pladnju vpije vlago, kar povzroči, da papir postane zgrbančen. Če se to zgodi, odstranite 5 do 10 listov papirja z vrha svežnja.

V okoljih z nizko vlažnostjo lahko presežek statične elektrike povzroči, da se listi zlepijo skupaj. Če se to zgodi, odstranite papir s pladnja in sveženj upognite, kot je opisano zgoraj.

4. Uporabljajte papir, ki ni naguban, prepognjen ali poškodovan. Po potrebi uporabite papir iz drugega paketa.
5. Preverite oznake na notranji strani pladnja, ki označujejo, do katere višine lahko sega sveženj papirja, in poskrbite, da pladenj ne bo prenapolnjen. Če je pladenj prenapolnjen, z njega odstranite cel sveženj papirja, tega poravnajte in nato nekaj papirja naložite nazaj na pladenj.

Naslednje slike prikazujejo primere oznak višine svežnja na pladnjih za različne tiskalnike. Večina tiskalnikov HP ima oznake podobne tem. Poskrbite tudi, da bodo vsi listi papirja pod jezički, ki se nahajajo blizu oznak za višino svežnja. Ob zajemanju papirja v tiskalnik ti jezički pomagajo držati papir v pravilnem položaju.

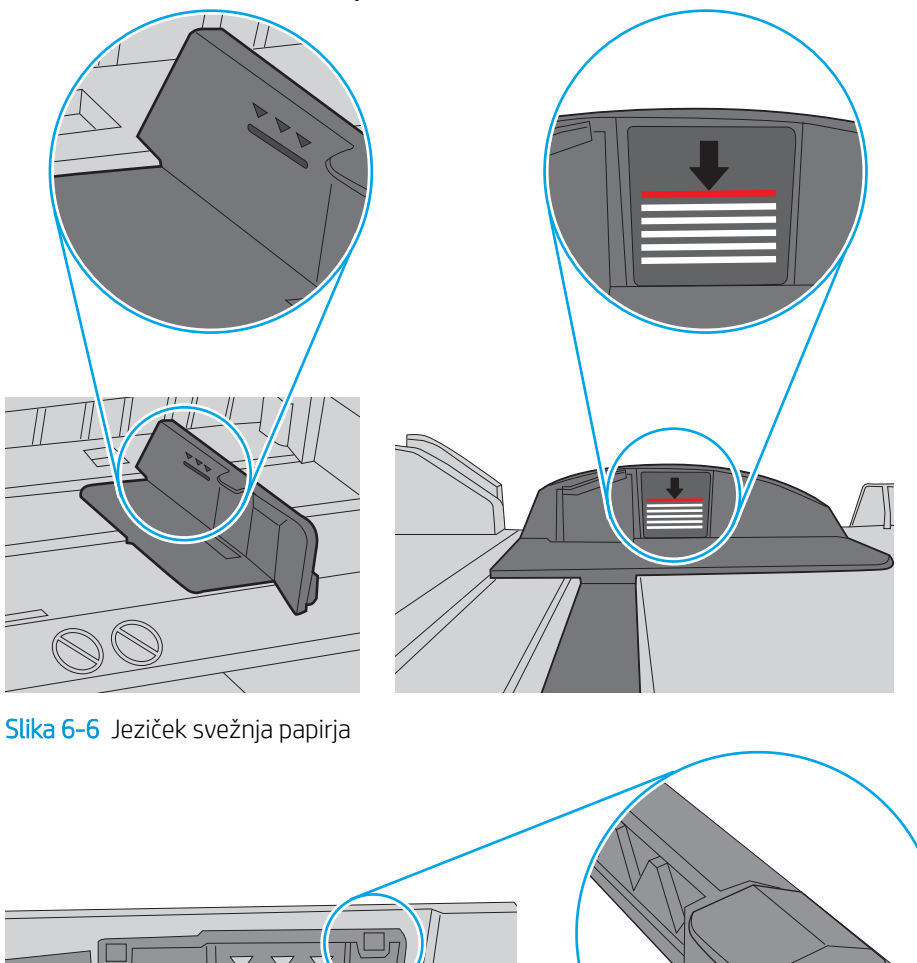

Slika 6-5 Oznake za višino svežnja

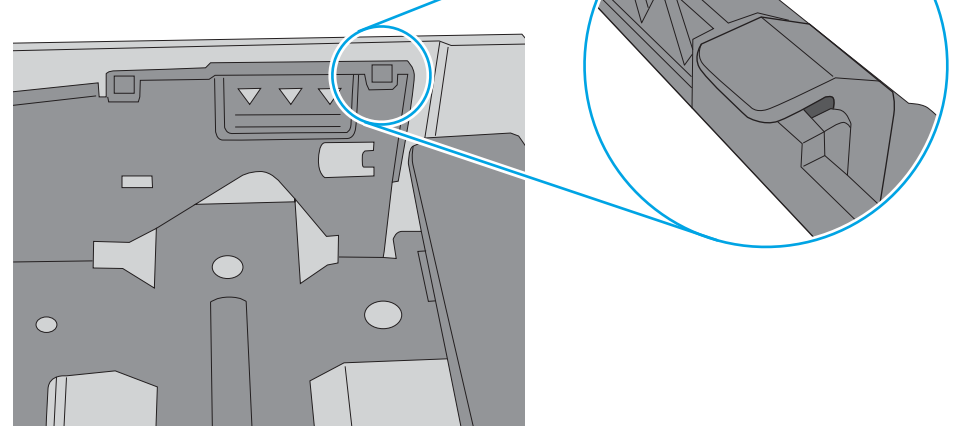

- 6. Preverite, ali sta vodili za papir v pladnju pravilno nastavljeni za uporabljeno velikost papirja. Poravnajte vodili z ustreznima utoroma na pladnju.
- 7. Poskrbite, da so pogoji okolja tiskanje znotraj priporočenih vrednosti.

# Odstranjevanje zagozdenega papirja

Preglejte naslednje informacije o odpravljanju zastojev papirja.

- Mesta zastoja papirja
- Prihaja do pogostih ali ponavljajočih se zastojev papirja?
- Odpravljanje zastojev papirja na pladnju  $1 13.02$
- [Odpravljanje zastojev papirja na pladnju 2 13.03](#page-113-0)
- [Odstranjevanje zagozdenega papirja v izhodnem pladnju 13.10, 13.11, 13.13](#page-115-0)
- [Odpravljanje zastojev papirja v enoti za obojestransko tiskanje \(samo modela dn in dw\) 13.14, 13.15](#page-115-0)
- [Odpravljanje zastojev papirja na območju zadnjih vratc in razvijalne enote \(samo model nw\) 13.08, 13.09](#page-116-0)

## Mesta zastoja papirja

Zastoji se lahko pojavijo na teh mestih.

Slika 6-7 Mesta zastoja papirja

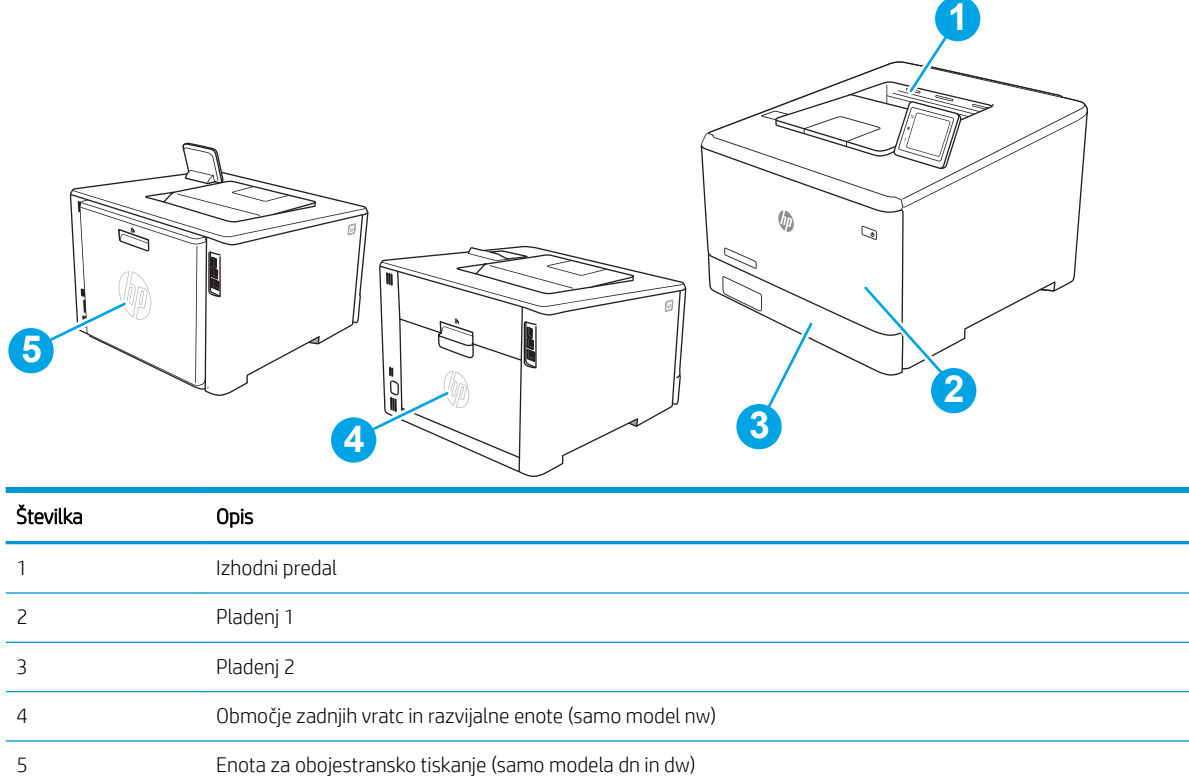

## Prihaja do pogostih ali ponavljajočih se zastojev papirja?

Sledite tem korakom, da odpravite težave s pogostimi zastoji papirja. Če prvi korak ne odpravi težave, nadaljujte z naslednjim, dokler ne odpravite težave.

- 1. Če se je v tiskalniku zagozdil papir, odpravite zastoj in natisnite konfiguracijsko stran, da testirate tiskalnik.
- 2. Prepričajte se, da je na nadzorni plošči tiskalnika pladenj konfiguriran za pravilno velikost in vrsto papirja. Po potrebi prilagodite nastavitve papirja.
	- a. Pomaknite se v meni Nastavitev, kot je opisano spodaj.
		- Nadzorna plošča z zaslonom na dotik: Na začetnem zaslonu tiskalnikove nadzorne plošče podrsajte v zavihku na vrhu zaslona navzdol, da odprete nadzorno ploščo, in se nato dotaknite ikone Nastavitev .
		- 2-vrstična nadzorna plošča: Pritisnite gumb OK, da odprete začetni zaslon. S puščičnimi gumbi se pomaknite v Nastavitev, in nato znova pritisnite gumb OK.
	- **b.** Odprite meni Nastavitev papirja.
	- c. Na seznamu izberite pladenj.
	- d. Izberite možnost Vrsta papiria in nato izberite vrsto papiria, ki je na pladnju.
	- e. Izberite možnost Velikost papirja in nato izberite velikost papirja, ki je na pladnju.
- 3. Izklopite tiskalnik, počakajte 30 sekund in ga nato znova vklopite.
- 4. Natisnite čistilno stran, da odstranite odvečni toner iz notranjosti tiskalnika.
	- a. Pomaknite se v meni Nastavitev, kot je opisano spodaj.
		- Nadzorna plošča z zaslonom na dotik: Na začetnem zaslonu tiskalnikove nadzorne plošče podrsajte v zavihku na vrhu zaslona navzdol, da odprete nadzorno ploščo, in se nato dotaknite ikone Nastavitev .
		- 2-vrstična nadzorna plošča: Pritisnite gumb OK, da odprete začetni zaslon. S puščičnimi gumbi se pomaknite v Nastavitev, in nato znova pritisnite gumb OK.
	- b. Odprite naslednje menije:
		- 1. Vzdrževanje tiskalnika
		- 2. Orodja za kakovost tiskanja
		- 3. Čistilna stran

#### 2-vrstična nadzorna plošča: Pritisnite OK.

c. Ko vas tiskalnik pozove, naložite navaden papir vrste Letter ali A4.

Počakajte, da se postopek konča. Natisnjeno stran zavrzite.

- 5. Natisnite konfiguracijsko stran, da preizkusite tiskalnik.
	- a. Pomaknite se v meni Nastavitev, kot je opisano spodaj.
		- Nadzorna plošča z zaslonom na dotik: Na začetnem zaslonu tiskalnikove nadzorne plošče podrsajte v zavihku na vrhu zaslona navzdol, da odprete nadzorno ploščo, in se nato dotaknite ikone Nastavitev &.
		- **2-vrstična nadzorna plošča:** Pritisnite gumb OK, da odprete začetni zaslon. S puščičnimi gumbi se pomaknite v Nastavitev, in nato znova pritisnite gumb OK.
	- b. Odprite naslednje menije:
- 1. Reports (Poročila)
- 2. Poročilo o konfiguraciji tiskalnika

<span id="page-111-0"></span>Če z nobenim od teh korakov ne uspete odpraviti težave, je morda treba tiskalnik servisirati. Stopite v stik s HPjevo podporo za stranke.

## Odpravljanje zastojev papirja na pladnju 1 – 13.02

Zastoje papirja na pladnju 1 odpravite po naslednjem postopku.

Če se je papir zagozdil, se na nadzorni plošči prikaže sporočilo o napaki (2-vrstične nadzorne plošče) ali animacija (nadzorne plošče z zaslonom na dotik) odstranjevanja zagozdenega papirja.

**3** OPOMBA: Če se list trga, odstranite vse delce, preden nadaljujete s tiskanjem.

1. Če vidite zagozdeni list na pladnju 1, odstranite zagozdeni list tako, da ga povlečete naravnost ven.

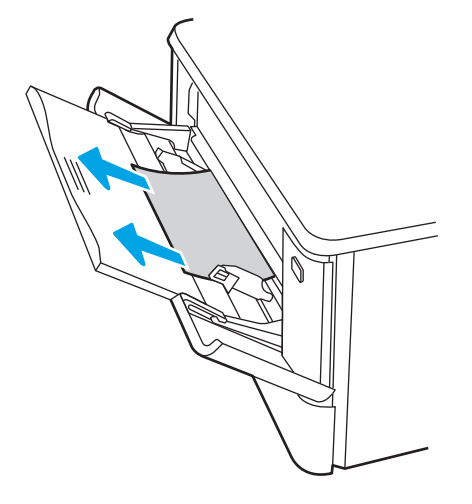

2. Če ne vidite zagozdenega lista, zaprite pladenj 1 in nato odstranite pladenj 2.

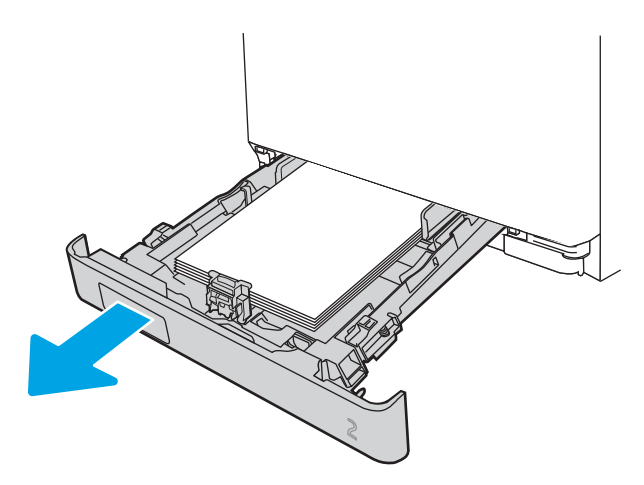

3. Pritisnite jeziček na levi strani odprtine za pladenj 2, da spustite ploščo pladnja, in nato odstranite papir. Odstranite zagozdeni list tako, da ga previdno izvlečete naravnost ven.

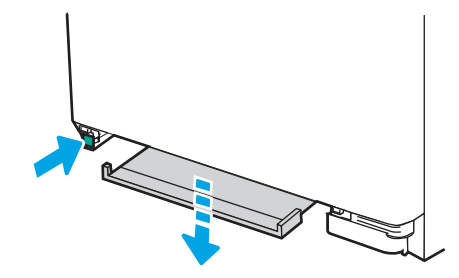

4. Potisnite ploščo pladnja nazaj na njeno mesto.

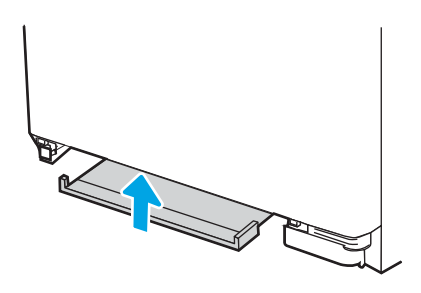

5. Ponovno namestite pladenj 2.

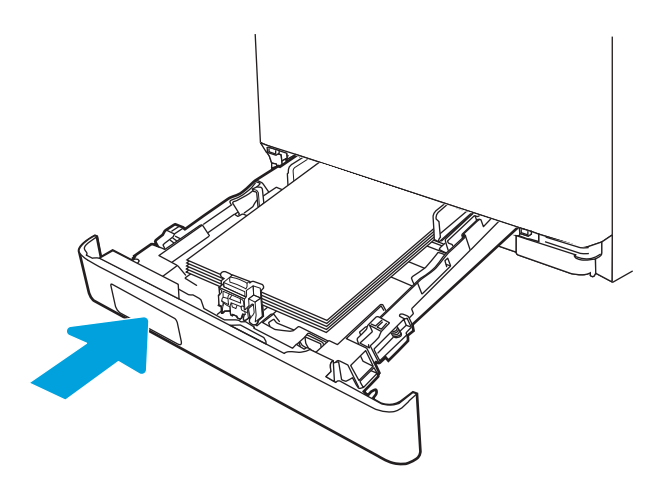

6. Znova odprite pladenj 1 in nanj naložite papir.

<span id="page-113-0"></span>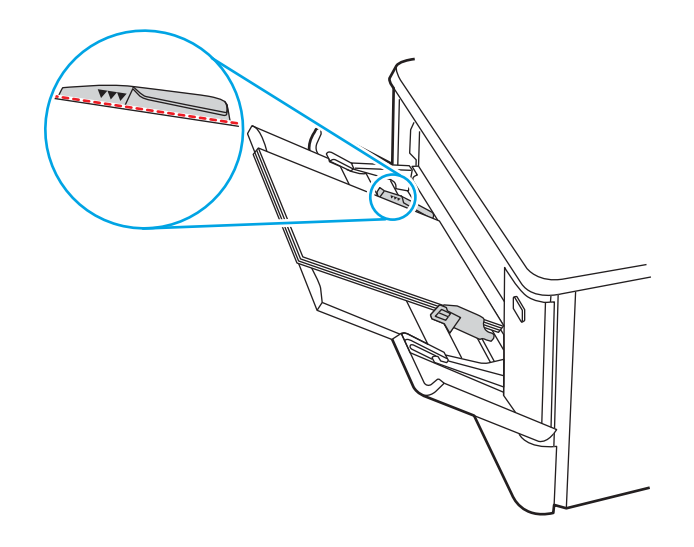

## Odpravljanje zastojev papirja na pladnju 2 - 13.03

Po naslednjem postopku preverite, ali se je na pladnju 2 zagozdil papir.

Če se je papir zagozdil, se na nadzorni plošči prikaže sporočilo o napaki (2-vrstične nadzorne plošče) ali animacija (nadzorne plošče z zaslonom na dotik) odstranjevanja zagozdenega papirja.

1. Pladenj popolnoma izvlecite iz tiskalnika.

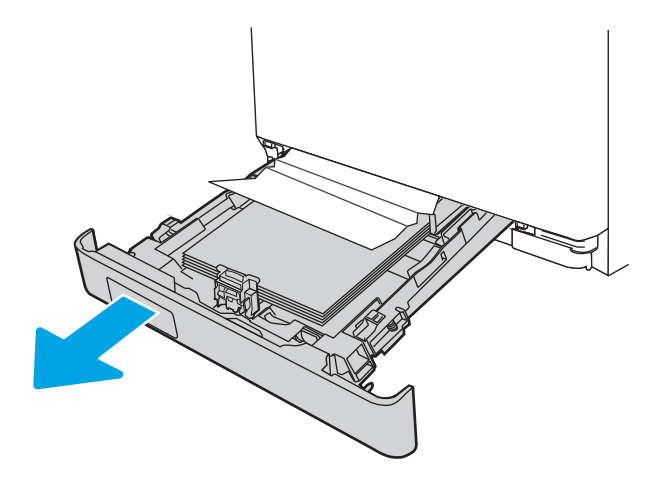

2. Odstranite morebitne zagozdene ali poškodovane liste papirja.

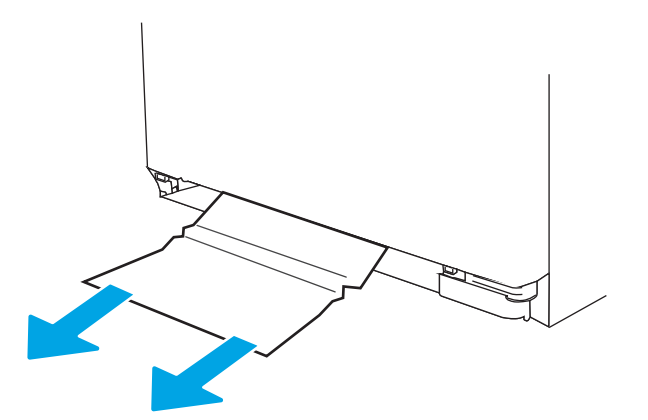

3. Znova vstavite pladenj 2 in ga zaprite.

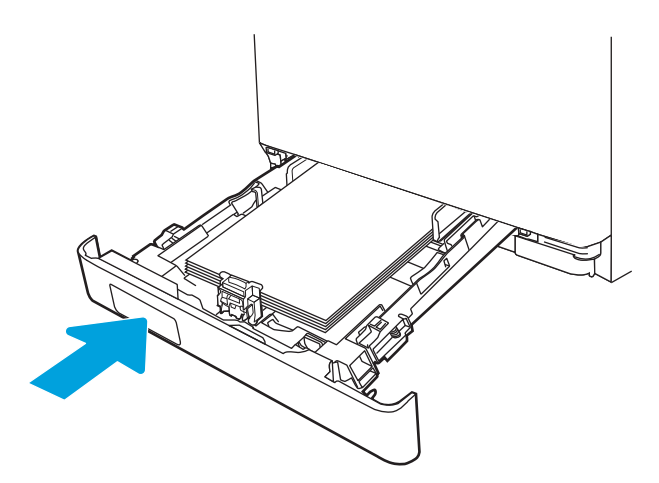

 $3$  OPOMBA: Ko ponovno vstavite papir, preverite, ali so vodila za papir pravilno nastavljena glede na velikost papirja. Za dodatne informacije si oglejte [Nalaganje papirja na pladenj 2 na strani 22.](#page-31-0)

## <span id="page-115-0"></span>Odstranjevanje zagozdenega papirja v izhodnem pladnju – 13.10, 13.11, 13.13

Po naslednjem postopku odpravite zastoje v izhodnem predalu.

Če se je papir zagozdil, se na nadzorni plošči prikaže sporočilo o napaki (2-vrstične nadzorne plošče) ali animacija (nadzorne plošče z zaslonom na dotik) odstranjevanja zagozdenega papirja.

Če v izhodnem predalu vidite papir, ga primite za vodilni rob in odstranite.

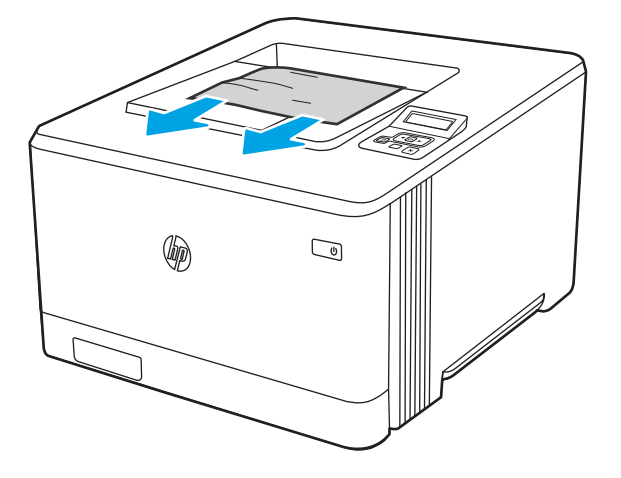

### Odpravljanje zastojev papirja v enoti za obojestransko tiskanje (samo modela dn in dw) – 13.14, 13.15

Po naslednjem postopku preverite, ali je v enoti za obojestransko tiskanje papir

Če se je papir zagozdil, se na nadzorni plošči prikaže sporočilo o napaki (2-vrstične nadzorne plošče) ali animacija (nadzorne plošče z zaslonom na dotik) odstranjevanja zagozdenega papirja.

1. Na zadnji strani tiskalnika odprite zadnja vratca za dostop do enote za obojestransko tiskanje.

<span id="page-116-0"></span>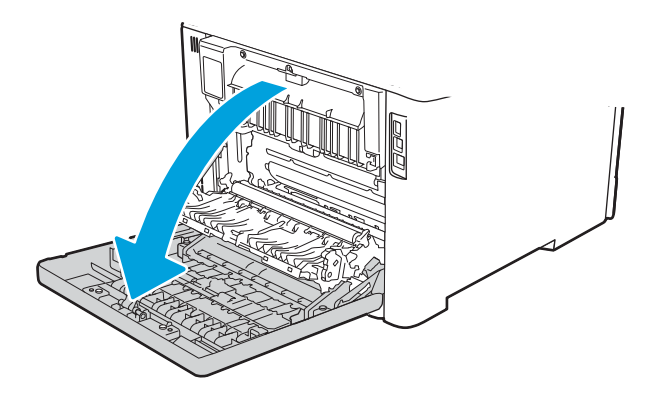

- 2. Previdno izvlecite zagozdeni papir med valji na območju zadnjih vratc.
	- **A POZOR:** Razvijalna enota je nad zadnjimi vratci in je vroča. Dokler razvijalna enota ni hladna, ne segajte v območje nad zadnjimi vratci.

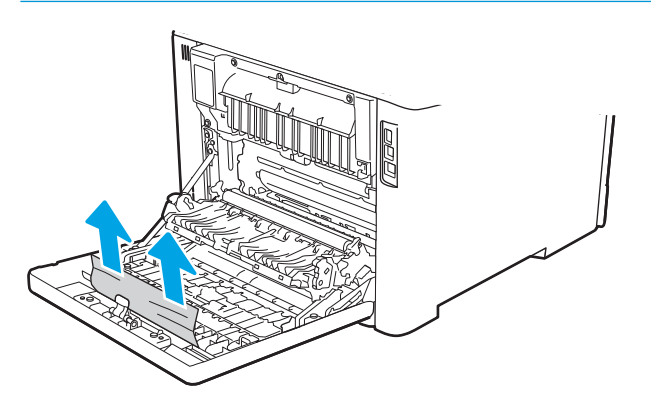

3. Zaprite enoto za obojestransko tiskanje.

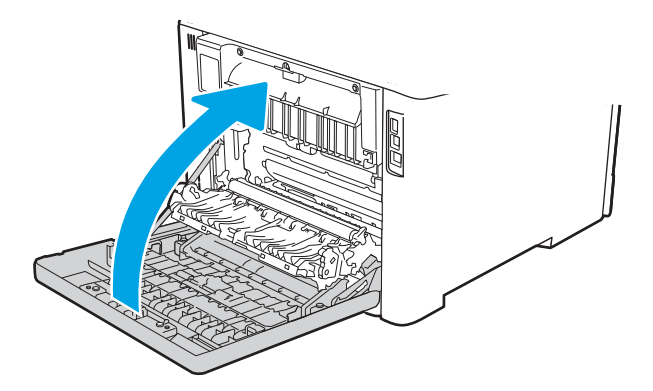

## Odpravljanje zastojev papirja na območju zadnjih vratc in razvijalne enote (samo model  $nw$ ) – 13.08, 13.09

Po naslednjem postopku preverite, ali je v zadnjih vratcih papir.

Če se je papir zagozdil, se na nadzorni plošči prikaže sporočilo o napaki (2-vrstične nadzorne plošče) ali animacija (nadzorne plošče z zaslonom na dotik) odstranjevanja zagozdenega papirja.

- **A POZOR:** Razvijalna enota je nad zadnjimi vratci in je vroča. Dokler razvijalna enota ni hladna, ne segajte v območje nad zadnjimi vratci.
	- 1. Odprite zadnja vratca.

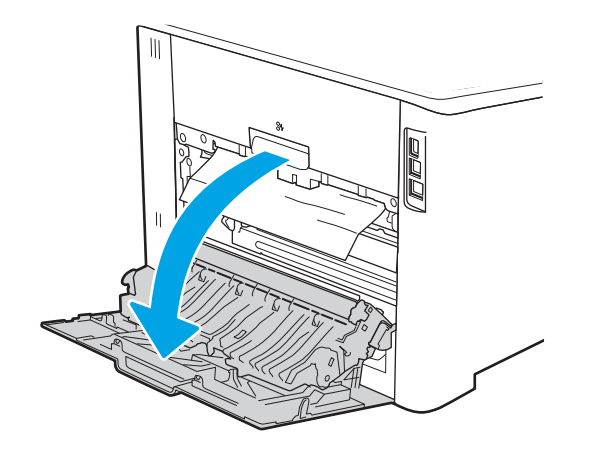

2. Previdno izvlecite zagozdeni papir med valji na območju zadnjih vratc.

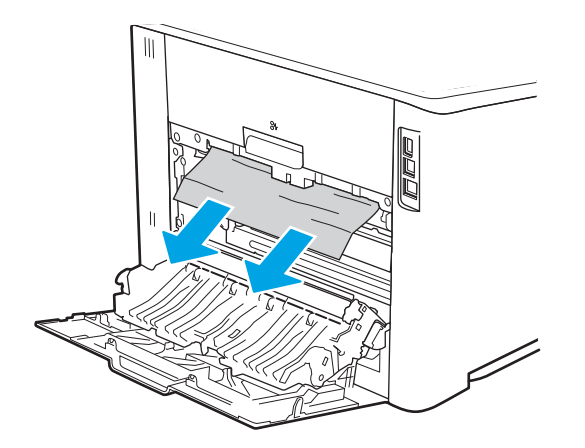

3. Zaprite zadnja vratca.

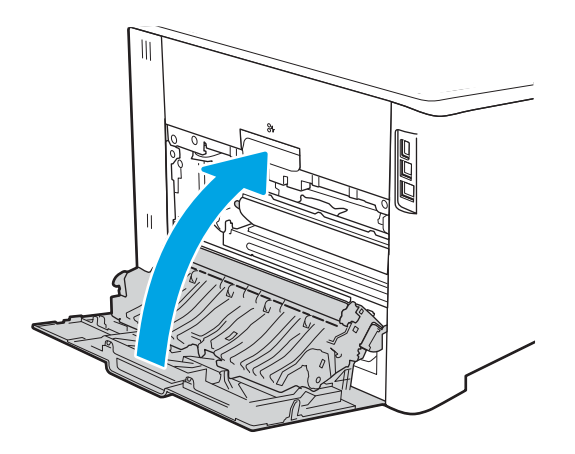

# Odpravljanje težav s kakovostjo tiskanja

Preglejte naslednje informacije o odpravljanju težav s kakovostjo tiskanja.

- Uvod
- **[Odpravljanje težav s kakovostjo tiskanja](#page-119-0)**
- [Odpravljanje napak slike](#page-128-0)

### Uvod

Spodnje informacije vam bodo pomagale odpraviti težave s kakovostjo tiskanja, tudi tiste s kakovostjo slike in barv.

S koraki za odpravljanje težav lahko odpravite naslednje napake:

- Prazne strani
- Črne strani
- Neporavnane barve
- Zguban papir
- Temni ali svetli pasovi
- Temne ali svetle proge
- Nejasen natis
- Sivo ozadje ali temen natis
- Svetel natis
- Delci barvila
- **•** Toner manjka
- **Razpršene pike tonerja**
- Poševne slike
- Madeži
- Proge

## <span id="page-119-0"></span>Odpravljanje težav s kakovostjo tiskanja

Težave s kakovostjo tiskanja poskusite odpraviti s temi koraki v navedenem vrstnem redu.

- Posodobitev vdelane programske opreme tiskalnika
- Tiskanje iz drugega programa
- [Preverjanje nastavitve vrste papirja za tiskalni posel](#page-120-0)
- [Preverjanje stanja kartuše s tonerjem](#page-121-0)
- [Tiskanje čistilne strani](#page-122-0)
- [Vizualno preverjanje kartuš s tonerjem](#page-122-0)
- [Preverjanje papirja in okolja za tiskanje](#page-123-0)
- [Uporaba drugega gonilnika tiskalnika](#page-124-0)
- Odpravljanje težav s kakovostio barv
- [Preverjanje nastavitev funkcije EconoMode](#page-126-0)
- [Prilagoditev gostote tiskanja](#page-127-0)

Za odpravljanje posameznih napak slike glejte Odpravljanje napak slike.

#### Posodobitev vdelane programske opreme tiskalnika

Poskusite s posodobitvijo vdelane programske opreme tiskalnika.

Za več informacij si oglejte [www.hp.com/support.](http://www.hp.com/support)

#### Tiskanje iz drugega programa

Poskusite tiskati iz drugega programa.

Če se stran pravilno natisne, je vzrok težave v programu, iz katerega ste tiskali.

### <span id="page-120-0"></span>Preverjanje nastavitve vrste papirja za tiskalni posel

Če tiskate iz programske opreme in so na natisnjenih straneh madeži, če je natis nejasen ali temen, če je papir zguban, če so na njem pike tonerja, če se je toner slabo prijel ali so na njem majhna območja, kjer ni tonerja, preverite nastavitev vrste papirja.

- Preverjanje nastavitve vrste papirja v tiskalniku
- Preverjanje nastavitve vrste papirja (Windows)
- Preverjanje nastavitve vrste papirja (macOS)

#### Preverjanje nastavitve vrste papirja v tiskalniku

Preverite nastavitve vrste papirja v nadzorni plošči tiskalnika ter jih po potrebi spremenite.

- 1. Odprite pladenj.
- 2. Prepričajte se, da je na pladnju naložena ustrezna vrsta papirja.
- 3. Zaprite pladenj.
- 4. Sledite navodilom na nadzorni plošči, da potrdite ali spremenite nastavitve vrste papirja za pladenj.

#### Preverjanje nastavitve vrste papirja (Windows)

Preverite nastavitev vrste papirja v operacijskem sistemu Windows in jo po potrebi spremenite.

- 1. V programski opremi izberite možnost Natisni.
- 2. Izberite tiskalnik in kliknite gumb Lastnosti ali Nastavitve.
- 3. Kliknite zavihek Papir in kakovost.
- 4. Na spustnem seznamu Vrsta papirja kliknite možnost Več ....
- 5. Razširite seznam možnosti Vrsta je:.
- 6. Razširite kategorijo vrst papirja, ki se najbolj ujema z vašim papirjem.
- 7. Izberite možnost za vrsto papirja, ki ga uporabljate, in kliknite gumb V redu.
- 8. Kliknite gumb V redu, da zaprete pogovorno okno Lastnosti dokumenta. V pogovornem oknu Natisni kliknite gumb V redu, da natisnete opravilo.

#### Preverjanje nastavitve vrste papirja (macOS)

Preverite nastavitev vrste papirja v operacijskem sistemu macOS in jo po potrebi spremenite.

- 1. Kliknite meni File (Datoteka) in nato možnost Print (Tiskanje).
- 2. V meniju Tiskalnik izberite tiskalnik.
- 3. Kliknite Pokaži podrobnosti ali Kopije in strani.
- 4. Odprite spustni seznam menijev in kliknite meni Papir/Kakovost.
- 5. Na spustnem seznamu Vrsta medijev izberite vrsto.
- 6. Kliknite gumb Natisni.

### <span id="page-121-0"></span>Preverjanje stanja kartuše s tonerjem

Sledite tem korakom, da preverite predvideno preostalo življenjsko dobo kartuš s tonerjem, in, če je to mogoče, stanje drugih nadomestnih delov.

- Prvi korak: Tiskanje strani s stanjem potrošnega materiala
- Drugi korak: Preverjanje stanja potrošnega materiala

#### Prvi korak: Tiskanje strani s stanjem potrošnega materiala

Stran s stanjem potrošnega materiala natisnete iz menijev nadzorne plošče.

- 1. Pomaknite se v meni Nastavitev, kot je opisano spodaj:
	- · Nadzorna plošča z zaslonom na dotik: Na začetnem zaslonu tiskalnikove nadzorne plošče podrsajte v zavihku na vrhu zaslona navzdol, da odprete nadzorno ploščo, in se nato dotaknite ikone Nastavitev £6}.
	- 2-vrstična nadzorna plošča LCD: Pritisnite gumb OK, da odprete začetni zaslon. S puščičnimi gumbi se pomaknite v Nastavitev, in nato znova pritisnite gumb OK.
- 2. V meniju za nastavitve se dotaknite možnosti ali uporabite puščična gumba in gumb OK, da odprete naslednje menije:
	- 1. Reports (Poročila)
	- 2. Stanje potrošnega materiala
- 3. Pritisnite ali se dotaknite možnosti V redu, da natisnete poročilo.

#### Drugi korak: Preverjanje stanja potrošnega materiala

Na strani s stanjem potrošnega materiala so informacije o kartušah in drugih nadomestnih delih.

- 1. Oglejte si stran o stanju potrošnega materiala in preverite odstotek preostale življenjske dobe kartuš s tonerjem in, če je mogoče, stanje drugih nadomestnih delov.
	- Pri uporabi kartuše, ki se ji je iztekla predvidena življenjska doba, lahko pride do težav s kakovostjo tiskanja. Stran s stanjem potrošnega materiala vas opozori, ko je potrošnega materiala zelo malo.
	- HP-jeva garancija za zaščito poteče, ko se na strani s stanjem potrošnega materiala ali v vgrajenem spletnem strežniku prikaže sporočilo, da je prenehala veljati HP-jeva garancija za zaščito za ta potrošni material.
	- Kartuše s tonerjem ni treba takoj zamenjati, razen če kakovost tiskanja ni več zadovoljiva. Priporočamo, da pripravite nadomestno kartušo in jo namestite, ko kakovost tiskanja ne bo več zadovoljiva.
	- Če ugotovite, da je treba zamenjati kartušo s tonerjem ali drug nadomestni del, so številke originalnih HP-jevih delov navedene na strani s stanjem potrošnega materiala.
- 2. Preverite, ali uporabljate pristne HP-jeve kartuše.

Na originalni HP-jevi kartuši s tonerjem je napis "HP" oziroma HP-jev logotip. Za več informacij o prepoznavanju HP-jevih kartuš obiščite spletno stran [www.hp.com/go/learnaboutsupplies](http://www.hp.com/go/learnaboutsupplies).

### <span id="page-122-0"></span>Tiskanje čistilne strani

Med tiskanjem se lahko v tiskalniku naberejo papir, delci tonerja in prah, kar lahko povzroči težave s kakovostjo tiskanja, kot so madeži ali packe tonerja, proge, črte ali ponavljajoči se madeži.

Čistilno stran natisnete po naslednjem postopku.

- 1. Pomaknite se do menija Nastavitev:
	- Nadzorna plošča z zaslonom na dotik: Na začetnem zaslonu tiskalnikove nadzorne plošče podrsajte v zavihku na vrhu zaslona navzdol, da odprete nadzorno ploščo, in se nato dotaknite ikone Nastavitev £63
	- 2-vrstična nadzorna plošča LCD: Pritisnite gumb OK, da odprete začetni zaslon. S puščičnimi gumbi se pomaknite v Nastavitev, in nato znova pritisnite gumb OK.
- 2. V meniju za nastavitve se dotaknite možnosti ali uporabite puščična gumba in gumb OK, da odprete naslednje menije:
	- 1. Vzdrževanje tiskalnika
	- 2. Orodja za kakovost tiskanja
	- 3. Čistilna stran
- 3. Ob pozivu naložite navadni papir velikosti Letter ali papir velikosti A4 in nato izberite OK.

Na nadzorni plošči tiskalnika se prikaže sporočilo Čiščenje. Počakajte, da se postopek konča. Natisnjeno stran zavrzite.

#### Vizualno preverjanje kartuš s tonerjem

Sledite tem korakom za pregled posamezne kartuše s tonerjem:

- 1. Odstranite kartušo s tonerjem iz tiskalnika in se prepričajte, da je tesnilni trak odstranjen.
- 2. Preverite, ali je pomnilniški čip poškodovan.
- 3. Preglejte površino zelenega slikovnega bobna.
	- $\bigwedge$  POZOR:  $\hspace{0.1cm}$  Ne dotikajte se slikovnega bobna. Prstni odtisi na slikovnem bobnu lahko povzročijo težave s kakovostio tiskanja.
- 4. Če na slikovnem bobnu vidite praske, prstne odtise ali druge poškodbe, zamenjajte kartušo s tonerjem.
- 5. Znova namestite kartušo s tonerjem in natisnite nekaj strani, da preverite, ali ste odpravili težavo.

### <span id="page-123-0"></span>Preverjanje papirja in okolja za tiskanje

Naslednje informacije uporabite za preverjanje izbire papirja in okolja tiskanja.

- Prvi korak: Uporaba papirja, ki ustreza HP-jevim specifikacijam
- Drugi korak: Preverjanje okolja
- Tretji korak: Nastavitev poravnave posameznih pladnjev

#### Prvi korak: Uporaba papirja, ki ustreza HP-jevim specifikacijam

Do nekaterih težav s kakovostjo tiskanja pride zaradi uporabe papirja, ki ne ustreza HP-jevim specifikacijam.

- Vedno uporabite vrsto in težo papirja, ki ju ta tiskalnik podpira.
- Uporabljajte papir, ki je kakovosten, brez vrezov, zarez, raztrganin, madežev, odpadajočih delcev, prahu, gub, lukenj, sponk in zvitih ali upognjenih robov.
- Uporabljajte papir, na katerega se še ni tiskalo.
- Uporabljajte papir, ki ne vsebuje kovine, na primer bleščic.
- Uporabliajte papir za laserske tiskalnike. Ne uporabljajte papirja, ki je zasnovan samo za brizgalne tiskalnike.
- Uporabljajte papir, ki ni pregrob. Kakovost tiskanja je običajno boljša pri uporabi bolj gladkega papirja.

#### Drugi korak: Preverjanje okolja

Okolje lahko neposredno vpliva na kakovost tiskanja in je pogost vzrok težav s kakovostjo tiskanja ali podajanjem papirja. Preizkusite te rešitve:

- Tiskalnik odmaknite od prepišnih mest, na primer odprtih oken ali vrat ali klimatskih naprav.
- · Poskrbite, da tiskalnik ni izpostavljen temperaturam ali vlažnosti, ki ne ustrezajo specifikacijam tiskalnika.
- Tiskalnika ne postavljajte v zaprt prostor kot je omara.
- Tiskalnik postavite na stabilno in ravno površino.
- Odstranite vse, kar blokira prezračevalne odprtine tiskalnika. Tiskalnik potrebuje dober pretok zraka na vseh straneh, tudi na vrhu.
- Tiskalnik zaščitite pred letečimi delci, prahom, paro, maščobo in drugimi elementi, ki lahko v njem pustijo umazanijo.

#### Tretji korak: Nastavitev poravnave posameznih pladnjev

Če pri tiskanju z določenih pladnjev besedilo ali slike na natisnjeni strani niso poravnane na sredino ali niso poravnane pravilno, upoštevajte ta navodila.

1. Pomaknite se do menija za nastavitev:

- <span id="page-124-0"></span>Nadzorna plošča z zaslonom na dotik: Na začetnem zaslonu tiskalnikove nadzorne plošče podrsajte v zavihku na vrhu zaslona navzdol, da odprete nadzorno ploščo, in se nato dotaknite ikone Nastavitev **. . . . . . . . . . . . . . . .**
- 2-vrstična nadzorna plošča LCD: Pritisnite gumb OK, da odprete začetni zaslon. S puščičnimi gumbi se pomaknite v Nastavitev, in nato znova pritisnite gumb OK.
- 2. V meniju za nastavitve se dotaknite možnosti ali uporabite puščična gumba in gumb OK, da odprete naslednje menije:
	- 1. Upravljanje pladnja
	- 2. Prilagodite sliko in izberite pladenj za prilagoditev.
	- 3. Natisni testno stran
- 3. Sledite navodilom na natisnjenih straneh.
- 4. Znova se pomaknite do možnosti Natisni testno stran ali se je dotaknite, da preverite rezultate, nato pa po potrebi izvedite dodatne prilagoditve.

#### Uporaba drugega gonilnika tiskalnika

Z drugim gonilnikom tiskalnika poskusite, če tiskate iz programa in so na natisnjenih straneh nepričakovane črte na slikah, če manjka besedilo, če oblikovanje ni pravilno ali če so uporabljane nepravilne pisave.

S HP-jevega spletnega mesta prenesite enega od teh gonilnikov: [www.hp.com/support/colorljM454](http://www.hp.com/support/colorljm454).

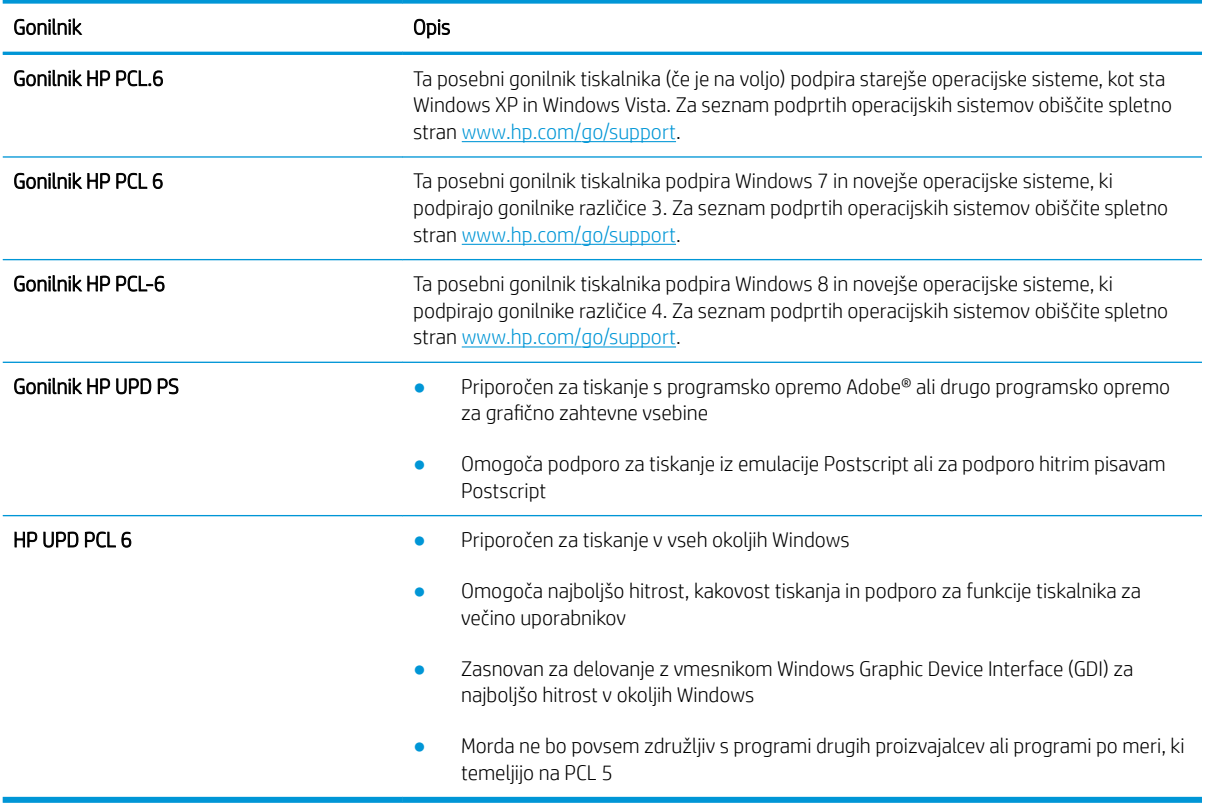

#### Tabela 6-3 Gonilniki tiskalnika

### <span id="page-125-0"></span>Odpravljanje težav s kakovostjo barv

Če imate težave pri poravnavo barv ali kakovost barvnih slik, poskusite predlaganih korake.

- Umerjanje tiskalnika z namenom poravnave barv
- Prilagajanje barvnih nastavitev (Windows)
- Tiskanje in razlaga strani za kakovost tiskanja

#### Umerjanje tiskalnika z namenom poravnave barv

Umerjanje je funkcija tiskalnika, ki optimizira kakovost tiskanja in lahko odpravi težave s kakovostjo tiskanja, kot so napačno poravnane barve, barvne sence, zamegljene grafike ali druge težave s kakovostjo tiskanja.

- 1. Pomaknite se do menija Nastavitev, kot je opisano:
	- Nadzorna plošča z zaslonom na dotik: Na začetnem zaslonu tiskalnikove nadzorne plošče podrsajte v zavihku na vrhu zaslona navzdol, da odprete nadzorno ploščo, in se nato dotaknite ikone Nastavitev łд.
	- 2-vrstična nadzorna plošča LCD: Pritisnite gumb OK, da odprete začetni zaslon. S puščičnimi gumbi se pomaknite v Nastavitev, in nato znova pritisnite gumb OK.
- 2. V meniju za nastavitve se dotaknite možnosti ali uporabite puščična gumba in gumb OK, da odprete naslednje menije:
	- 1. Vzdrževanje tiskalnika
	- 2. Umerjanje barve

2-vrstična nadzorna plošča LCD: Pritisnite OK, da zaženete postopek umerjanja.

Na nadzorni plošči tiskalnika se prikaže sporočilo Umerjanje. Umerjanje traja nekaj minut. Tiskalnika ne izklapljajte, dokler se umerjanje ne konča.

3. Počakajte, da se tiskalnik umeri in znova poskusite tiskati.

#### Prilagajanje barvnih nastavitev (Windows)

Kadar tiskate iz programske opreme, sledite tem korakom, če se barve na natisnjeni strani ne ujemajo z barvami na računalniškem zaslonu ali če barve na natisnjeni strani niso zadovoljive.

- 1. V programski opremi izberite možnost Natisni.
- 2. Izberite tiskalnik in kliknite gumb Lastnosti ali Nastavitve.
- 3. Kliknite zavihek Barve.
- 4. Če želite barvne dokumente natisni v črni barvi in odtenkih sive, kliknite Tiskanje v sivinah. To možnost uporabite za tiskanje barvnih dokumentov za fotokopiranje ali faksiranje. To možnost lahko uporabite tudi za tiskanje kopij osnutkov ali če želite varčevati z barvnim tonerjem.
- 5. Kliknite gumb V redu, da zaprete pogovorno okno Lastnosti dokumenta. V pogovornem oknu Natisni kliknite gumb V redu, da natisnete opravilo.

#### Tiskanje in razlaga strani za kakovost tiskanja

Za tiskanje in razlago strani za kakovost tiskanja uporabite naslednji postopek.

- <span id="page-126-0"></span>1. Pomaknite se do menija za nastavitev:
	- Nadzorna plošča z zaslonom na dotik: Na začetnem zaslonu tiskalnikove nadzorne plošče podrsajte v zavihku na vrhu zaslona navzdol, da odprete nadzorno ploščo, in se nato dotaknite ikone Nastavitev £63
	- 2-vrstična nadzorna plošča LCD: Pritisnite gumb OK, da odprete začetni zaslon. S puščičnimi gumbi se pomaknite v Nastavitev, in nato znova pritisnite gumb OK.
- 2. V meniju za nastavitve se dotaknite možnosti ali uporabite puščična gumba in gumb OK, da odprete naslednje menije:
	- 1. Poročila
	- 2. Poročilo o kakovosti tiskanja
- 3. Pritisnite ali se dotaknite možnosti V redu, da natisnete stran.

Na tej strani je pet barvnih pasov, ki so razdeljeni v štiri skupine, kot je prikazano na naslednji sliki. S pregledom vsake skupine lahko ugotovite, v kateri kartuši s tonerjem je prišlo do težave.

Slika 6-8 Stran za kakovost tiskanja

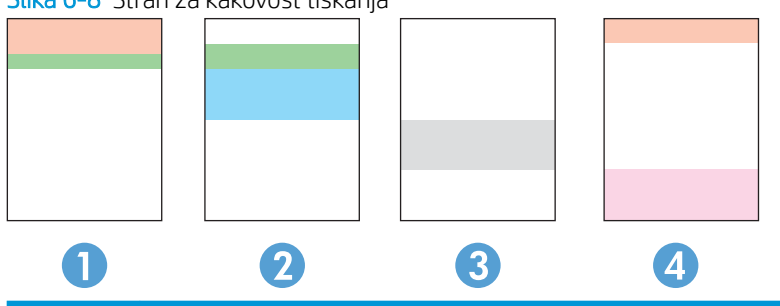

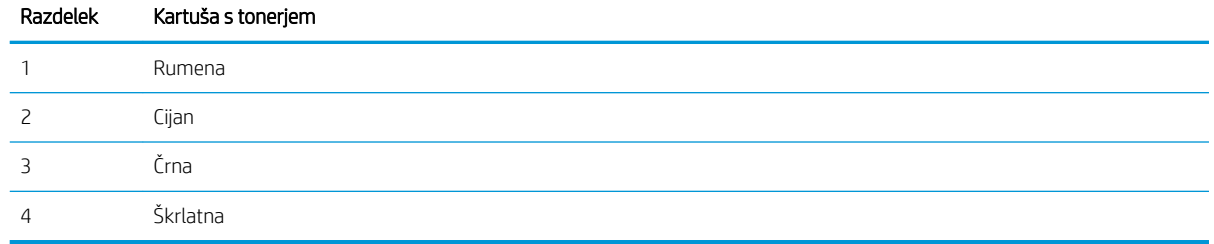

- Če se pike ali proge pojavijo samo v eni skupini, zamenjajte kartušo s tonerjem, ki ustreza tej skupini.
- Če se pike pojavijo v več kot eni skupini, natisnite čistilno stran. Če težave ne uspete odpraviti, preverite, ali so vse pike iste barve (ali so na primer v vseh petih barvnih pasovih škrlatne pike). Če so vse pike iste barve, zamenjajte ustrezno kartušo s tonerjem.
- Če se proge pojavijo v več barvnih pasovih, se obrnite na HP. Težave verjetno ne povzroča kartuša s tonerjem, temveč neka druga komponenta.

### Preverjanje nastavitev funkcije EconoMode

HP ne priporoča stalne uporabe funkcije EconoMode. Če jo uporabljate neprekinjeno, lahko življenjska doba tonerja preseže življenjsko dobo mehanskih delov v kartuši s tonerjem. Če se kakovost tiskanja poslabša in ni več sprejemljiva, zamenjajte kartušo s tonerjem.

<span id="page-127-0"></span><sup>2</sup> OPOMBA: Ta funkcija je na voljo pri gonilniku tiskalnika PCL 6 za sisteme Windows. Če ne uporabljate tega gonilnika, lahko funkcijo omogočite s HP-jevim vgrajenim spletnim strežnikom.

Če je cela stran pretemna ali presvetla, sledite naslednjim korakom:

- 1. V programski opremi izberite možnost Natisni.
- 2. Izberite tiskalnik in kliknite gumb Lastnosti ali Nastavitve.
- 3. Kliknite zavihek Papir/Kakovost in poiščite območje Kakovost tiskanja.
- 4. Če je cela stran pretemna, uporabite naslednje nastavitve:
	- Izberite možnost 600 dpi, če je na voljo.
	- Izberite potrditveno polje EconoMode, da omogočite možnost.

Če je cela stran presvetla, uporabite naslednje nastavitve:

- Izberite možnost FastRes 1200, če je na voljo.
- Počistite potrditveno polje EconoMode, da onemogočite možnost.
- 5. Kliknite gumb V redu, da zaprete pogovorno okno Lastnosti dokumenta. V pogovornem oknu Natisni kliknite gumb V redu za tiskanje posla.

### Prilagoditev gostote tiskanja

Če je tisk preveč zgoščen ali so barve presvetle, prilagodite gostoto tiskanja.

Za prilagoditev gostote tiskanja sledite naslednjim korakom.

- 1. Poiščite naslov IP tiskalnika na nadzorni plošči tiskalnika:
	- Nadzorna plošča z zaslonom na dotik: Na začetnem zaslonu na nadzorni plošči tiskalnika se dotaknite ikone za brezžično povezavo (((1)) ali ikone za Ethernet ( $\frac{p}{\hbar\hbar}$ ), da si ogledate tiskalnikov naslov IP ali ime gostitelja.
	- 2-vrstična nadzorna plošča LCD: Na tiskalnikovi nadzorni plošči pritisnite gumb OK, da odprete začetni zaslon. Krmarite s puščičnimi gumbi in z gumbom OK odprite naslednje menije:
		- 1. Nastavitev
		- 2. Nastavitev omrežia
		- 3. Splošne nastavitve

V meniju Splošne nastavitve izberite možnost Pokaži naslov IP in nato možnost Da za prikaz tiskalnikovega naslova IP ali imena gostitelja.

2. Odprite spletni brskalnik in v vrstico naslova vnesite naslov IP ali ime gostitelja natančno tako, kot je prikazano na nadzorni plošči tiskalnika. Na računalniški tipkovnici pritisnite tipko Enter. Odpre se vgrajeni spletni strežnik.

#### https://10.10.XXXXX/

Če se v spletnem brskalniku prikaže sporočilo, da dostopanje do spletnega mesta morda ni varno, izberite možnost za vstop na spletno mesto. Dostop do tega spletnega mesta ne bo škodil računalniku.

3. Na domači strani vgrajenega spletnega strežnika kliknite zavihek Orodja.

- <span id="page-128-0"></span>4. V levem podoknu za krmarjenje kliknite Pripomočki, da razširite možnosti, in nato kliknite Gostota tiskanja.
- 5. Pod Gostota tiskanja prilagodite želeno nastavitev.
- 6. Kliknite Uporabi, da shranite spremembe.

## Odpravljanje napak slike

Preglejte primere napak slik in korakov, kako te napake odpraviti.

#### Tabela 6-4 Hitra pomoč za tabelo napak slike

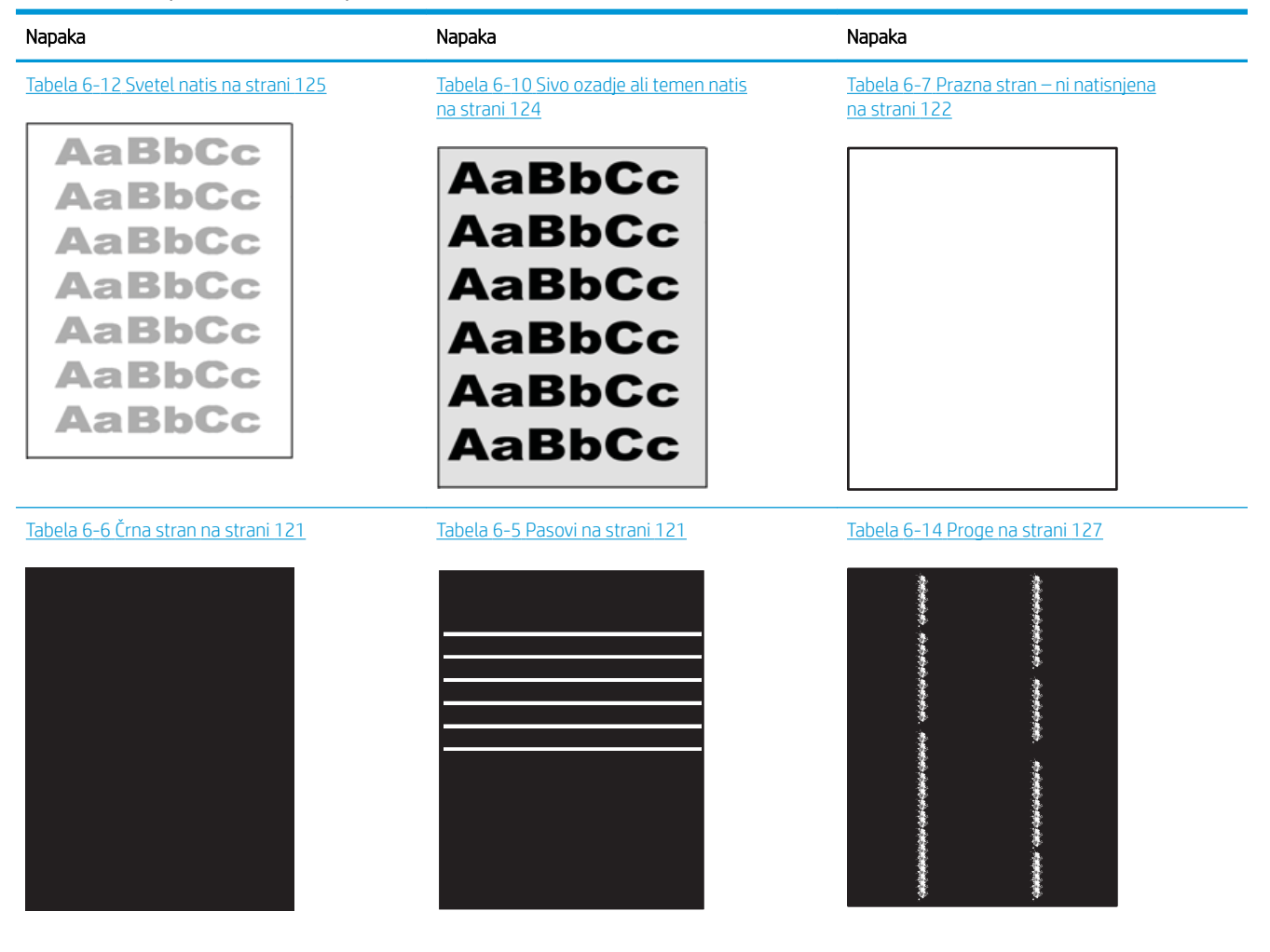

#### Tabela 6-4 Hitra pomoč za tabelo napak slike (Se nadaljuje)

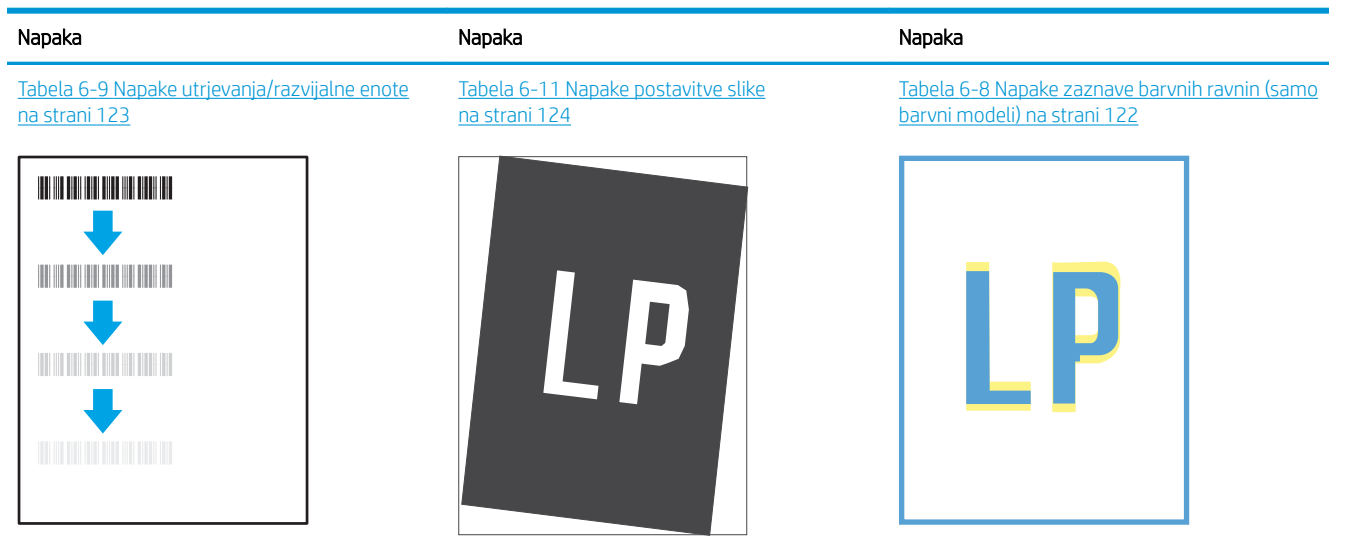

Tabela 6-13 [Napake izhoda na strani 126](#page-135-0)

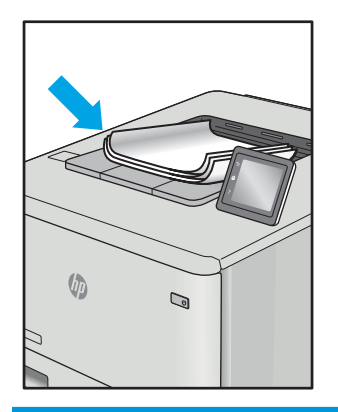

Napake slike je ne glede na vzrok pogosto možno odpraviti po istem postopku. Napake slike najprej poskusite odpraviti po naslednjem postopku.

- 1. Znova natisnite dokument. Napake kakovosti tiskanja se lahko ponavljajo in lahko pri neprekinjenem tiskanju izginejo.
- 2. Preverite stanje kartuš. Če je raven kartuše Zelo nizka (presegla je predvideno življenjsko dobo), jo zamenjajte.
- 3. Prepričajte se, da se nastavitve gonilnika in načina tiskanja za pladenj ujemajo z mediji, ki so naloženi na pladnju. Poskusite z uporabo drugega svežnja medijev ali drugega pladnja. Poskusite z uporabo drugega načina tiskanja.
- 4. Prepričajte se, da je tiskalnik znotraj podprtega območja delovne temperature in vlage.
- 5. Prepričajte se, da tiskalnik podpira vrsto, velikost in težo papirja. Oglejte si seznam podprtih velikosti in vrst papirja za tiskalnik na strani s podporo za tiskalnik na naslovu [support.hp.com](http://support.hp.com).

<sup>2</sup> OPOMBA: Izraz "oprijem" označuje del postopka tiskanja, ko se toner nanese na papir.

V naslednjih primerih je prikazan papir velikosti Letter, ki je skozi tiskalnik potoval s krajšim robom naprej.

#### <span id="page-130-0"></span>Tabela 6-5 Pasovi

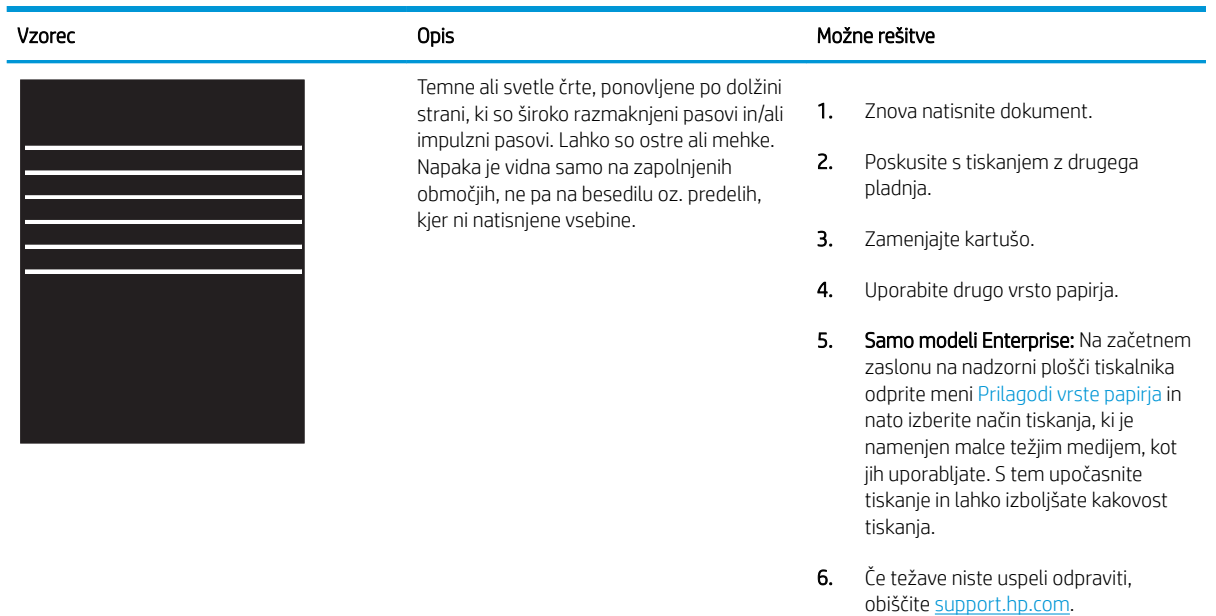

#### Tabela 6-6 Črna stran

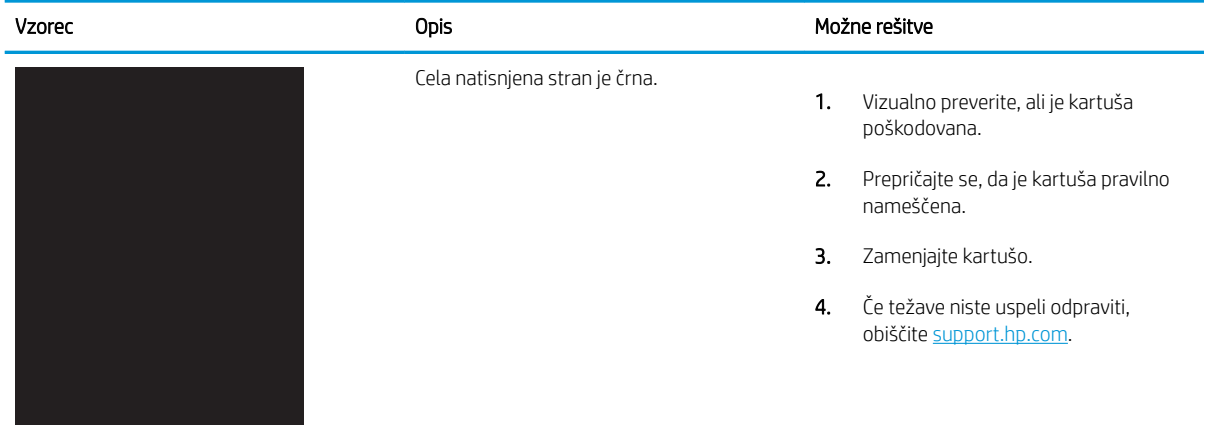

#### <span id="page-131-0"></span>Tabela 6-7 Prazna stran – ni natisnjena

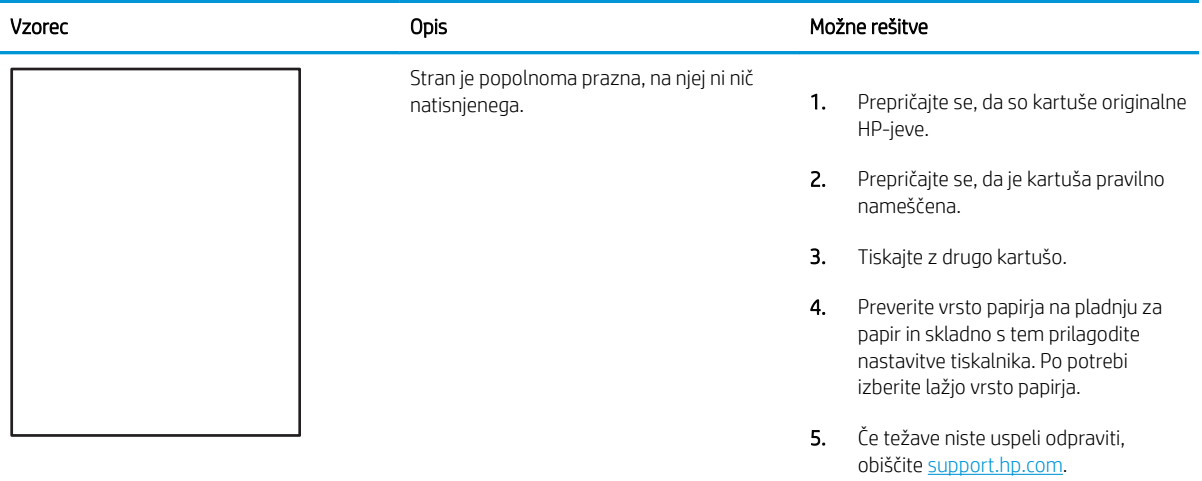

## Tabela 6-8 Napake zaznave barvnih ravnin (samo barvni modeli)

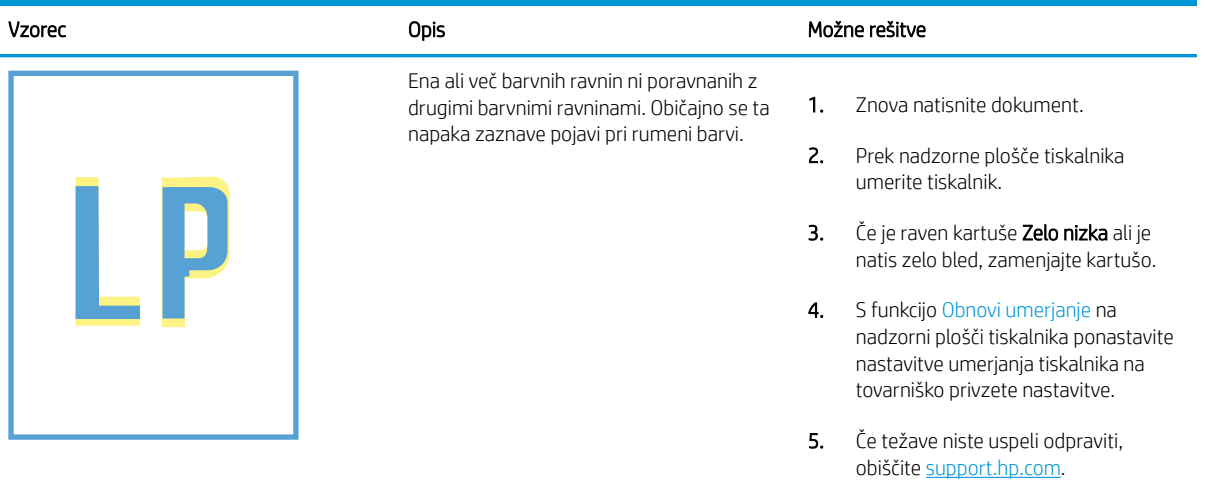

#### <span id="page-132-0"></span>Tabela 6-9 Napake utrjevanja/razvijalne enote Î.

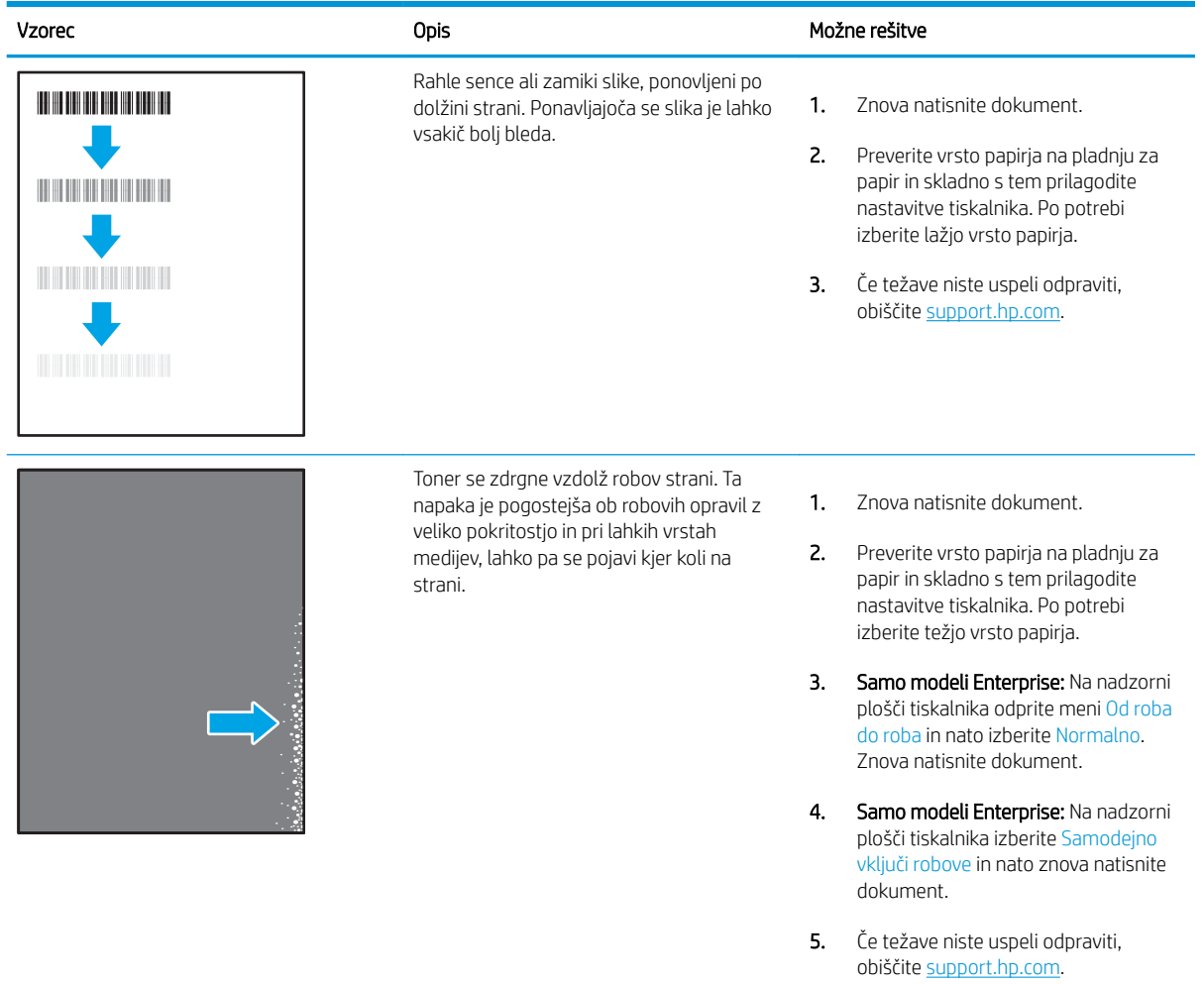

#### <span id="page-133-0"></span>Tabela 6-10 Sivo ozadje ali temen natis

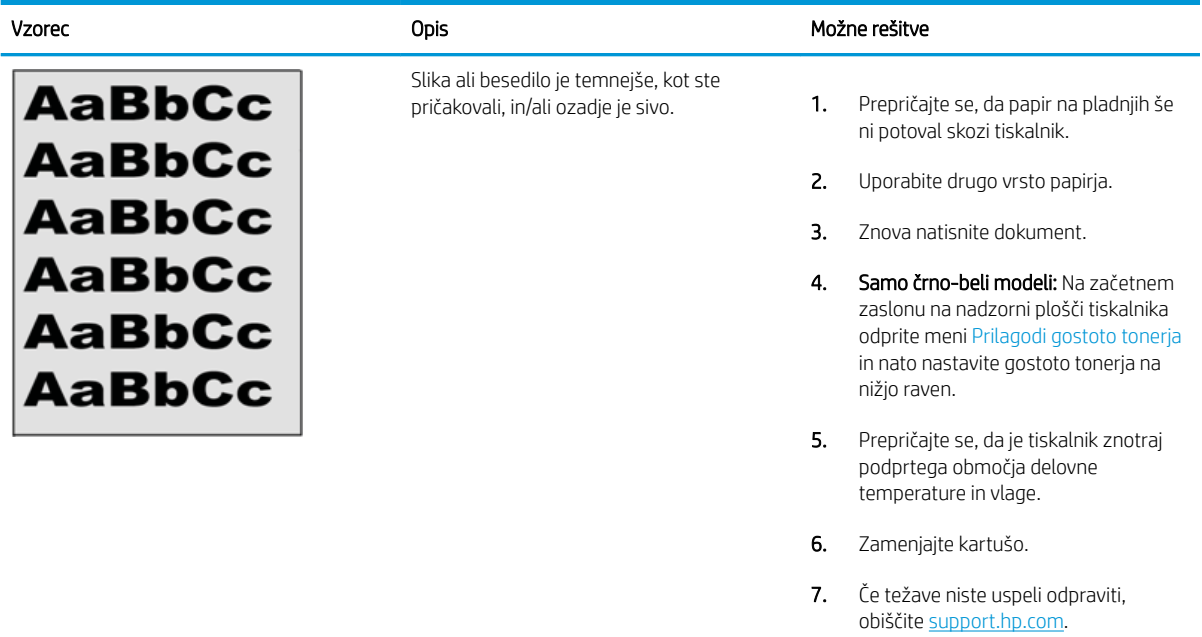

#### Tabela 6-11 Napake postavitve slike

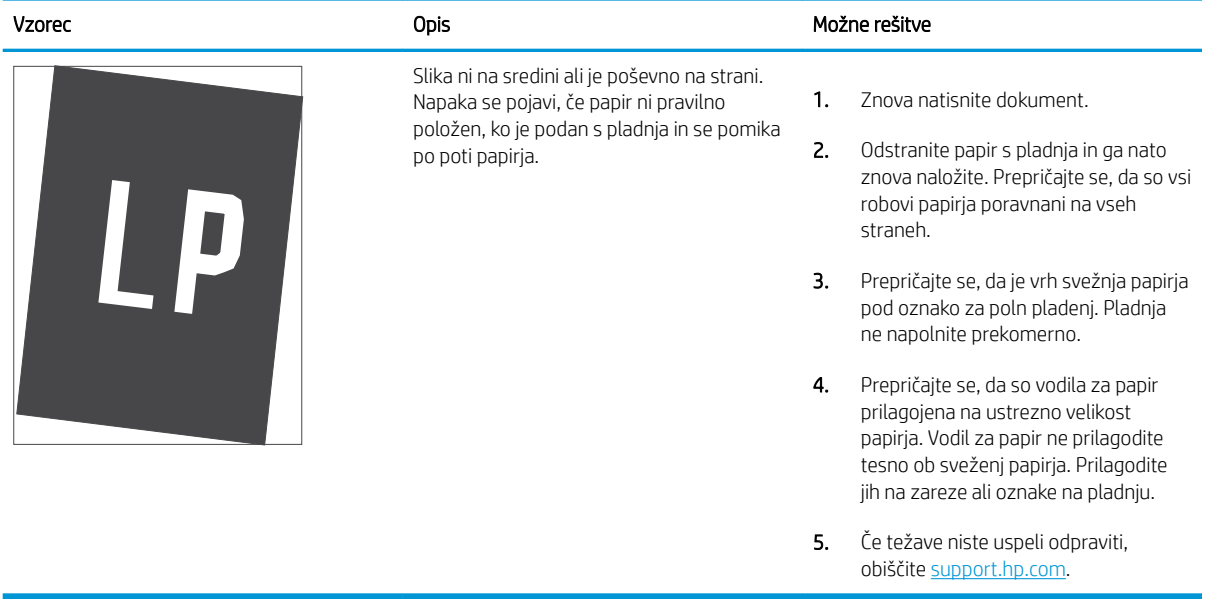

#### <span id="page-134-0"></span>Tabela 6-12 Svetel natis

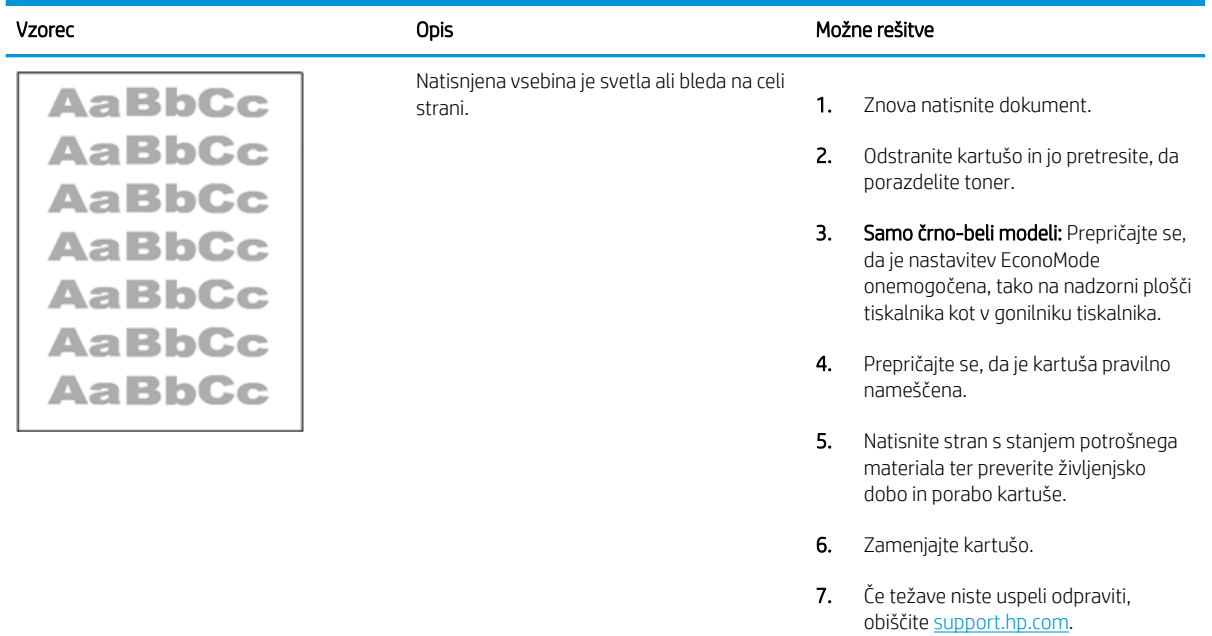

#### <span id="page-135-0"></span>Tabela 6-13 Napake izhoda

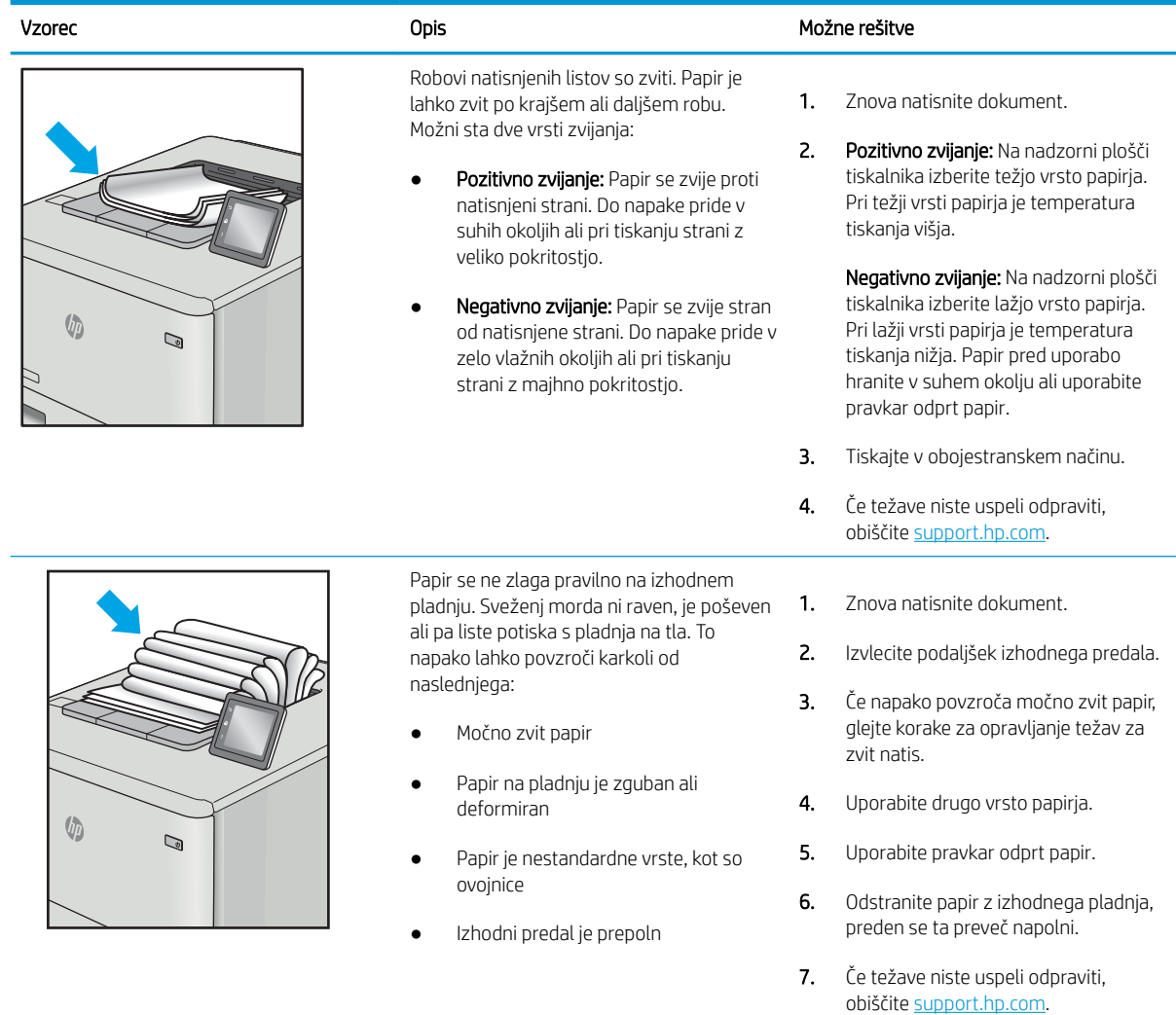

## <span id="page-136-0"></span>Tabela 6-14 Proge

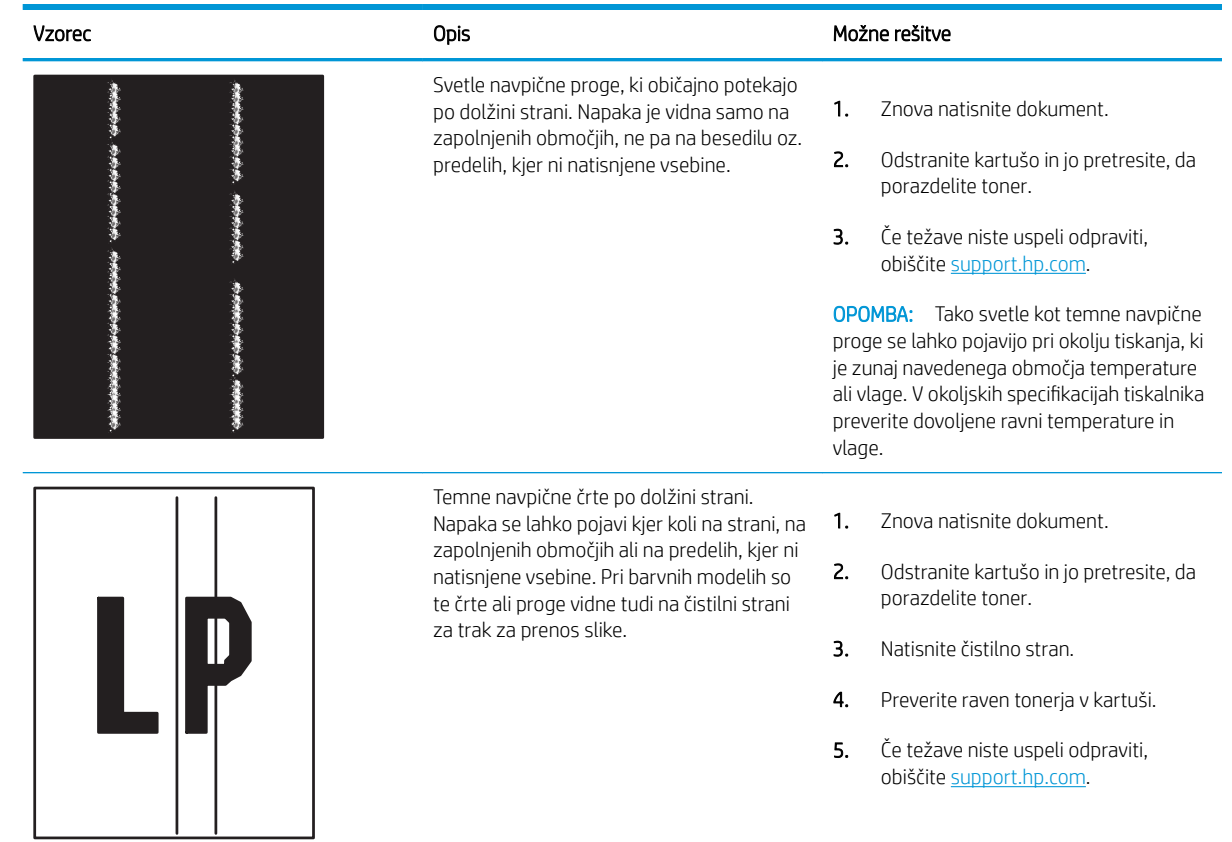

# Odpravljanje težav z žičnim omrežjem

Preverite naslednje informacije, da razrešite težave z žičnim omrežjem.

- **Uvod**
- Slaba fizična povezava
- Računalnik ne more komunicirati s tiskalnikom
- [Tiskalnik uporablja napačne nastavitve povezave in dupleksa za omrežje](#page-138-0)
- [Nova programska oprema morda povzroča težave z združljivostjo](#page-138-0)
- [Računalnik ali delovna postaja je morda nepravilno nastavljena](#page-138-0)
- [Tiskalnik je onemogočen ali pa so napačne druge omrežne nastavitve](#page-138-0)

### Uvod

Določene vrste težav lahko pomenijo težavo z omrežno komunikacijo. Te težave so naslednje:

## Slaba fizična povezava

Preverite kabelske povezave.

- 1. Preverite, ali je izdelek priključen na pravilna omrežna vrata z ustrezno dolgim kablom.
- 2. Preverite, ali so kabli ustrezno pritrjeni.
- 3. Oglejte si povezavo z omrežnimi vrati na hrbtni strani tiskalnika in se prepričajte, da utripa rumenorjava lučka aktivnosti, ki označuje omrežni promet, in da neprekinjeno sveti zelena lučka stanja povezave, ki označuje omrežno povezavo.
- 4. Če težave ne uspete odpraviti, poskusite z uporabo drugega kabla ali vrat v zvezdišču.

### Računalnik ne more komunicirati s tiskalnikom

Preverite, ali tiskalnik komunicira z omrežjem in vašim računalnikom.

- 1. Testirajte omrežno komunikacijo tako, da preverite dosegljivost omrežja.
	- a. Odprite ukazno vrstico v računalniku.
		- V operacijskem sistemu Windows kliknite Start, kliknite Zaženi, vnesite cmd in pritisnite Enter.
		- V sistemu macOS izberite Applications (Aplikacije), Utilities (Pripomočki) in odprite Terminal.
	- b. Vnesite ping in takoj nato naslov IP tiskalnika.
	- c. Če se v oknu prikažejo povratni časi, omrežje deluje.
- 2. Če ukaz ping ni uspel, preverite, ali so omrežna zvezdišča vklopljena, nato pa preverite, ali so omrežne nastavitve, tiskalnik in računalnik konfigurirani za isto omrežje (znano tudi kot podomrežje).
- 3. Odprite nastavitev lastnosti tiskalnika in kliknite zavihek Vrata. Preverite, ali je izbran trenutni naslov IP tiskalnika. Naslov IP tiskalnika je naveden na konfiguracijski strani.
- <span id="page-138-0"></span>4. Če ste tiskalnik namestili prek HP-jevih standardnih vrat TCP/IP, izberite polje Vedno natisni s tem tiskalnikom, tudi če se naslov IP spremeni.
- 5. Če ste tiskalnik namestili prek Microsoftovih standardnih vrat TCP/IP, namesto naslova IP uporabite ime gostitelja tiskalnika.
- 6. Če je naslov IP pravilen, izbrišite tiskalnik in ga nato znova dodajte.
- 7. Znova namestite programsko opremo in gonilnik tiskalnika.

### Tiskalnik uporablja napačne nastavitve povezave in dupleksa za omrežje

HP priporoča, da te nastavitve pustite v samodejnem načinu (privzeta nastavitev). Če te nastavitve spremenite, jih morate spremeniti tudi za omrežje.

### Nova programska oprema morda povzroča težave z združljivostjo

Preverite, ali so novi programi pravilno nameščeni in ali uporabljajo ustrezen gonilnik tiskalnika.

### Računalnik ali delovna postaja je morda nepravilno nastavljena

Nepravilno konfiguriran računalnik lahko povzroči težave s tiskanjem.

- 1. Preverite omrežne gonilnike, gonilnike tiskalnika in nastavitve preusmeritve omrežja.
- 2. Preverite, ali je operacijski sistem pravilno konfiguriran.

### Tiskalnik je onemogočen ali pa so napačne druge omrežne nastavitve

Preverite nastavitve omrežja.

- 1. Preglejte strani tiskalnika s podatki o konfiguraciji/omrežju, da preverite stanje omrežnih nastavitev in protokolov.
- 2. Po potrebi znova konfigurirajte omrežne nastavitve.

# Odpravljanje težav z brezžičnim omrežjem

Težave z omrežjem poskusite odpraviti s temi koraki v navedenem vrstnem redu.

- **Uvod**
- Kontrolni seznam za brezžično povezavo
- Po končani konfiguraciji brezžične povezave tiskalnik ne tiska
- [Tiskalnik ne tiska in v računalniku je nameščen požarni zid drugega proizvajalca](#page-140-0)
- [Po premiku brezžičnega usmerjevalnika ali tiskalnika na drugo mesto brezžična povezava ne deluje](#page-140-0)
- [Na brezžični tiskalnik ni mogoče povezati več računalnikov](#page-141-0)
- [Pri povezavi tiskalnika v navidezno zasebno omrežje se prekine komunikacija](#page-141-0)
- [Omrežje ni prikazano na seznamu brezžičnih omrežij](#page-141-0)
- [Brezžično omrežje ne deluje](#page-141-0)
- [Izvedite diagnostični preizkus brezžičnega omrežja](#page-142-0)
- [Zmanjšanje motenj v brezžičnem omrežju](#page-142-0)

### Uvod

Za pomoč pri odpravljanju težav uporabite informacije o odpravljanju napak.

<sup>2</sup> OPOMBA: Da ugotovite, ali je v tiskalniku omogočeno tiskanje prek protokola Wi-Fi Direct, prek nadzorne plošče tiskalnika natisnite konfiguracijsko stran.

## Kontrolni seznam za brezžično povezavo

Preglejte naslednje informacije o preverjanju brezžične povezave.

- Prepričajte se, da omrežni kabel ni priključen.
- Preverite, ali sta tiskalnik in usmerjevalnik vklopljena in imata napajanje. Preverite tudi, ali je vklopljen brezžični vmesnik tiskalnika.
- Preverite, ali je SSID (Service Set Identifier) pravilen. Natisnite konfiguracijsko stran, da ugotovite, kakšen je SSID. Če niste prepričani, ali je SSID pravilen, znova zaženite nastavitev brezžične povezave.
- Če uporabljate zaščiteno omrežje, preverite, ali so varnostne informacije pravilne. Če varnostne informacije niso pravilne, znova zaženite nastavitev brezžične povezave.
- Če brezžično omrežje deluje pravilno, poskusite dostopiti do drugih računalnikov v njem. Če ima omrežje dostop do interneta, se poskusite povezati z internetom prek brezžične povezave.
- Preverite, ali je za tiskalnik in brezžično dostopno točko uporabljena ista metoda šifriranja (AES ali TKIP; pri omrežjih z zaščito WPA).
- Preverite, ali je tiskalnik v dosegu brezžičnega omrežja. Pri večini omrežij je lahko tiskalnik oddaljen do 30 mod brezžične dostopne točke (brezžični usmerjevalnik).
- <span id="page-140-0"></span>Poskrbite, da ni oviranj brezžičnega signala. Če so med dostopno točko in tiskalnikom veliki kovinski predmeti, jih odstranite. Zagotovite, da med tiskalnikom in brezžično dostopno točko ni drogov, sten ali kovinskih ali betonskih podpornih stebrov.
- Preverite, da se tiskalnik ne nahaja v bližini elektronskih naprav, ki bi lahko ovirale brezžični signal. Brezžični signal lahko motijo številne naprave, med drugim motorji, brezžični telefoni, varnostne kamere, druga brezžična omrežja in nekatere naprave Bluetooth.
- Preverite, ali je gonilnik tiskalnika nameščen v računalniku.
- Preverite, ali ste izbrali ustrezna tiskalniška vrata.
- Preverite, ali imata računalnik in tiskalnik vzpostavljeno povezavo z istim brezžičnim omrežjem.
- Za macOS preverite, ali brezžični usmerjevalnik podpira Bonjour.

## Po končani konfiguraciji brezžične povezave tiskalnik ne tiska

Če po končani konfiguraciji brezžične povezave tiskalnik ne tiska, poskusite s temi rešitvami.

- 1. Preverite, ali je tiskalnik vklopljen in v stanju pripravljenosti.
- 2. Izklopite morebitne požarne zidove drugih proizvajalcev.
- 3. Preverite, ali brezžično omrežje deluje pravilno.
- 4. Preverite, ali računalnik deluje pravilno. Po potrebi znova zaženite računalnik.
- 5. Preverite, ali lahko HP-jev vgrajeni spletni strežnik tiskalnika odprete iz računalnika v omrežju.

## Tiskalnik ne tiska in v računalniku je nameščen požarni zid drugega proizvajalca

Če tiskalnik ne tiska in je v računalniku nameščen požarni zid drugega proizvajalca, poskusite s temi rešitvami.

- 1. Požarni zid posodobite z najnovejšo posodobitvijo, ki jo je izdal ustrezni proizvajalec.
- 2. Če ob namestitvi tiskalnika ali poskusu tiskanja programi zahtevajo dostop do požarnega zida, jim ga dovolite.
- 3. Začasno izklopite požarni zid in nato namestite brezžični tiskalnik v računalnik. Ko je namestitev prek brezžične povezave končana, omogočite požarni zid.

### Po premiku brezžičnega usmerjevalnika ali tiskalnika na drugo mesto brezžična povezava ne deluje

Če po premiku brezžičnega usmerjevalnika ali tiskalnika na drugo mesto brezžična povezava ne deluje, poskusite s temi rešitvami.

- 1. Preverite, ali je usmerjevalnik ali tiskalnik povezan v isto omrežje kot računalnik.
- 2. Natisnite konfiguracijsko stran.
- 3. Primerjajte SSID na strani o konfiguraciji in SSID v konfiguraciji tiskalnika v računalniku.
- 4. Če številki nista enaki, napravi nista povezani v isto omrežje. Znova konfigurirajte nastavitev brezžične povezave tiskalnika.

## <span id="page-141-0"></span>Na brezžični tiskalnik ni mogoče povezati več računalnikov

Če brezžični tiskalnik ne more vzpostaviti povezave z dodatnimi računalniki, poskusite s temi rešitvami.

- 1. Zagotovite, da so ostali računalniki v brezžičnem dosegu in da signala ne blokira nobena ovira. Pri večini omrežij je brezžični doseg do 30 m od brezžične dostopne točke.
- 2. Preverite, ali je tiskalnik vklopljen in v stanju pripravljenosti.
- 3. Preverite, da tiskalnika prek povezave Wi-Fi Direct ne uporablja več kot 5 uporabnikov hkrati.
- 4. Izklopite morebitne požarne zidove drugih proizvajalcev.
- 5. Preverite, ali brezžično omrežje deluje pravilno.
- 6. Preverite, ali računalnik deluje pravilno. Po potrebi znova zaženite računalnik.

### Pri povezavi tiskalnika v navidezno zasebno omrežje se prekine komunikacija

Običajno naprave ne morejo biti istočasno povezane v navidezno zasebno in druga omrežja.

### Omrežje ni prikazano na seznamu brezžičnih omrežij

Če omrežje ni prikazano na seznamu brezžičnih omrežij, poskusite s temi rešitvami.

- Preverite, ali je brezžični usmerjevalnik vklopljen in se napaja.
- Omrežje je morda skrito. Vendar se je tudi v skrito omrežje mogoče povezati.

### Brezžično omrežje ne deluje

Če brezžično omrežje ne deluje, poskusite z naslednjimi rešitvami.

- 1. Poskrbite, da omrežni kabel ni priključen.
- 2. Preverite, ali je omrežna komunikacija prekinjena, tako, da v omrežje povežete druge naprave.
- 3. Testirajte omrežno komunikacijo tako, da preverite dosegljivost omrežja.
	- a. Odprite ukazno vrstico v računalniku.
		- V operacijskem sistemu Windows kliknite Start, kliknite Zaženi, vnesite cmd in pritisnite Enter.
		- V sistemu macOS izberite Applications (Aplikacije), Utilities (Pripomočki) in odprite Terminal.
	- b. Vnesite ukaz ping, ki naj mu sledi naslov IP usmerjevalnika.
	- c. Če se v oknu prikažejo povratni časi, omrežje deluje.
- 4. Preverite, ali je usmerjevalnik ali tiskalnik povezan v isto omrežje kot računalnik.
	- a. Natisnite konfiguracijsko stran.
	- b. Primerjajte SSID na poročilu o konfiguraciji in SSID v konfiguraciji tiskalnika v računalniku.
	- c. Če številki nista enaki, napravi nista povezani v isto omrežje. Znova konfigurirajte nastavitev brezžične povezave tiskalnika.

## <span id="page-142-0"></span>Izvedite diagnostični preizkus brezžičnega omrežja

Na nadzorni plošči tiskalnika lahko izvedete diagnostični preskus, da dobite podatke o nastavitvah brezžičnega omrežja.

- 1. Za je nadzorno ploščo z zaslonom na dotik (nekateri modeli tiskalnika):
	- a. Na začetnem zaslonu tiskalnikove nadzorne plošče podrsajte v zavihku na vrhu zaslona navzdol, da odprete nadzorno ploščo, in se nato dotaknite ikone Nastavitev ...
	- b. Pomaknite se do možnosti Poročila in se je dotaknite.
	- c. Pomaknite se do možnosti Poročilo o brezžičnem preizkusu in se je dotaknite.

Tiskalnik natisne preizkusno stran, na kateri so prikazani rezultati preizkusa.

- 2. Za 2-vrstično nadzorno ploščo LCD (nekateri modeli tiskalnika):
	- a. Na nadzorni plošči tiskalnika pritisnite gumb OK.
	- **b.** Krmarite s puščičnimi gumbi in z gumbom OK odprite naslednje menije:
		- 1. Nastavitev
		- 2. Nastavitev omrežja
		- 3. Nastavitev brezžične povezave
		- 4. Natisni poroč. brezž. preiz.

Tiskalnik natisne preizkusno stran, na kateri so prikazani rezultati preizkusa.

### Zmanjšanje motenj v brezžičnem omrežju

Z naslednjimi nasveti lahko zmanjšate motnje v brezžičnem omrežju:

- Brezžične naprave hranite stran od velikih kovinskih predmetov, kot so na primer arhivske omare, in drugih elektromagnetnih naprav, kot so mikrovalovne pečice in brezžični telefoni. Ti predmeti lahko motijo radijske signale.
- Brezžične naprave hranite stran od velikih zidnih in drugih gradbenih konstrukcij. Ti predmeti lahko absorbirajo radijske valove in znižajo jakost signalov.
- Brezžični usmerjevalnik namestite na osrednje mesto, od koder je mogoče videti brezžične tiskalnike, ki so v omrežju.
# Stvarno kazalo

#### **Številke**

2-vrstični LCD mesto funkcij [5](#page-14-0)

#### A

AirPrint [66](#page-75-0), [71](#page-80-0)

## B

barve umerjanje [116](#page-125-0) barvna tema spreminjanje, Windows [116](#page-125-0) barvne možnosti spreminjanje, Windows [116](#page-125-0) brezžično omrežje odpravljanje težav [130](#page-139-0) brisanje shranjena opravila [60](#page-69-0), [65](#page-74-0)

# Č

čiščenje pot papirja [110](#page-119-0)

#### D

dimenzije, tiskalnik [13](#page-22-0) dinamična varnost kartuša s tonerjem [36](#page-45-0) dodatna oprema naročanje [34](#page-43-0) številke delov [34](#page-43-0) domača stran HP-jevega tiskalnika, uporaba [75](#page-84-0)

#### E

električne specifikacije [14](#page-23-0) elektronska pomoč, nadzorna plošča [90](#page-99-0) enota za obojestransko tiskanje zastoji [106](#page-115-0)

Ethernet (RJ-45) mesto [5](#page-14-0)

#### G

gonilniki tiskalnika, podprti [11](#page-20-0) gonilniki, podprti [11](#page-20-0) Gumb Domov mesto [7](#page-16-0) Gumb OK mesto [5](#page-14-0) Gumb Pomoč mesto [7](#page-16-0) Gumb Prekliči mesto [5](#page-14-0) gumb za vklop/izklop mesto [4](#page-13-0)

#### H

HP ePrint [69](#page-78-0), [70](#page-79-0) HP-jev vgrajeni spletni strežnik značilnosti [75](#page-84-0) HP-jev vgrajeni spletni strežnik, uporaba [75](#page-84-0) HP-jeva podpora za stranke [89](#page-98-0) HP Web Jetadmin [86](#page-95-0)

# I

izhodni predal mesto [4](#page-13-0) zastoji [106](#page-115-0)

## J

Jetadmin, HP Web [86](#page-95-0)

#### K

kakovost slike preverjanje stanja kartuše s tonerjem [110,](#page-119-0) [112](#page-121-0)

kartuša dinamična varnost [36](#page-45-0) zamenjava [45](#page-54-0) kartuša s tonerjem dinamična varnost [36](#page-45-0) nastavitve praga za nizko raven [92](#page-101-0) uporaba pri nizki ravni [92](#page-101-0) kartuše številka naročila [45](#page-54-0) kartuše s tonerjem komponente [45](#page-54-0) številka naročila [45](#page-54-0) številke delov [34](#page-43-0) zamenjava [45](#page-54-0) kontrolni seznam brezžična povezljivost [130](#page-139-0)

# L

lokalno omrežje (LAN) mesto [5](#page-14-0)

#### M

mobilno tiskanje naprave Android [66](#page-75-0), [71](#page-80-0) mobilno tiskanje, podprta programska oprema [12](#page-21-0) motnje v brezžičnem omrežju [130,](#page-139-0) [133](#page-142-0) možna nevarnost električnega udara [2](#page-11-0)

#### N

nadomestni deli številke delov [36](#page-45-0) nadzorna plošča mesto [4](#page-13-0) mesto funkcij [5,](#page-14-0) [7](#page-16-0) pomoč [90](#page-99-0)

napajanje potrošnja [14](#page-23-0) naprave Android tiskanje iz [66](#page-75-0),[71](#page-80-0) naročanje potrošni material in dodatna oprema [34](#page-43-0) Nastavitev EconoMode [84](#page-93-0), [110](#page-119-0) Nastavitve gonilnika za računalnike Mac Pomnilnik opravil [60](#page-69-0) Nastavitve omrežja IP konfiguracija [79](#page-88-0) nastavitve za varčevanje [84](#page-93-0) natisni na obe strani Mac [57](#page-66-0) ročno, Windows [54](#page-63-0) Windows [54](#page-63-0) neposredno tiskanje prek USB-ja [72](#page-81-0)

## O

obojestransko tiskanje Mac [57](#page-66-0) nastavitve (Windows) [54](#page-63-0) ročno (Mac) [57](#page-66-0) ročno (Windows) [54](#page-63-0) samodejno (Windows) [54](#page-63-0) Windows [54](#page-63-0) odpravljanje težav brezžično omrežje [130](#page-139-0) kakovost barv [116](#page-125-0) kakovost tiskanja [110](#page-119-0) preverjanje stanja kartuše s tonerjem [110,](#page-119-0) [112](#page-121-0) težave s podajanjem papirja [95](#page-104-0) težave z omrežjem [128](#page-137-0) žično omrežje [128](#page-137-0) Odprtokodne licence [3](#page-12-0) omrežja HP Web Jetadmin [86](#page-95-0) podprto [10](#page-19-0) omrežne nastavitve [79](#page-88-0) operacijski sistemi, podprti [11](#page-20-0) opravila, shranjena brisanje [60](#page-69-0), [65](#page-74-0) izdelovanje (Windows) [60](#page-69-0) Nastavitve za računalnike Mac [60](#page-69-0) tiskanje [60](#page-69-0) originalne HP-jeve kartuše [37](#page-46-0), [38](#page-47-0)

ovojnice usmerjenost [19](#page-28-0), [31](#page-40-0) ovojnice, nalaganje [31](#page-40-0)

# P

papir izbira [110,](#page-119-0) [114](#page-123-0) nalaganje na pladenj 1 [18](#page-27-0) nalaganje na pladenj 2 [22](#page-31-0) nalaganje na pladenj 3 [27](#page-36-0) pladenj 1 usmerjenost [19](#page-28-0) pladenj 2 usmerjenost [24](#page-33-0) pladenj 3 usmerjenost [29](#page-38-0) papir, naročanje [34](#page-43-0) Pladenj 1 nalaganje ovojnic [31](#page-40-0) usmerjenost papirja [19](#page-28-0) vstavljanje [18](#page-27-0) zastoji [102](#page-111-0) Pladenj 2 usmerjenost papirja [24](#page-33-0) vstavljanje [22](#page-31-0) zastoji [104](#page-113-0) Pladenj 3 usmerjenost papirja [29](#page-38-0) vstavljanje [27](#page-36-0) pladenj, izhodni mesto [4](#page-13-0) pladnji mesto [4](#page-13-0) vključeno [10](#page-19-0) zmogljivost [10](#page-19-0) pladnji za 550 listov papirja številke delov [34](#page-43-0) pladnji za papir številke delov [34](#page-43-0) podpora spletna [89](#page-98-0) podpora za stranke spletna [89](#page-98-0) podprti operacijski sistemi [11](#page-20-0) pogoni USB tiskanje iz [72](#page-81-0) pomnilnik vključeno [10](#page-19-0) pomnilniško vezje (toner) mesto [45](#page-54-0) pomoč, nadzorna plošča [90](#page-99-0) potrošni material naročanje [34](#page-43-0)

nastavitve praga za nizko raven [92](#page-101-0) številke delov [34](#page-43-0) uporaba pri nizki ravni [92](#page-101-0) zamenjava kartuš s tonerjem [45](#page-54-0) pravilnik o kartušah [37](#page-46-0), [38](#page-47-0) priključek za napajanje mesto [5](#page-14-0)

# R

ročno obojestransko tiskanje Mac [57](#page-66-0) Windows [54](#page-63-0)

# S

serijska številka mesto [4](#page-13-0) shranjena opravila brisanje [60](#page-69-0), [65](#page-74-0) izdelovanje (Mac) [60](#page-69-0) izdelovanje (Windows) [60](#page-69-0) tiskanje [60](#page-69-0) shranjevanje opravil za Windows [60](#page-69-0) shranjevanje tiskalniških poslov [60](#page-69-0) shranjevanje, opravilo Nastavitve za računalnike Mac [60](#page-69-0) sistemske zahteve najnižje [10](#page-19-0) Vdelani spletni strežnik HP [75](#page-84-0) specifikacije električne in zvočne [14](#page-23-0) tiskalnik [10](#page-19-0) Spletna mesta HP Web Jetadmin, prenašam [86](#page-95-0) podpora za stranke [89](#page-98-0) spletna podpora [89](#page-98-0) stikalo za napajanje mesto [4](#page-13-0) strani na minuto [10](#page-19-0) strojnoprogramska oprema posodabljanje [87](#page-96-0)

# Š

številka izdelka mesto 4.5 številke delov dodatna oprema [34](#page-43-0) kartuše s tonerjem [34](#page-43-0) nadomestni deli [36](#page-45-0) potrošni material [34](#page-43-0)

število strani na list izbiranje (Mac) [57](#page-66-0) izbiranje (Windows) [54](#page-63-0)

#### T

tehnična podpora spletna [89](#page-98-0) teža, tiskalnik [13](#page-22-0) težave s kakovostjo slike primeri in rešitve [109](#page-118-0) težave s pobiranjem papirja odpravljanje [95,](#page-104-0) [98](#page-107-0) tipkovnica mesto [4](#page-13-0) tiskanje shranjena opravila [60](#page-69-0) tiskanje iz pogonov USB [72](#page-81-0) tiskanje na obe strani nastavitve (Windows) [54](#page-63-0) Tiskanje prek protokola Wi-Fi Direct [66,](#page-75-0) [67](#page-76-0)

#### U

umerjanje barve [116](#page-125-0)

#### V

varnostne funkcije [83](#page-92-0) več strani na en list tiskanje (Mac) [57](#page-66-0) tiskanje (Windows) [54](#page-63-0) Vgrajeni spletni strežnik značilnosti [75](#page-84-0) vgrajeni spletni strežnik dodeljevanje gesel [83](#page-92-0) vmesniška vrata mesto [5](#page-14-0) vrata mesto [5](#page-14-0) Vrata Hi-Speed USB 2.0 za tiskanje mesto [5](#page-14-0) Vrata LAN mesto [5](#page-14-0) Vrata RJ-45 mesto [5](#page-14-0) Vrata USB mesto [5](#page-14-0) vrsta papirja izbiranje (Windows) [54](#page-63-0) vrste papirja izbiranje (Mac) [57](#page-66-0)

vstavljanje papir v pladnju 1 [18](#page-27-0) papir v pladnju 2 [22](#page-31-0) papir v pladnju 3 [27](#page-36-0)

#### Z

zadnja vratca zastoji [107](#page-116-0) zahteve brskalnika Vdelani spletni strežnik HP [75](#page-84-0) zahteve spletnega brskalnika Vdelani spletni strežnik HP [75](#page-84-0) zakasnitev mirovanja nastavitev [84](#page-93-0) zamenjava kartuše s tonerjem [45](#page-54-0) zasebno tiskanje [60](#page-69-0) zaslon na dotik mesto funkcij [7](#page-16-0) zastoji enota za obojestransko tiskanje [106](#page-115-0) izhodni predal [106](#page-115-0) mesta [100](#page-109-0) območje zadnjih vratc in razvijalne enote [107](#page-116-0) Pladenj 1 [102](#page-111-0) Pladenj 2 [104](#page-113-0) zastoji papirja enota za obojestransko tiskanje [106](#page-115-0) izhodni predal [106](#page-115-0) mesta [100](#page-109-0) območje zadnjih vratc in razvijalne enote [107](#page-116-0) Pladenj 1 [102](#page-111-0) Pladenj 2 [104](#page-113-0) zaščita kartuše [37](#page-46-0), [41](#page-50-0) zaščiti kartuše [37](#page-46-0), [41](#page-50-0) zaustavitev z zakasnitvijo nastavitev [84](#page-93-0) zvočne specifikacije [14](#page-23-0)